**Cut Simply and Directly From CorelDRAW!** *MIMAKI* **CorelDRAW X4 is supported.** 

# **MANUEL D'UTILISATION**

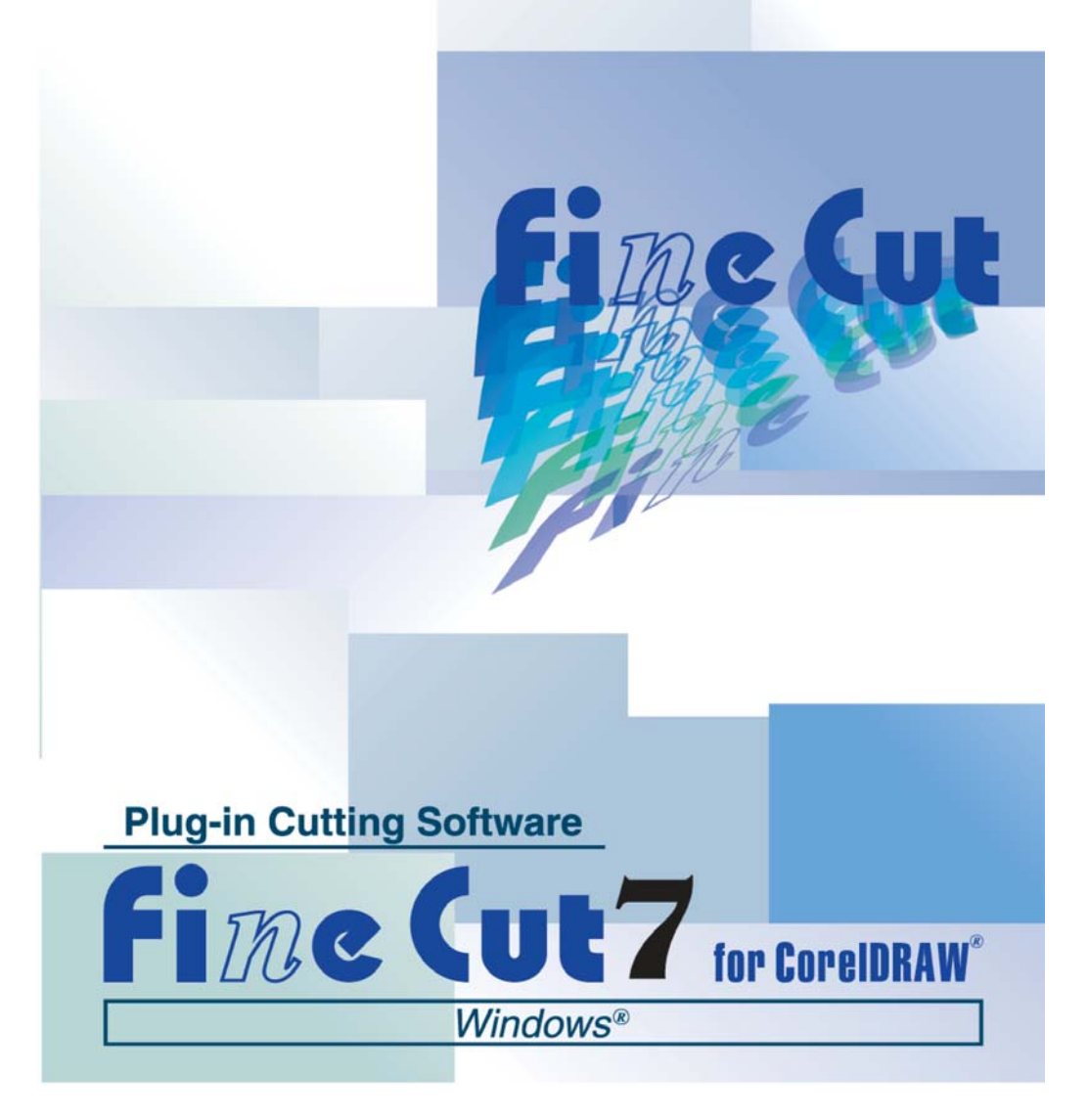

# **MIMAKI ENGINEERING CO., LTD.**

**http://www.mimaki.co.jp/english/ E-mail:trading@mimaki.jp**

D<sub>201600-14</sub>

# A propos de FineCut for CorelDRAW

Nous vous remercions d'avoir un produit Mimaki.

FineCut, logiciel de découpe direct pour CorelDRAW®, offre un environnement de découpe stable qui n'a jamais été obtenu avec n'importe quel autre logiciel de découpe. Une fonction de tri intégrée diminue énormément le temps de découpe.

## Remarques :

- Ne pas copier ce manuel en tout ou partie sous n'importe quel forme que ce soit sans l'accord préalable de Mimaki.
- Ne copier ce logiciel sur aucun autre disque quel qu'il soit si ce n'est pour faire un disque de sauvegarde et ne pas le copier en mémoire si ce n'est pour son exécution.
- A l'exception des dommages indiqués dans les Notes de Garantie de Mimaki Engineering Co., Ltd. décline toute responsabilité en cas d'effets (y-compris la perte de revenue, les dommages indirects, les dommages spéciaux ou d'autres dommages financiers) résultant de l'utilisation ou de la non-utilisation du produit. Cela s'applique également au cas où Mimaki Engineering est averti de la possibilité de dommages. Par exemple, Mimaki Engineering Co., Ltd. décline toute responsabilité en cas de dommages subis par un support (travail) causés en utilisant ce produit et en cas de dommages indirects causés par un produit créé à l'aide du support.

FineCut est une marque déposée de MIMAKI ENGINEERING CO., LTD. CorelDRAW est une marque commerciale de Corel Corporation. Microsoft et Windows sont des marques déposées de Microsoft Corporation aux Etats-Unis d'Amérique. Tous les noms de sociétés et de produits sont des marques commerciales ou des marques déposées de chaque société individuelle.

#### Configuration requise du système

Les conditions suivantes doivent être remplies pour utiliser FineCut7.

#### **Windows:**

- IBM PC ou compatible installation processeur Pentium ou compatible UC (Sauf UC de 64 bits)
- Microsoft® Windows®2000, Windows®XP, Windows Vista™ (Lors d'une connexion à un plotter par USB, il faut un système d'exploitation Windows2000 Service-Pack3, WindowsXP Service-Pack1, ou une version ultérieure.)

#### **Moniteur :**

• 800 x 600 pixels, ou résolution supérieure nécessaire

#### **Logiciels :**

• CorelDRAW® 11, 12, X3, X4

#### **Plotter :**

• Série Mimaki CG (CG-45 ou ultérieure), Série Mimaki CF-09/12, Série Mimaki CF2, Série Mimaki DC, Serie Mimaki CF3, Série Mimaki CJV30, Mimaki TPC

#### **Autres :**

• Compatible avec l'environnement d'exploitation de CorelDRAW® utilisé

### Réglage du plotter

Avant d'utiliser FineCut7, procéder aux réglages du plotter.

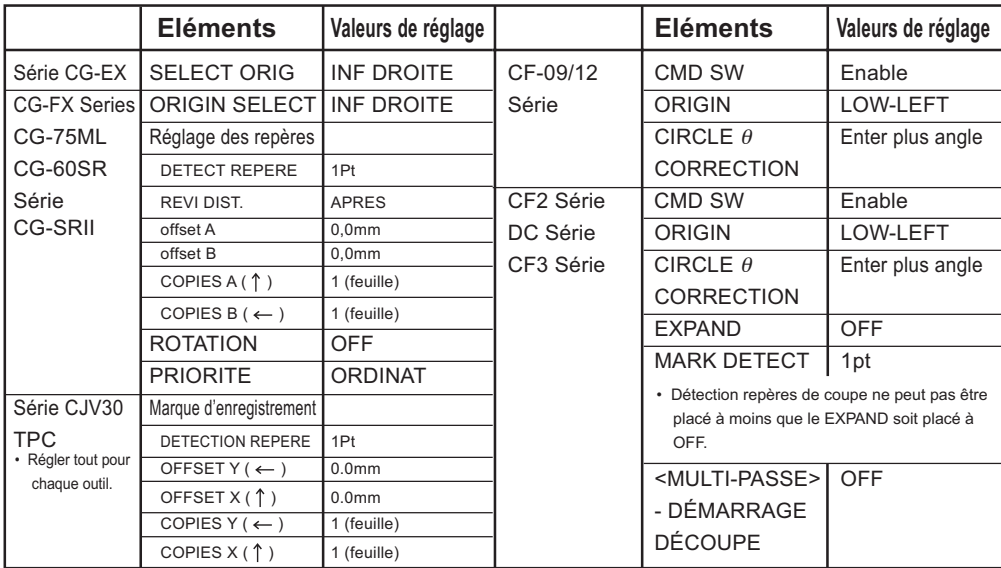

# *Nouvelles fonctions de FineCut7*

Les fonctions suivantes ont récemment été ajoutées.

<span id="page-3-0"></span>○ ○ ○○○○○○○○○○○○○○○○○○○○○○○○○○○○○○○○○○○○○○○○○○○○○

### *1* **Fonction de réglage du nombre de coupes (Se référer à la page 104)**

Cette fonction permet de réaliser plusieurs coupes sur la même ligne de coupe, en changeant la vitesse et la pression des coupes. Elle est utilisée pour couper des supports durs et des feuilles de cartoline. (Série Mimaki CF/CF2/DC/CF3 uniquement)

### *2* **Conditions de coupe importation/exportation (Se référer à la page 102)**

Permet d'enregistrer l'état de l'impression lors de la découpe sous forme de fichier. En chargeant le fichier sauvegardé, vous pouvez utiliser les états précédents. Vous pouvez également utiliser les conditions de découpe comme une sauvegarde.

# *3* **Fonction Arc théta correct (Se référer à la page 104)**

Cette fonction permet de définir la quantité de correction d'arc théta pour la série Mimaki CF/CF2/DC/CF3 dans FineCut.

### *4* **Générer commande pour couleur/plan (Se référer à la page 41)**

Vous pouvez changer l'ordre de coupe par couleur et par plan. Le réglage des outils par couleur ou par plan vous permet d'utiliser plusieurs outils de manière efficace.

### *5* **Fonction d'importation de fichier de découpe (Se référer à la page 92)**

Cette fonction charge des fichiers de découpe créés avec le logiciel de découpe. Vous pouvez ouvrir et éditer des fichiers de découpe dans CorelDRAW et les découper à partir de FineCut.

#### **Recouvrement (Se référer à la page 89)**

*6*

*8*

Utiliser cette fonction sur les objets se chevauchant, un trou peut être généré à l'endroit où les couleurs se chevauchent. La fonction Recouvrement peut empêcher ce problème.

○○○○○○○○○○○○○○○○○○○○○○○○○○○○○○○○○○○○○○○○○○○○○○○○

### *7* **Fonction de génération d'approximation de spline (Se référer à la page 101)**

Cette fonction permet l'obtention d'une ligne de découpe lisse en déplaçant la tête à une vitesse régulière même au niveau des joints en utilisant la génération d'approximation de spline pour la courbe de Bézier de l'objet.

Cette fonction permet de définir la quantité de correction d'arc théta pour la série Mimaki CF/CF2/DC/CF3 dans FineCut.

# **Extraction du contour (Se référer à la page 25)**

C'est une fonction qui sert à créer le contour d'images bitmap.

### *9* **Fonction Aperçu de découpe (Se référer à la page 44)**

Cette fonction donne un aperçu de la découpe d'objets. Vous pouvez vérifier la position, la direction et l'ordre de découpe avant de réaliser la découpe avec le plotter.

# *10* **Découpe à l'aide d'une fraise**

#### **(Se référer à la page 75)**

Des matériaux plus épais, entre autres, peuvent être découpés à la fraise. Effectuez les réglages de découpe à la fraise avec FineCut.

# **11** Émission vers RasterLink<br>
(Se référer à la page 94) **(Se référer à la page 94)**

Lors de l'utilisation d'une machine de la série CJV30 ou de la machine TPC, puisque FineCut fonctionne avec RasterLink, il est possible de réaliser l'impression et la découpe en une même opération.

Le manuel d'utilisation de FineCut décrit les fonctions de FineCut.

#### **Notations**

Les éléments de menu sont mis entre crochets comme par exemple menu [Fichier]. Les touches affichées dans une boîte de dialogue sont encadrées comme  $\boxed{D$ écoupe.

<span id="page-5-0"></span>○○○○○○○○○○○○○○○○○○○○○○ ○○○○○○○○○○○○○○○○○○○○○○○○○○○○○

### Symboles

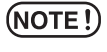

Indique une procédure que vous devez exécuter et une précaution que vous devez prendre lors de l'utilisation du produit.

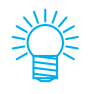

Décrit une procédure utile.

# **Table des matières**

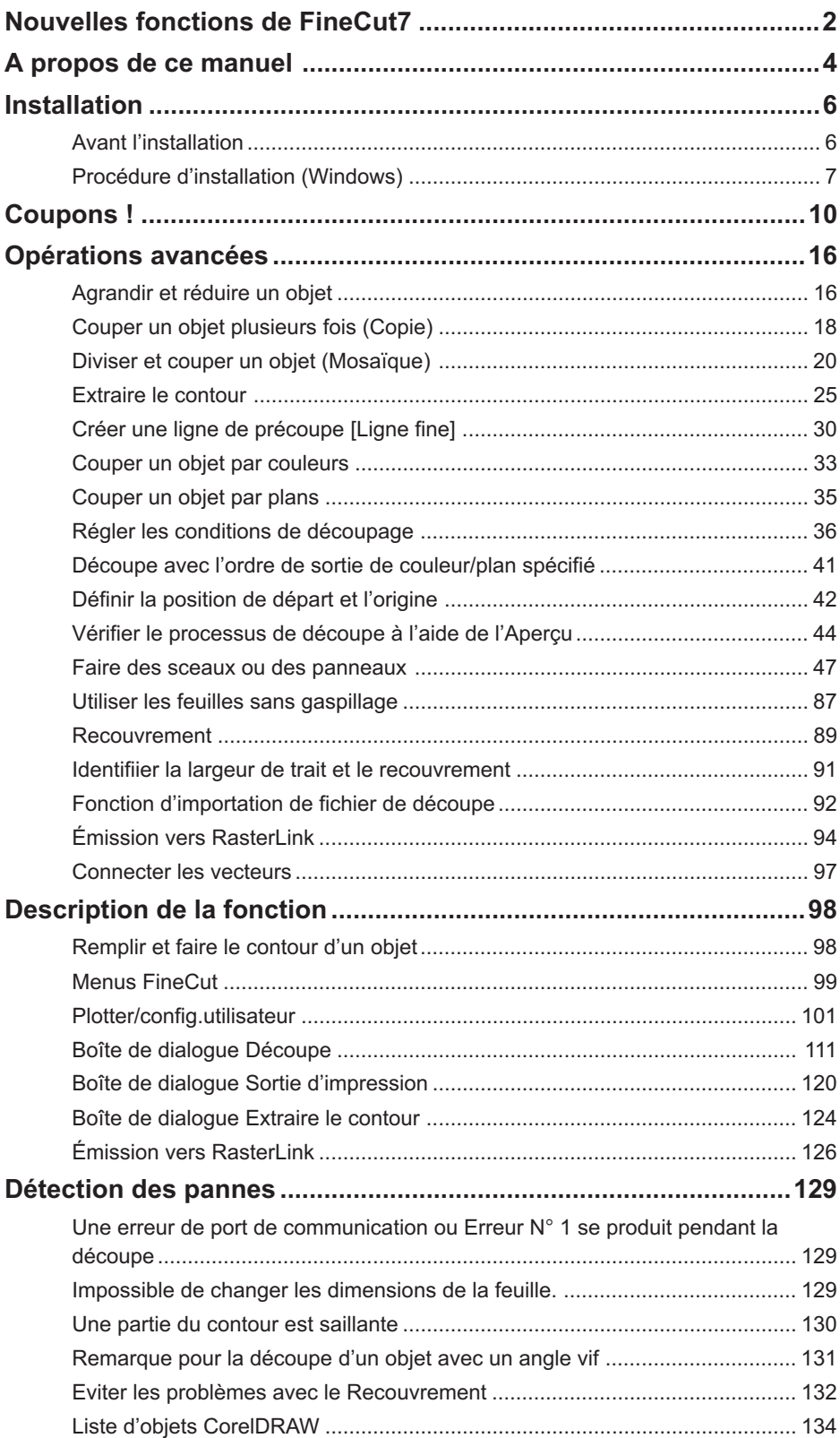

<span id="page-7-0"></span>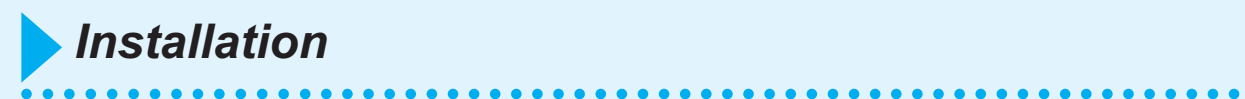

# **Avant l'installation**

### $(NOTE!)$

Installer Visual Basic pour Applications, sinon le logiciel FineCut risque de ne pas fonctionner normalement. Lors de l'installation de CorelDRAW, s'assurer d'installer Visual Basic pour Applications en sélectionner l'installation personnalisée dans l'assistant d'installation de CorelDRAW. Pour obtenir des détails, se référer aux procédures d'installation jointes. CorelDRAW 11, 12 exécute la procédure standard.

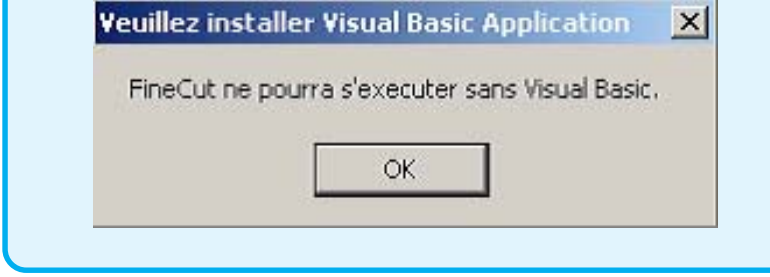

# **Procédure d'installation (Windows)**

- 1 Allumer l'ordinateur.
- 2 | Placer le CD-ROM de FineCut dans le lecteur de disque.

<span id="page-8-0"></span>○○○○○○○○○○○○○○○○○○○○○○○○○○○○○○○○○○○○○○○○○○○○○○○○○○○○○○○○○○○○○○○○○

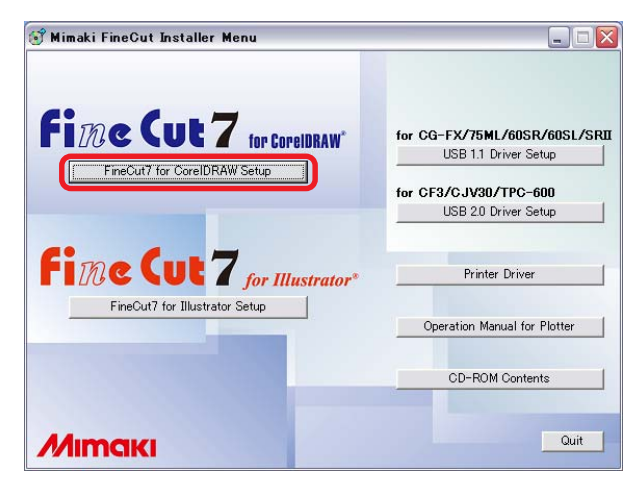

Cliquer sur FineCut7 for CorelDRAW Setup.

3 L'écran d'installation est activé.

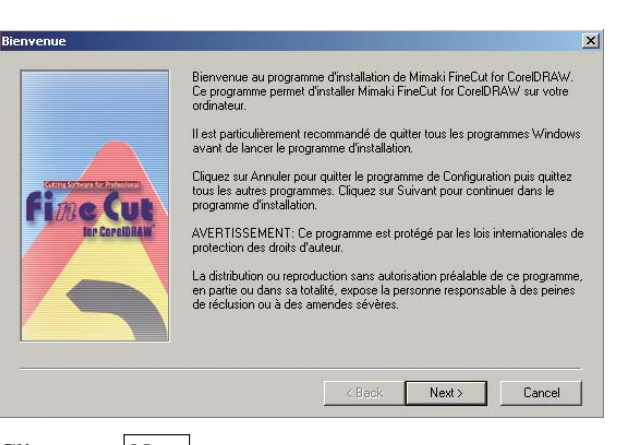

## Cliquer sur  $Next$ .

4 | L'écran de la Licence d'utilisation du logiciel apparaît.  $\vert x \vert$ Veuillez lire le contrat de licence ci-dessous. Utilisez la touche de défilement vers le bas PAGE<br>DOWN pour afficher le reste du texte. **AGREMENT LICENCE**  $\overline{ }$ Veuillez lire le contrat de licence avant l'installation du logiciel.<br>En installant ce logiciel vous acceptez les temes de cet agrément. Si vous n'acceptez pas les termes de<br>Ce contrat de licence, n'installez pas ce logici Article 1: Définition des termes<br>1. "logiciel" désigne le programme qui est livré avec ce contrat de licence. 1. Pouled Costal de programme qui avait une avait de la conce.<br>2. "Copie" désigne une reproduction du programme.<br>3. "Materiel joint" désigne le manuel ou tout élement livré avec le logiciel fournit par Mimaki Engineering<br>a  $\vert \cdot \vert$ Acceptez-vous l'ensemble des conditions de la licence ? Si vous choisissez Non, la procédure d'Installation se terminera. Vous devez accepter ces conditions avant de pouvoir terminer l'installation.  $\overline{\phantom{a}}$   $\overline{\phantom{a}}$   $\overline{\$  $P$ rint Le lire attentivement puis cliquer sur  $\text{Yes}$ . 5 Après avoir sélectionné une version du logiciel CorelDRAW à installer, cliquer sur  $\overline{OK}$ . **Select CorelDRAW Version** Please select application to use with Mimaki FineCut for CorelDRAW. CorelDRAW13(multilingual) **OK** Cancel  $6 \mid$  Sélectionner si la barre d'outils FineCut doit être affichée ou non dans la barre de commandes de CorelDRAW. **Gestion barre d'outils**  $\vert x \vert$ <u>?</u> Voulez vous installer l'icône Finecut dans la barre d'outils de Corel DRAW ? Oui Non Si l'icône doit être affichée, cliquer sur  $\vert$ Oui $\vert$ .

○ ○○○○○○○○○○○○○○○○○○○○○○○○○○○○○○○○○○○○○○○○○○○○ ○○○○○○○○○○○○○○○○○○○○

# 8

# 7 | Le procédé d'installation accomplit.

○○○○○○○○○○○○○○○○○○○○○○○○○○○○○○○○○○○○○○○○○○○○○○○○○○○○○○○○○○

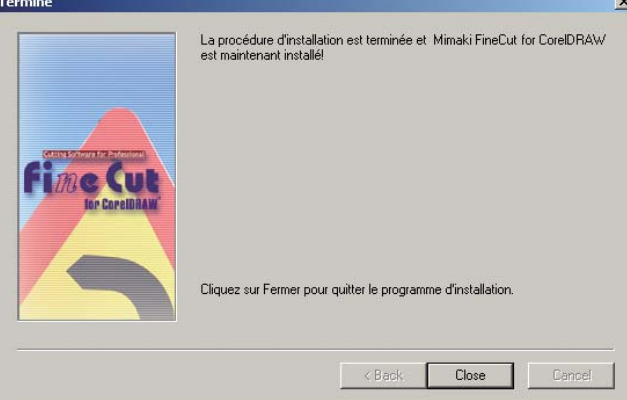

Cliquer Close.

<span id="page-11-0"></span>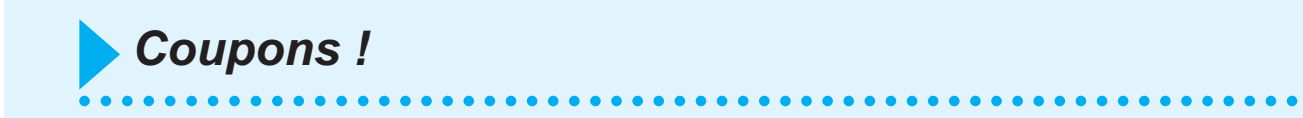

Le procédé suivant montre comment couper ABC en bas à droite de la feuille de format A3 en utilisant une machine de découpe de la série Mimaki CG.

De plus, faire un cadre autour de ABC, et le couper à 5 mm des caractères.

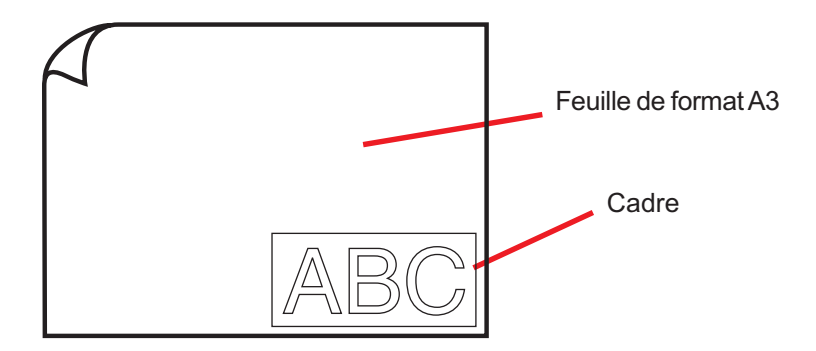

1 | Charger une feuille de format A3 dans le plotter comme illustré ci-dessous.

 $(NOTE!)$ 

Pour connaître les procédures de fonctionnement du plotter, se référer au Guide de Fonctionnement fourni avec le plotter.

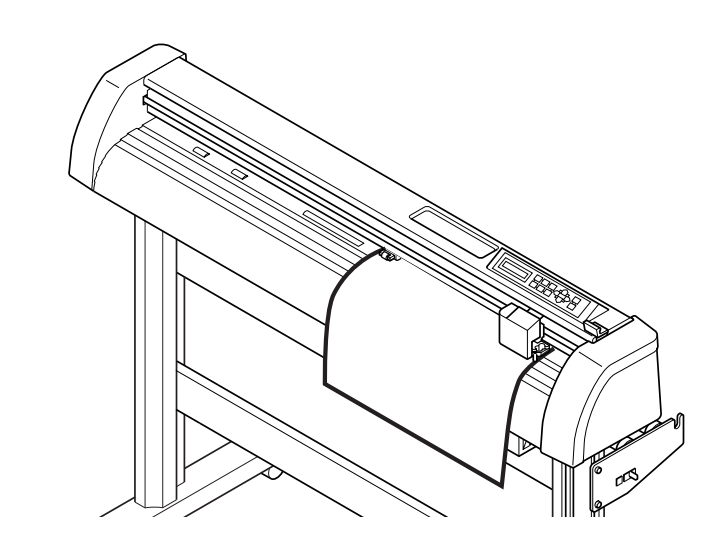

2 | Mettre le plotter en mode REMOTE.

 $(NOTE!)$ 

S'assurer que le plotter est bien en mode REMOTE. S'il est en mode LOCAL, FineCut ne peut pas charger la longueur de la feuille.

# 3 | Activer CorelDRAW.

Il est inutile de régler la taille du papier sur le format A3.

○○○○○○○○○○○○○○○○○○○○○○○○○○○○○○○○○○○○○○○○○○○○○○○○○○○○○○○○○○○○○○○○○

# 4 | Utiliser l'Outil Lettre pour saisir "ABC".

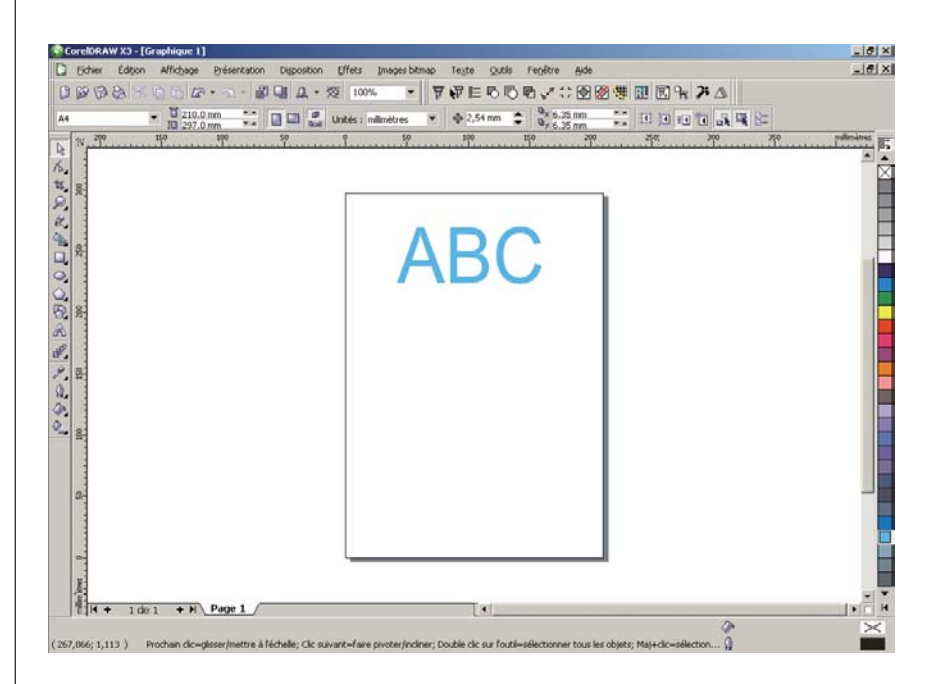

La "Barre de commandes FineCut" est affichée automatiquement. Si la "Barre de commande FineCut" n'est pas affichée, sélectionner la Barre de commandes "FineCut" depuis le menu [Outils] - [Personnalisation] - [Espace de travail] dans CorelDRAW.

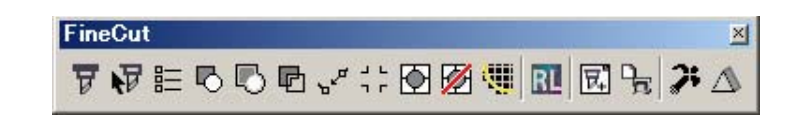

# 5 | Cliquer sur la touche Plotter/Config.utilisateur dans le menu FineCut.

Alternativement, sélectionner [Plotter/Config. Utilisateur...] dans le menu [Outils]- [FineCut].

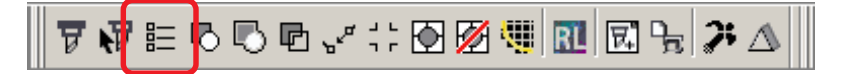

○○○○○○○○○○○○○○○○○○○○○○○○○○○○○○○○○○○○○○○○○○○○○○○○○○○○○○○○○○○○○○○○

# 6 | Régler le plotter.

S'assurer de bien définir les mêmes valeurs pour le Plotter et la Communication que celles configurées sur le plotter. (Se référer à la page 101)

## $(NOTE!)$

Si les valeurs saisies diffèrent des réglages du plotter, l'objet ne sera pas généré normalement.

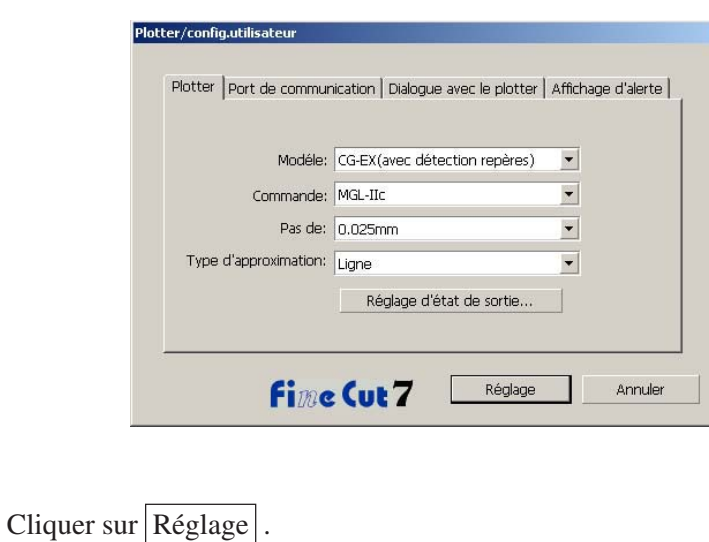

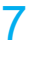

7 | Cliquer sur Découpe dans le menu FineCut.

○○○○○○○○○○○○○○○○○○○○○○○○○○○○○○○○○○○○○○○○○○○○○○○○○○○○○○○○○○○○○○○○○ ○

Alternativement, sélectionner [Découpe] dans le menu [Outils]-[FineCut].

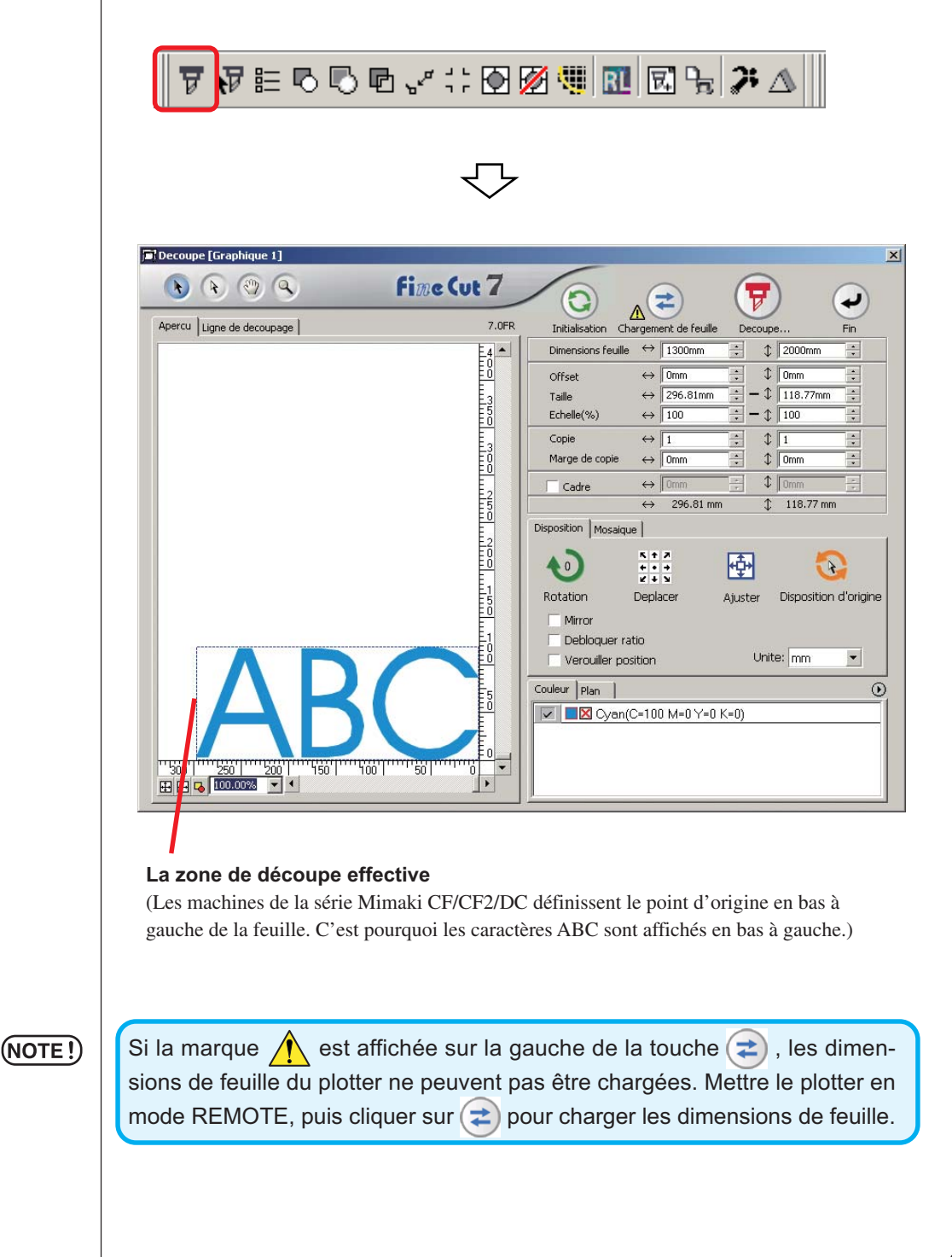

# 8 Définir un cadre.

Définir un cadre à 5 mm autour de l'objet. Cocher la case [Cadre] et saisir la valeur 5 comme valeur d'espacement du cadre.

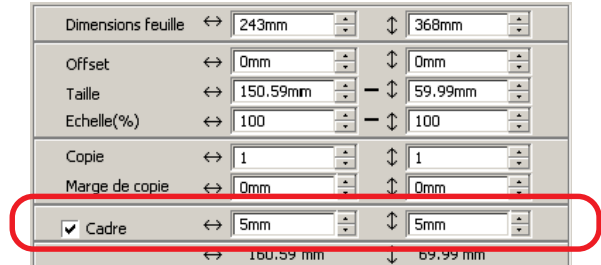

○ ○○○○○○○○○○○○○○○○○○○○○○○○○○○○○○○○○○○○○○○○○○○○ ○○○○○○○○○○○○○○○○○○○○

9 | Cliquer sur la touche  $\boxed{\overline{v}}$  Découpe.

La boîte de dialogue Sortie d'impression apparaît.

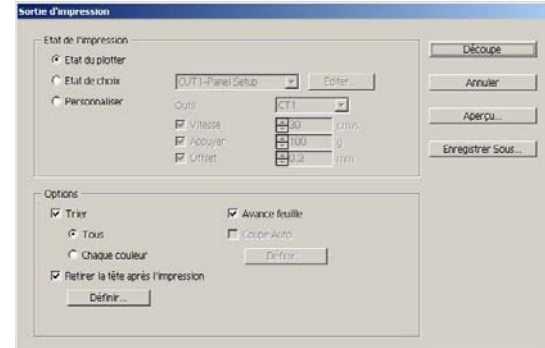

Régler la condition de découpage. (Se référer à la page 120)

Sélectionner "Etat du plotter" pour utiliser les conditions de découpage prédéterminées sur le plotter.

### $(NOTE!)$

S'assurer de faire correspondre les conditions du support avec les valeurs prédéterminées sur le plotter. Si les valeurs saisies diffèrent des réglages du plotter, l'objet ne sera pas généré normalement.

# 10 | Cliquer sur la touche Découpe pour lancer la découpe.

○○○○○○○○○○○○○○○○○○○○○○○○○○○○○○○○○○○○○○○○○○○○○○○○○○○○○○○○○○

Le point d'origine est défini en bas à droite de la feuille. La découpe de l'objet commence donc en bas à droite. (en bas à gauche pour les machines de la série Mimaki CF/ CF2/DC)

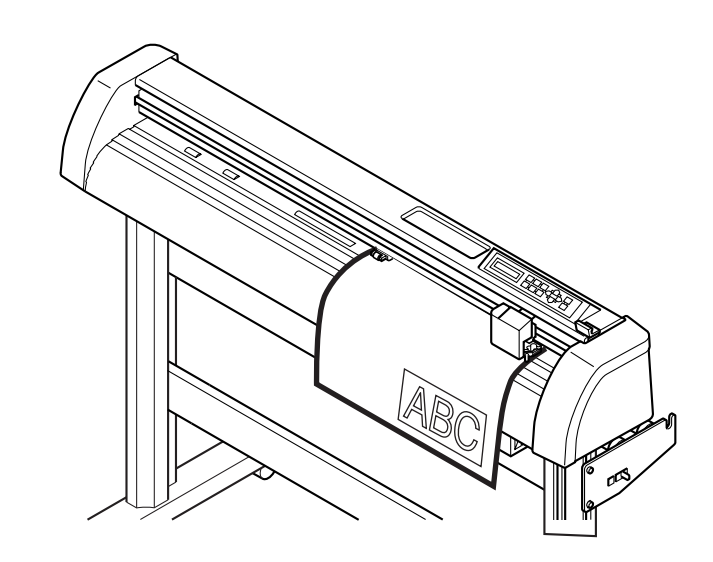

# 11 Cliquer sur la touche  $\bigodot$  End.

La boîte de dialogue Découpe est fermée.

# **Agrandir et réduire un objet**

Agrandir ou réduire un objet. Déplacer le curseur de la souris jusqu'à un coin de l'objet puis faites-le glisser.

# Agrandir ou réduire un objet avec un ratio d'aspect fixe.

Cliquer sur [Débloquer ratio] dans le menu Option et décocher la case [Débloquer ratio]. Agrandir ou réduire l'objet en faisant glisser le curseur depuis un coin de l'objet.

<span id="page-17-0"></span>○○○○○○○○○○○○○ ○○○○○○○○○○○○○○○○○○○○○○○○○○○○○○○○○○○○○○○○○○○○○

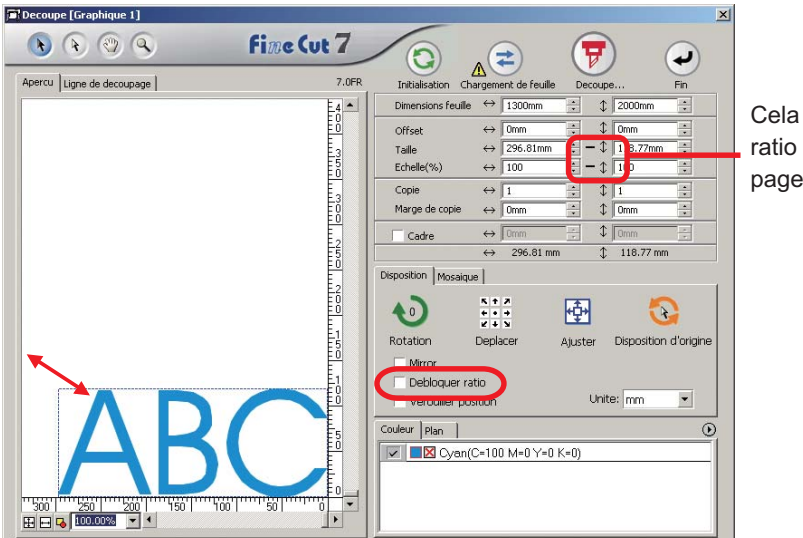

Cela indique que le ratio est fixe. (voir page 113)

# 2 Agrandir ou réduire un objet uniquement dans le sens horizontal ou vertical.

Cliquer sur [Débloquer ratio] dans le menu Option. Agrandir ou réduire l'objet en faisant glisser le coin de gauche, de droite, supérieur ou inférieur de l'objet.

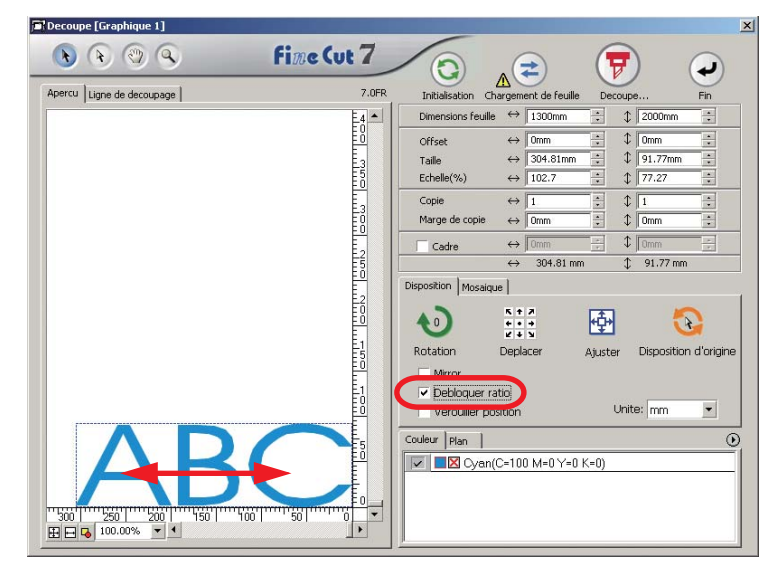

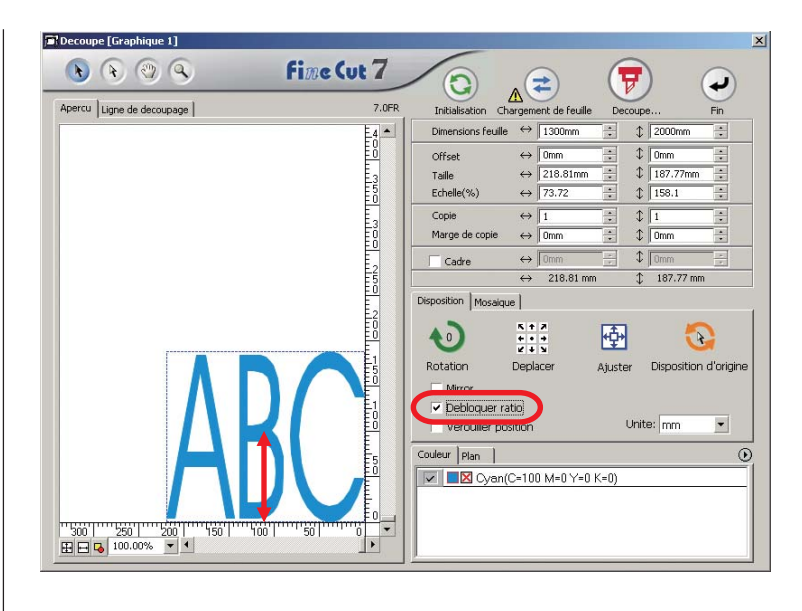

○○○○○○○○○○○○○○○○○○○○○○○○○○○○○○○○○○○○○○○○○○○○○○○○○○○○○○○○○○○○○○○○○

- Faire glisser le curseur de la souris en gardant la touche Shift du clavier enfoncée pour agrandir ou réduire l'objet avec le ratio d'aspect retenu.
- Changer les dimensions horizontales et verticales séparément avant d'invalider la fonction Débloquer ratio pour agrandir ou réduire l'objet avec le nouveau rapport d'aspect retenu.

Saisir les valeurs de Taille et d'Echelle dans le menu Object pour agrandir ou réduire l'objet de manière plus précise.

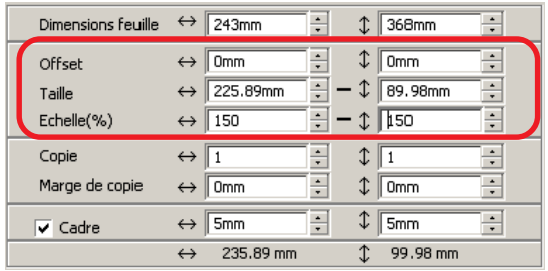

# **Couper un objet plusieurs fois (Copie)**

Utiliser la fonction copie pour couper un objet plusieurs fois verticalement et horizontalement, utiliser la fonction copie.

L'exemple suivant montre comment couper ABC sur la feuille de format A3.

<span id="page-19-0"></span>○○○○○○○○○○○○○○○○○○○○○○○○○○○○○○○○○○○○○○○○○○○○○○○○○○○○○○○○○○○○○○○○

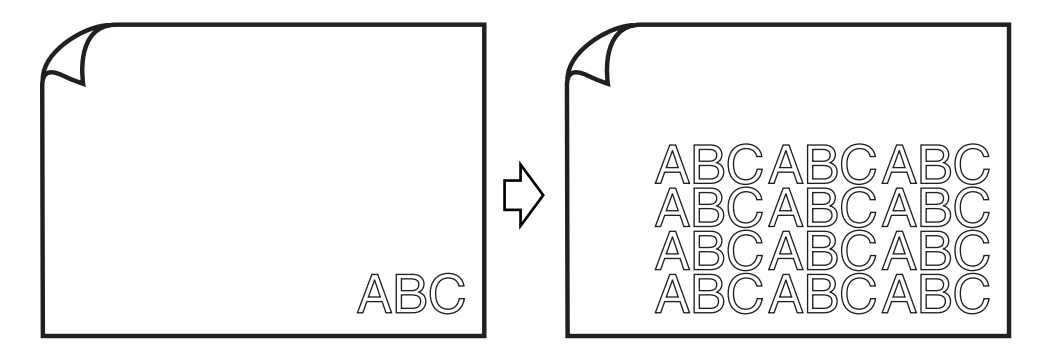

Saisir la valeur trois 3 pour l'horizontale et la valeur 4 pour la verticale dans [Copie]. Définir la marge entre les objets (horizontalement et verticalement) à 10 mm.

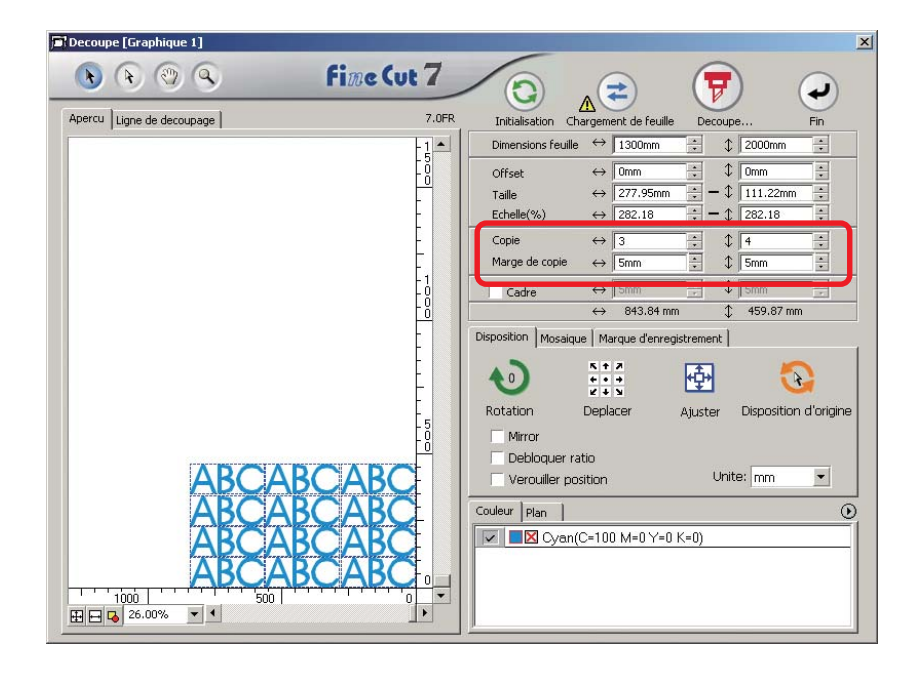

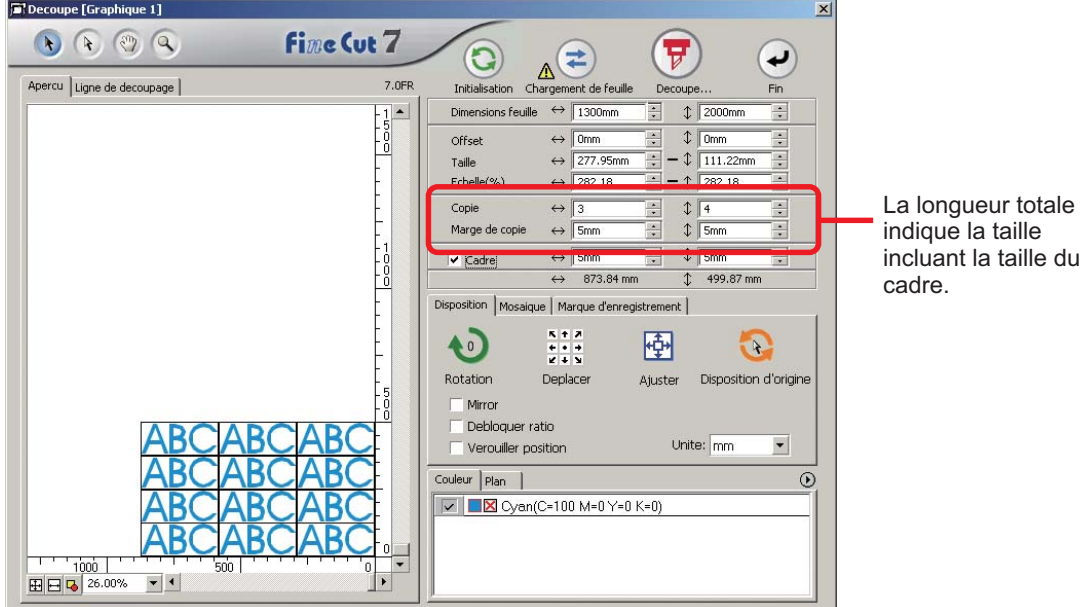

○○○○○○○○○○○○○○○○○○○○○○○○○○○○○○○○○○○○○○○○○○○○○○○○○○○○○○○○○○○○○○○○○ ○

Définir un cadre à 5 mm autour de l'objet.

# $(NOTE!)$

- Lors du paramétrage d'un cadre, il est défini pour chaque objet. Il n'est pas possible d'englober tous les objets copiés avec un seul cadre.
- Lorsque [CF3 (Fraisage)] est sélectionné dans la boîte de dialogue Réglage Plotter/Utilisateur, remarquer les éléments suivants. Régler le paramètre [Marge de copie] à au moins 10 mm. Il est impossible de créer un cadre.

# **Diviser et couper un objet (Mosaïque)**

Utiliser la fonction mosaïque pour découper l'objet divisé en morceaux.

Cette fonction permet de créer un carton pour affiche plus grand que la largeur de la feuille.

<span id="page-21-0"></span>○○○○○○○○○○○○○○○○○○○○○○○○○○○○○○○○○○○○○○○○○○○○○○○○○○○○○○○○○○○○○○○○

Dans cette section, chaque objet divisé est appelé "Mosaïque".

Diviser un objet.

## $(NOTE!)$

Lorsque [CF3 (Fraisage)] est sélectionné dans la boîte de dialogue Réglage Plotter/Utilisateur, la fonction Mosaïque ne peut pas être utilisée.

# 1 Cliquer sur l'onglet [Mosaïque].

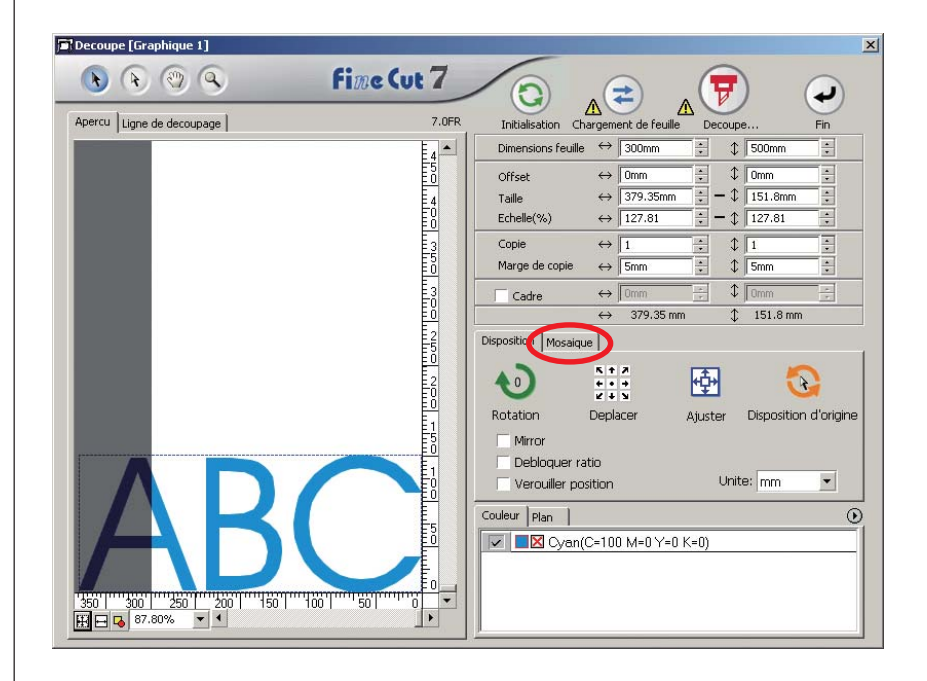

# 2 | Définir le motif de la mosaïque.

○○○○○○○○○○○○○○○○○○○○○○○○○○○○○○○○○○○○○○○○○○○○○○○○○○○○○○○○○○○○○○○○○ ○

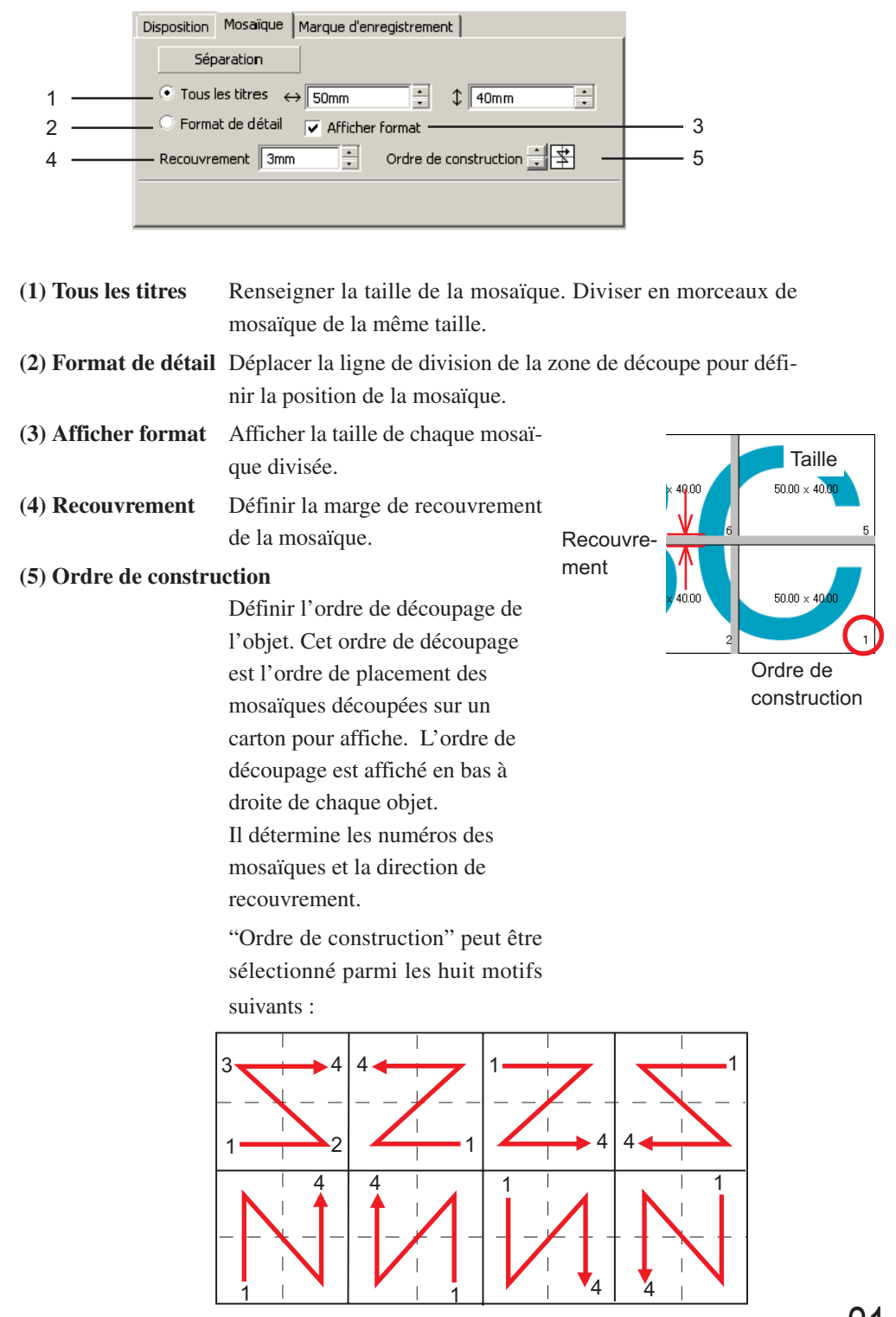

#### 3 Cliquer sur la touche Séparation. <sup>[2]</sup> Decoupe [Graphique 1]  $\vert x \vert$ **Fine Cut 7**  $\bullet$   $\bullet$   $\circ$   $\circ$ Initialisation Chargement de Feuille A  $\overline{\phantom{0}}$  $\Delta$ Apercu | Ligne de decoupage | 7.0FR Decoupe Fin Dimensions feuille  $\leftrightarrow$  300mm  $\downarrow$  500mm  $\blacktriangle$ E E Anglia del multimoni<br>India del multimoni  $\begin{array}{c|c|c|c} \hline \text{L} & \downarrow & \text{150mm} \\ \hline \hline \text{L} & \downarrow & \text{10mm} \\ \hline \text{L} & \text{L} & \text{131.29mm} \\ \hline \text{L} & \downarrow & \text{110.55} \\ \hline \end{array}$  $\leftrightarrow$  0mm Offset E Taille  $\leftrightarrow$  328.12mm  $Echelle(\% )$  $\leftrightarrow$  110.55 Copie  $\leftrightarrow$  1  $\mathbb{1}$ Marge de copie  $\leftrightarrow$  5mm  $\frac{1}{2}$  5m  $\leftrightarrow$   $\sqrt{$ Omm  $\downarrow$  or  $\Box$  Cadre  $\leftrightarrow$  328.12 mm  $\downarrow$  131.29 mm lanjungumi Disposition Mosaique Separation D  $\overrightarrow{ }$  Tous les titres  $\leftrightarrow$  145.84mm  $\uparrow$   $\updownarrow$  101.2mm  $\frac{1}{\left\vert \mathbf{r} \right\vert}$ Format de detail Fafficher format  $\frac{1}{5}$ Recouvrement 5mm  $\div$  Ordre de construction  $\div$ Couleur | Plan |  $\odot$ 3 V B Cyan(C=100 M=0 Y=0 K=0)  $\begin{array}{c}\n3 \\
\hline\n\end{array}$ <mark>|'950'|''''960'|'<sup>|</sup>''250'''''''}60</mark>'|'''''|50'|<sup>|</sup>'''|168'|'''''''50'|'<br>|⊞|⊟|<mark>-3</mark>||87.80% || <u>>|</u>||4

○○○○○○○○○○○○○○○○○○○○○○○○○○○○○○○○○○○○○○○○○○○○○○○○○○○○○○○○○○○○○○○○

# 4 | L'objet divisé est affiché.

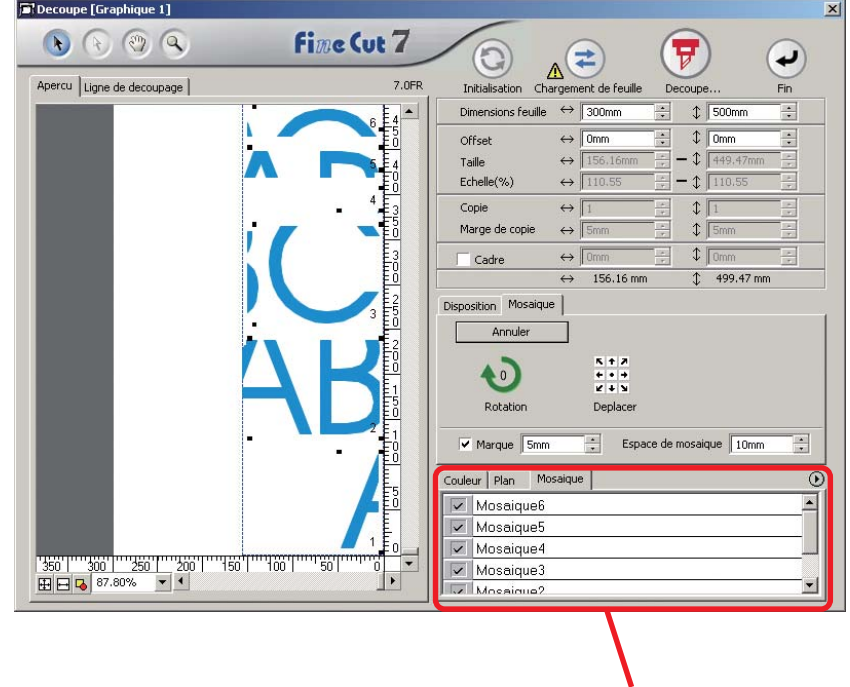

5 Définir les paramètres [Marque] et [Espace de mosaïque] de l'option Mosaïque.

○○○○○○○○○○○○○○○○○○○○○○○○○○○○○○○○○○○○○○○○○○○○○○○○○○○○○○○○○○○○○○○○○ ○

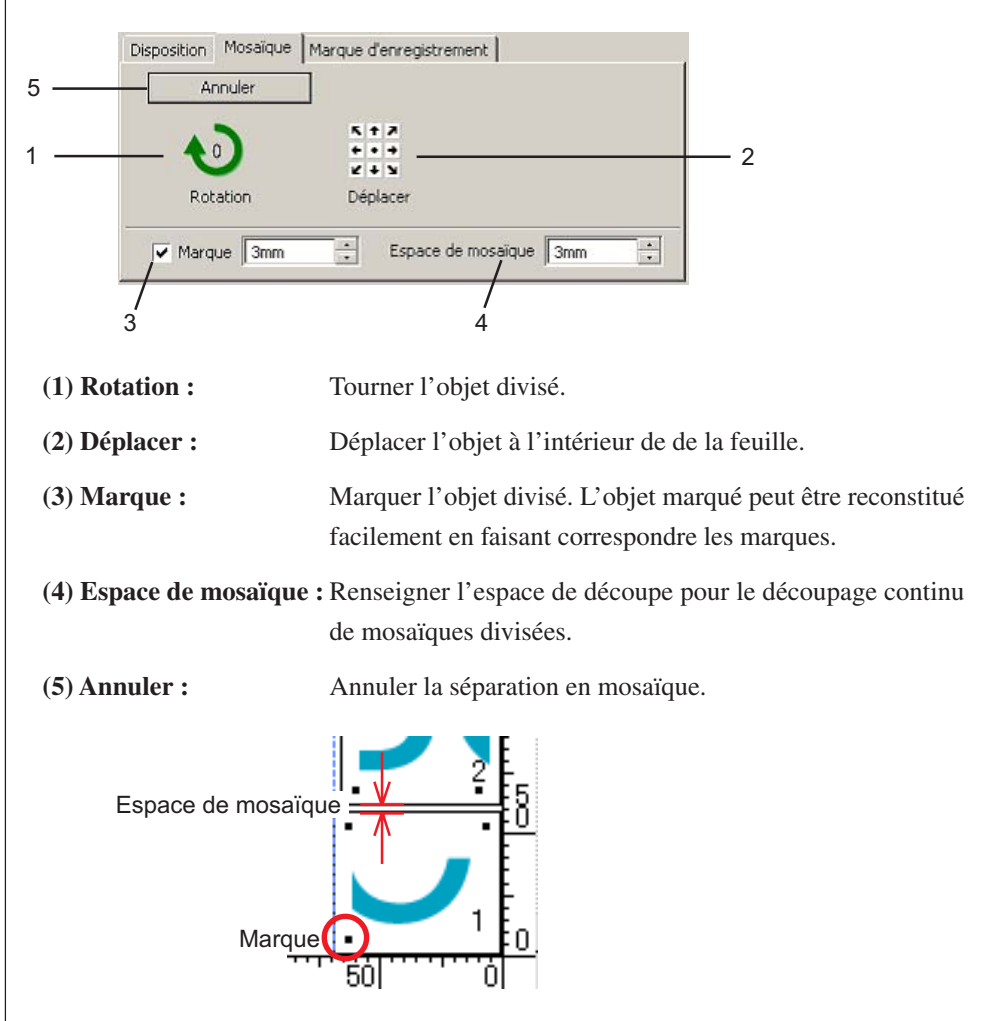

 $6 \mid$  Sélectionner la mosaïque à découper dans la liste de mosaïque.

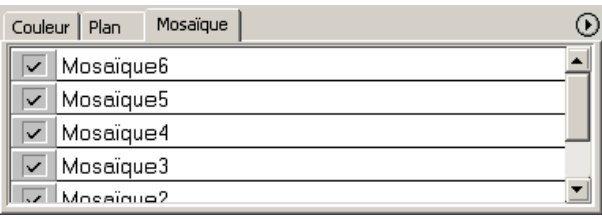

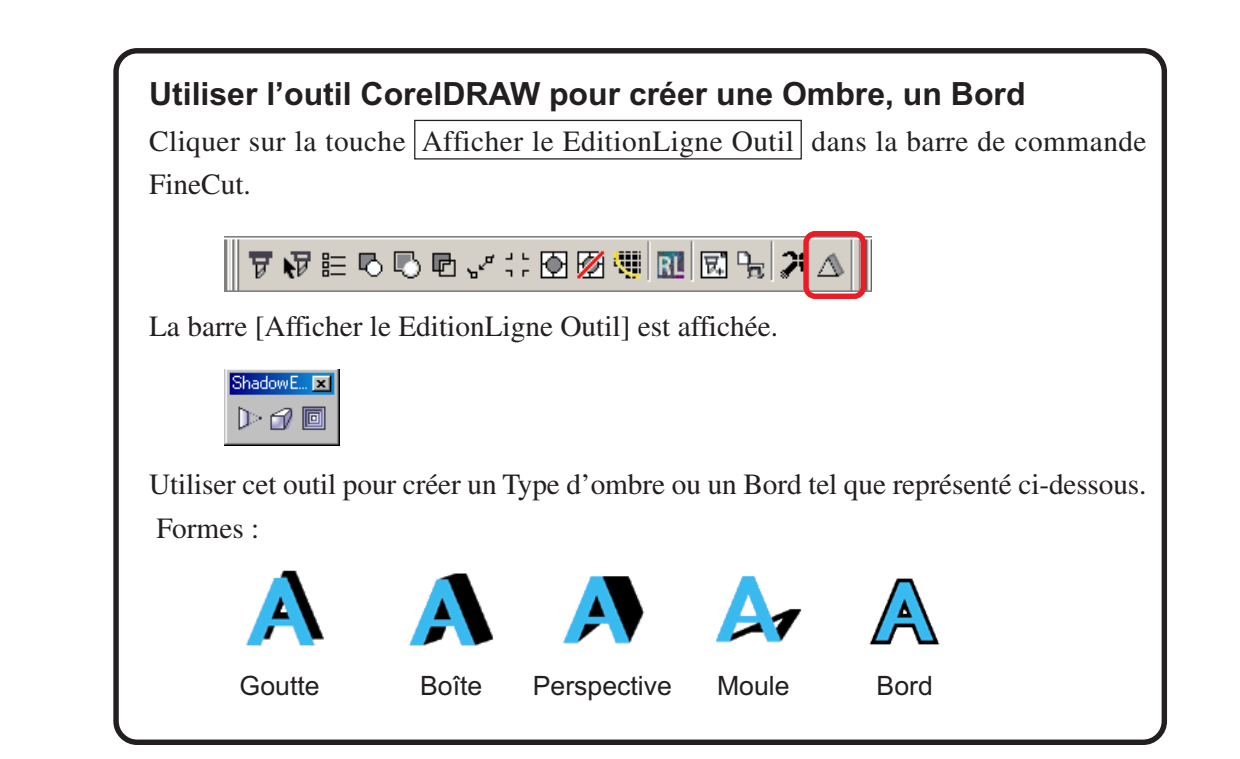

○○○○○○○○○○○○○○○○○○○○○○○○○○○○○○○○○○○○○○○○○○○○○○○○○○○○○○○○○○○○○○○○

# **Extraire le contour**

Créer le contour pour couper l'image bitmap. Et spécifier une couleur disponible pour la création du contour uniquement dans la même zone de couleur.

<span id="page-26-0"></span>○○○○○○○○○○○○○○○○○○○○○○○○○○○○○○○○○○○○○○○○○○○○○○○○○○○○○○○○○○○○○○○○○ ○

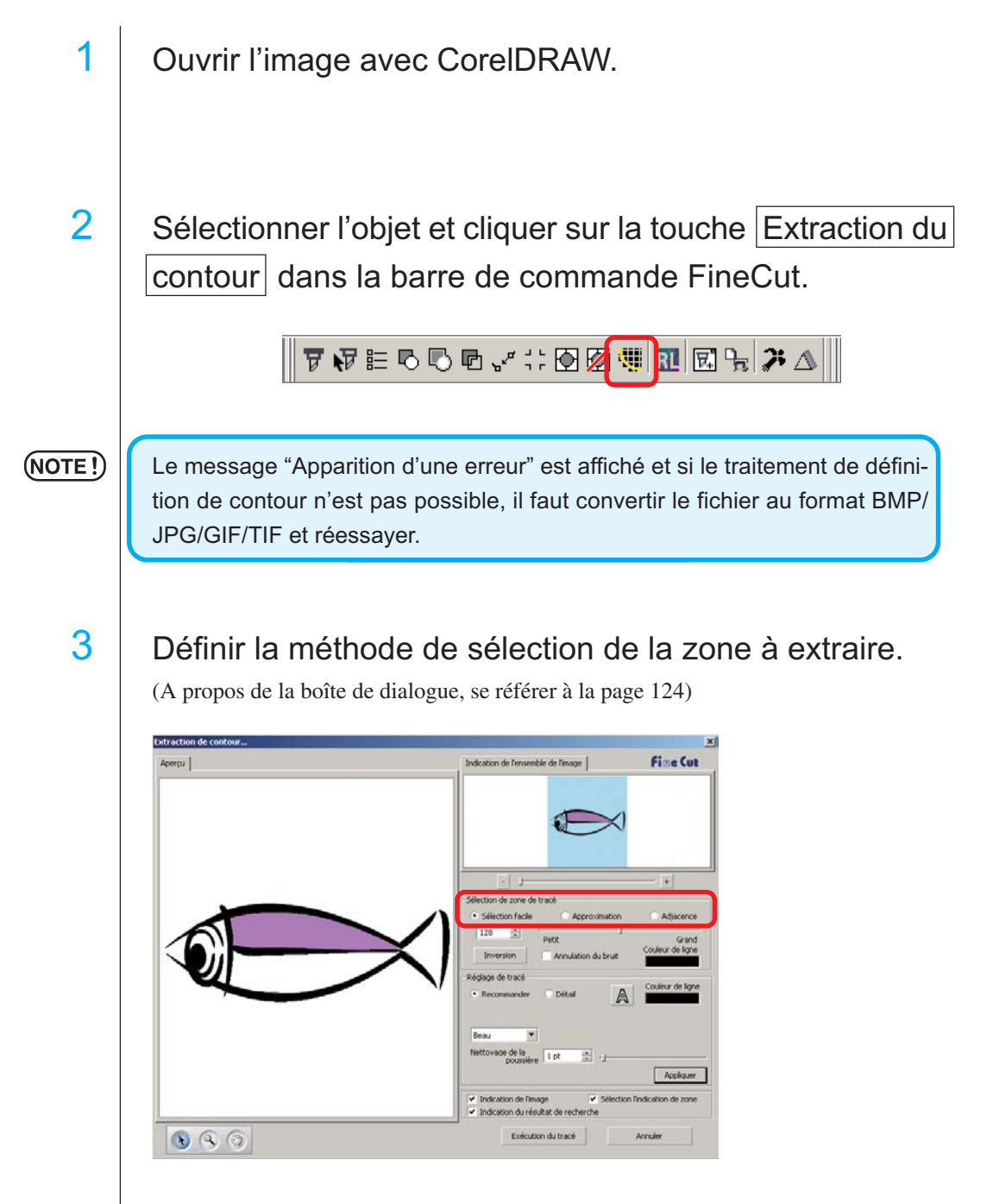

4 Ajuster la zone d'extraction en utilisant la case de défilement ou en saisissant une valeur en visionnant l'aperçu de l'image.

○○○○○○○○○○○○○○○○○○○○○○○○○○○○○○○○○○○○○○○○○○○○○○○○○○○○○○○○○○○○○○○○

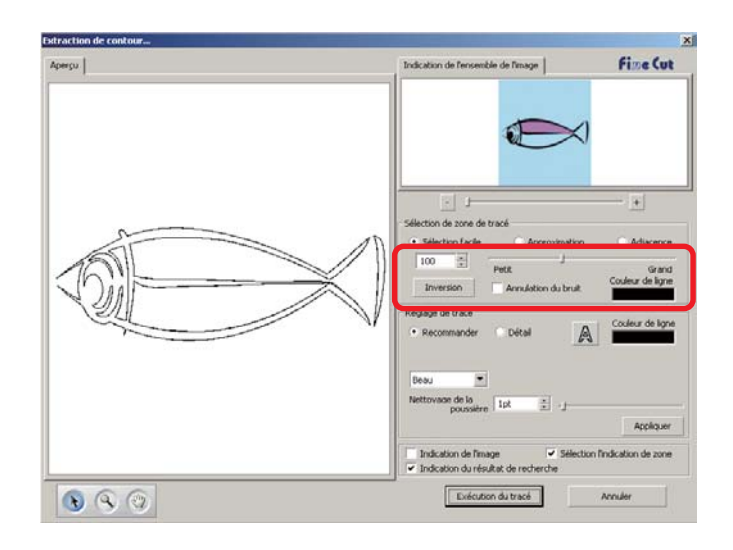

# 5 Réaliser les réglages de tracé.

(A propos de la boîte de dialogue, se référer à la page 125)

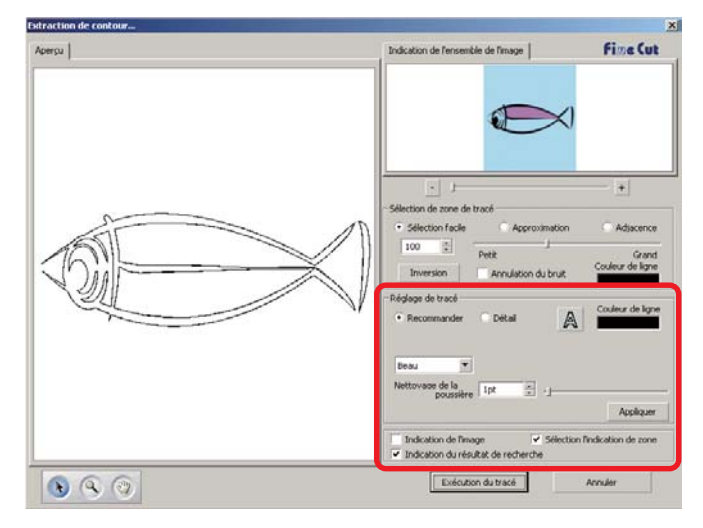

6 | Cliquer sur [Appliquer], et vérifier la ligne de tracé dans l'aperçu.

○○○○○○○○○○○○○○○○○○○○○○○○○○○○○○○○○○○○○○○○○○○○○○○○○○○○○○○○○○○○○○○○○ ○

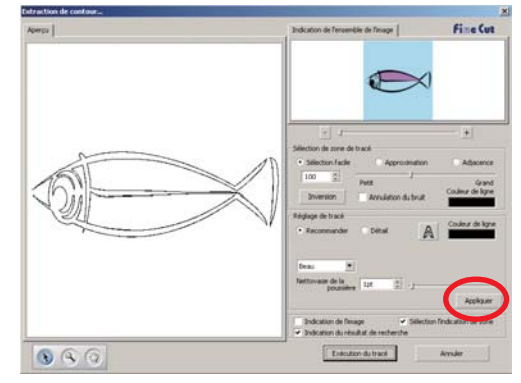

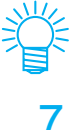

Appuyer sur la touche [Appliquer] pour visualiser un aperçu du réglage de tracé.

# $7$  | Cliquer sur la touche Exécution du tracé.

Le contour est créé sur la [Couche de tracé FC].

- Lorsque l'on clique sur Exécution du tracé , un nouveau plan est créé dans l'ordre [Couche de tracé FC 1][Couche de tracé FC 2...]. Utiliser cette fonction pour définir la condition de découpage pour chaque plan. (Se référer à la page 38, 94)
- Les données de ce plan indiquent qu'il n'est pas à imprimer, puisqu'elles sont utilisées comme données de découpage. Pour imprimer ces données, activez la fonction "Imprimable" dans la boîte

de dialogue "Propriétés de calque" de CorelDRAW.

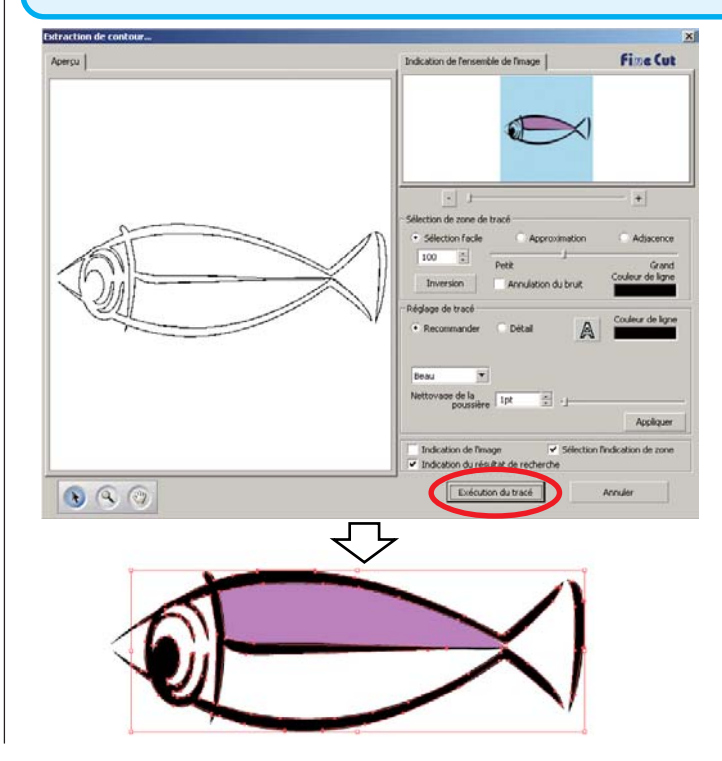

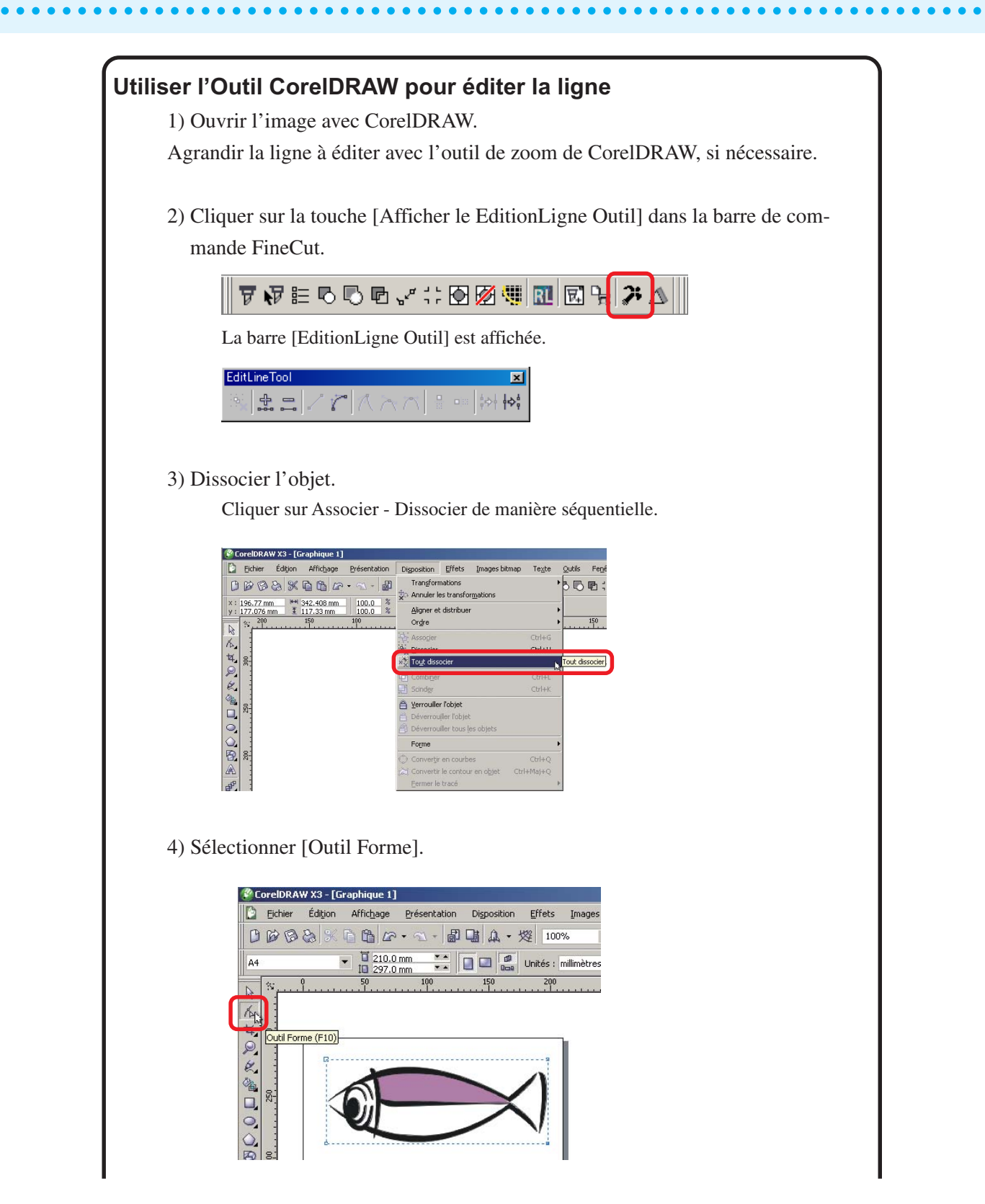

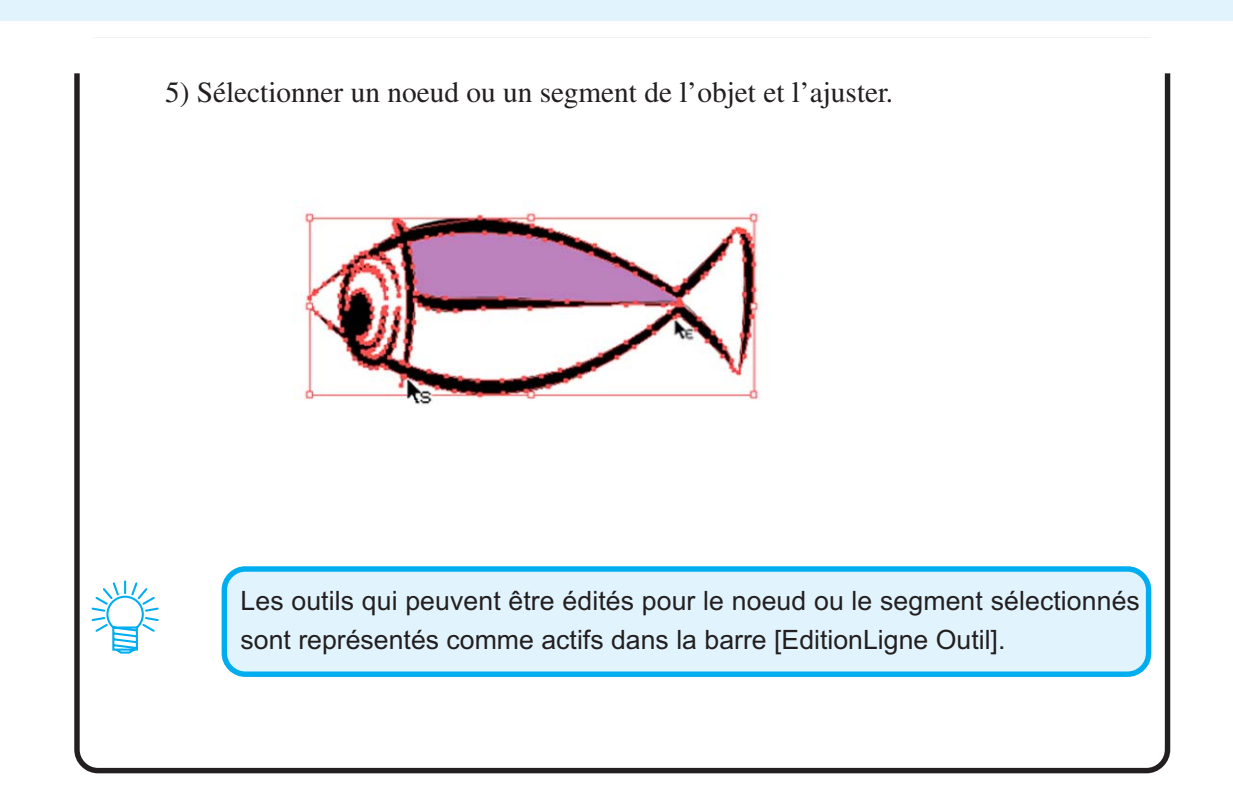

○○○○○○○○○○○○○○○○○○○○○○○○○○○○○○○○○○○○○○○○○○○○○○○○○○○○○○○○○○○○○○○○○ ○

# **Créer une ligne de précoupe [Ligne fine]**

Ligne de précoupe autour de l'objet qui permet de découper l'objet avec facilité. Dans cette section, la ligne de précoupe est appelée "Ligne fine". La fonction Ligne fine permet de créer la ligne et le cadre de précoupe.

<span id="page-31-0"></span>○○○○○○○○○○○○○○○○○○○○○○○○○○○○○○○○○○○○○○○○○○○○○○○○○○○○○○○○○○○○○○○○

### $(NOTE!)$

Ne pas définir de ligne de précoupe (Ligne fine) sur une feuille épaisse. Si l'on réaliser un découpage avec ligne de précoupe (Ligne fine) sur une feuille épaisse, cela peut endommager le travail.

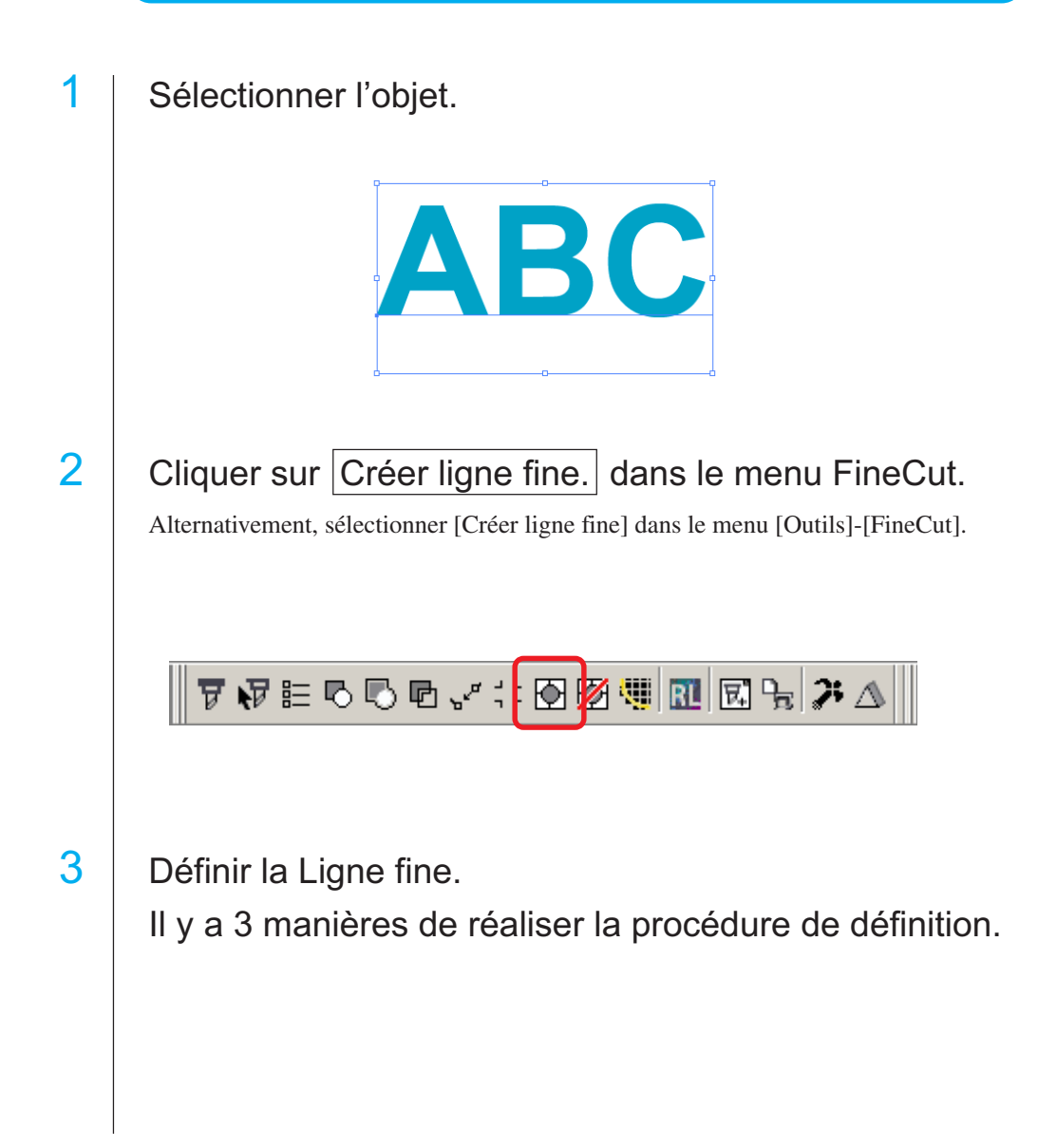

#### **1. Libre**

- 1) Sélectionner [Intervalle]-[Libre].
- 2) Dans [Décalage du contour], définir la distance entre l'objet et le cadre. (Dans la boîte de dialogue ci-dessous, la distance est réglée à 5mm, verticalement.)

○○○○○○○○○○○○○○○○○○○○○○○○○○○○○○○○○○○○○○○○○○○○○○○○○○○○○○○○○○○○○○○○○ ○

- 3) Sélectionner la direction de la Ligne fine (Horizontale ou Verticale) dans [Direction].
- 4) Cliquer sur la position cible pour créer une Ligne fine.

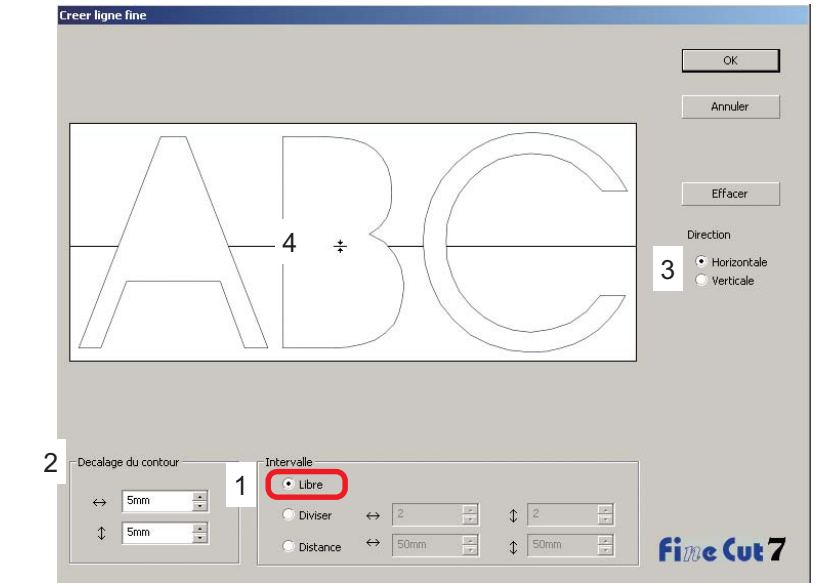

#### **2. Diviser**

1) Sélectionner [Intervalle]-[Diviser].

Sélectionner ou saisir le nombre de divisions à la fois dans la direction horizontale et dans la direction verticale.

2) Dans [Décalage du contour], définir la distance entre l'objet et le cadre.

(Dans la boîte de dialogue ci-dessous, la distance est réglée à 5 mm, verticalement.)

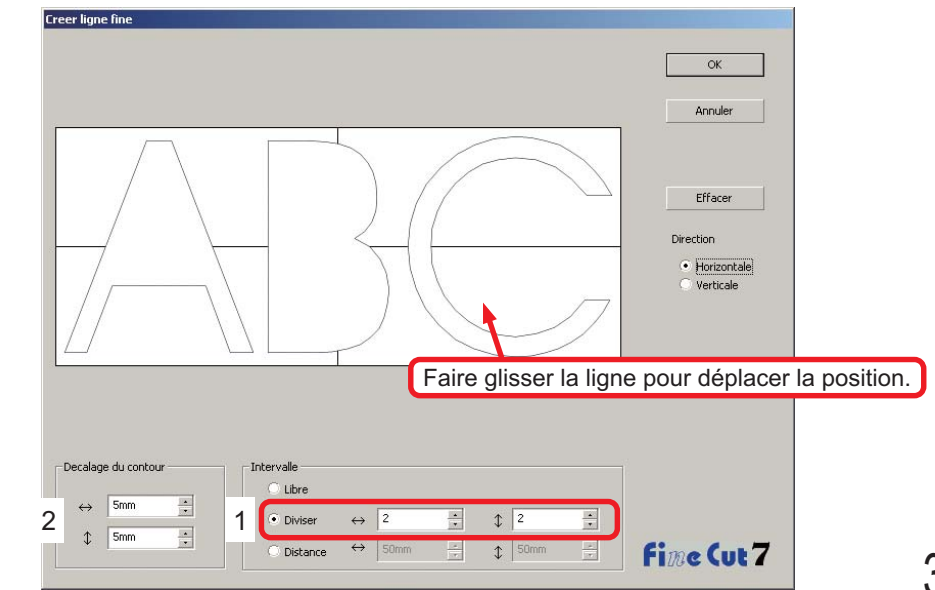

#### **3. Distance**

#### 1) Sélectionner [Intervalle]-[Distance].

Sélectionner ou saisir la distance entre les objets à la fois dans la direction horizontale et dans la direction verticale.

2) Dans [Décalage du contour], définir la distance entre l'objet et le cadre.

○○○○○○○○○○○○○○○○○○○○○○○○○○○○○○○○○○○○○○○○○○○○○○○○○○○○○○○○○○○○○○○○

(Dans la boîte de dialogue ci-dessous, la distance est réglée à 5 mm, verticalement.)

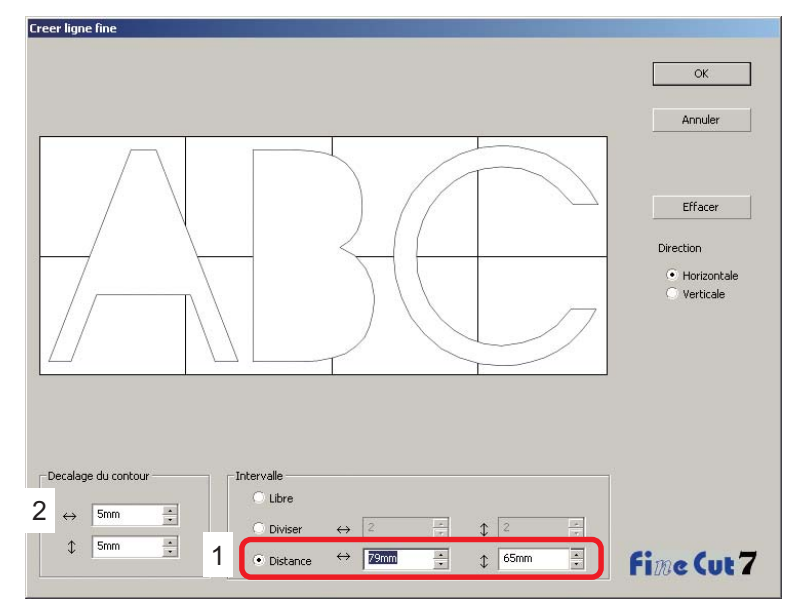

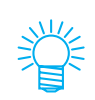

Cliquer sur Annuler pour retourner dans CorelDRAW sans créer de ligne fine sur l'objet. Cliquer sur Effacer pour effacer toutes les lignes fines. Lors du retrait de lignes de précoupe (Lignes fines) une par une, cliquer sur la ligne cible, et la faire glisser au bord de l'écran.

4 Une fois le réglage réalisé, cliquer sur  $\overline{OK}$ . Ligne fineR **Cadre** Pour effacer la ligne fine créée, cliquer sur effacer ligne fine dans le menu FineCut.

777≌555€√∷6<mark>Ø</mark>98656€

# **Couper un objet par couleurs**

Si un objet est composé de plusieurs couleurs sous CorelDRAW, on peut couper l'objet de la couleur spécifiée.

<span id="page-34-0"></span>○○○○○○○○○○○○○○○○○○○○○○○○○○○○○○○○○○○○○○○○○○○○○○○○○○○○○○○○○○○○○○○○○ ○

L'exemple suivant montre comment couper l'objet ABC colorié en Bleu ciel (C=40%).

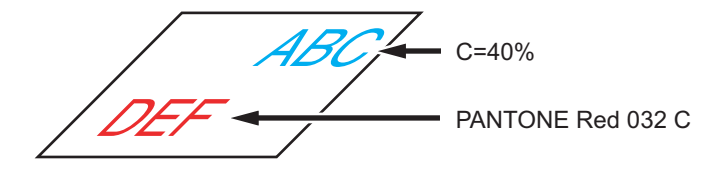

La liste des couleurs de la boîte de dialogue Découpe indique la configuration de couleurs de l'objet.

Décocher la case d'option du set de couleurs de l'objet DEF. L'objet DEF disparaît de la zone de découpe.

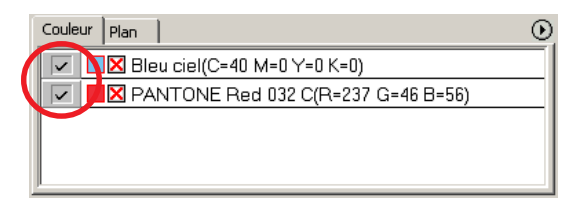

## **Liste des couleurs**

La liste de couleurs affiche toutes les couleurs (y-compris PANTONE et autres caractéristiques) utilisées pour l'objet. Elle affiche également la couleur de remplissage et la couleur des traits de contour de l'objet.

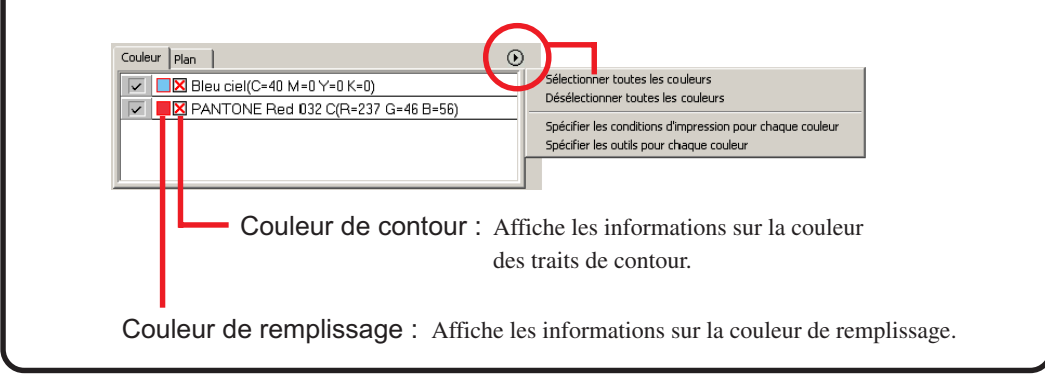

## **Pour garder la disposition (Verouiller position)**

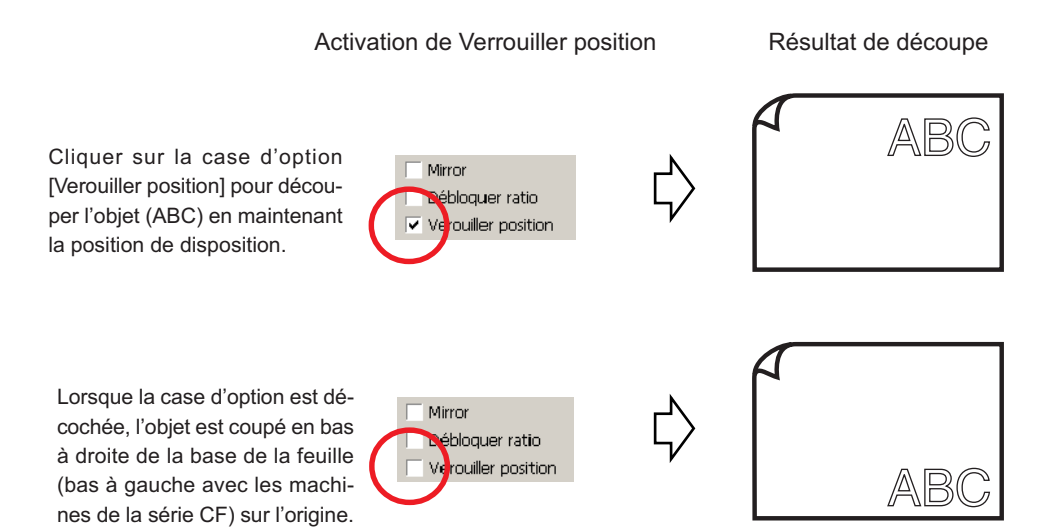

○○○○○○○○○○○○○○○○○○○○○○○○○○○○○○○○○○○○○○○○○○○○○○○○○○○○○○○○○○○○○○○○
# **Couper un objet par plans**

S'il y a plusieurs plans avec des objets sous CorelDRAW, il est possible de couper un plan spécifié.

○○○○○○○○○○○○○○○○○○○○○○○○○○○○○○○○○○○○○○○○○○○○○○○○○○○○○○○○○○○○○○○○○ ○

L'exemple suivant montre comment couper ABC sur le Plan 1.

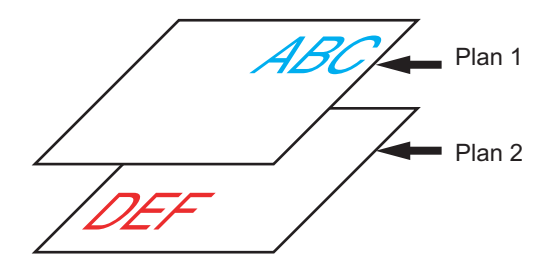

Changer la boîte de dialogue Découpe pour passer à la liste des plans. Décocher la case d'option Plan 2.

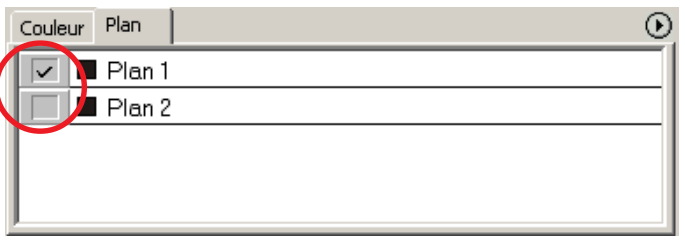

L'objet DEF sur le Calque 2 disparaît de la zone de découpe.

Cocher la case d'option [Verouiller position] pour découper l'objet en gardant la position de disposition de ABC. (Se référer à la page 34)

## **Régler les conditions de découpage**

 $(NOTE!)$ 

Cette fonction ne fonctionne que pour les commandes MGL-IIc.

○ ○○○○○○○○○○○○○○○○○○○○○○○○○○○○○○○○○○○○○○○○○○○○○○○○○○○○○ ○○○○○○○○○○ ○

Lors de la découpe, vous pouvez changer les conditions de découpage en fonction du support à utiliser.

Cliquer sur le bouton Réglage d'état de sortie... dans le menu [Plotter/config.utilisateur].

Alternativement, cliquer sur la touche Editer dans la boîte de dialogue Découpe. (Se référer à la page 120)

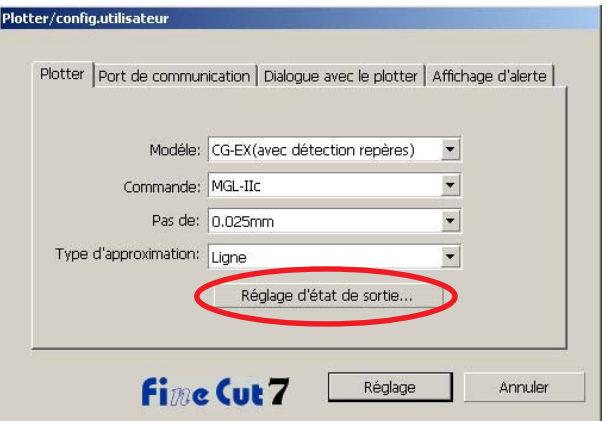

## 2 | La boîte de dialogue d'édition apparaît.

Les éléments de réglage diffèrent en fonction du modèle sélectionné dans le paramètre [Modèle] dans la boîte de dialogue [Plotter/config.utilisateur]. Réglez les éléments et cliquez sur  $Reglage$ .

(Pour plus de détails, se référer à la page 102).

# 3 | Tracer les données à découper.

Cliquer sur Découpe dans le menu FineCut.

○ ○○○○○○○○○○○○○○○○○○○○○○○○○○○○○○○○○○○○○○○○○○○○○○○○○○○○○○○○○○○○○○○○ ○

Alternativement, sélectionner [Découpe] dans le menu [Outils]-[FineCut].

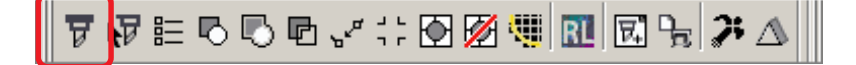

# 4 Cliquer sur la touche  $\left(\frac{1}{b}\right)$  Découpe.

La boîte de dialogue Sortie d'impression apparaît.

Cocher la case [Etat de choix] pour sélectionner la condition de sortie qui a été définie dans la boîte de dialogue "Réglage d'état de sortie". (Se référer à la page 120)

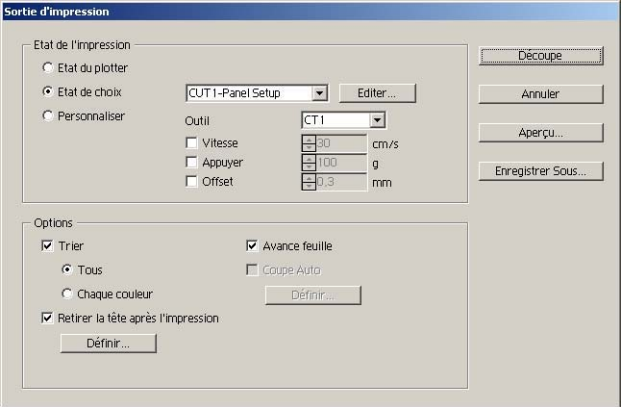

Cliquer sur Editer pour passer à la boîte de dialogue "Réglage d'état de sortie" pour éditer la condition de sortie.

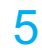

# 5 | Cliquer sur la touche Découpe.

#### (NOTE!)

En cas de découpe en utilisant "Etat de choix" ou "Personnaliser", le réglage reflète temporairement la valeur des paramètres Vitesse/Appuyer/Offset dans le Plotter. Pour restaurer la valeur à son réglage précédent dans le plotter, pousser la molette TOOL lorsque le plotter est en mode LOCAL.

### **<Régler l'état de sortie pour chaque couleur/plan>**

L'état de sortie peut être réglé sur chaque liste de couleurs ou liste de plans. Pour un objet fin ou de petits caractères, créer un objet sur chaque couleur ou plan et définir l'état de sortie approprié (vitesse de découpage plus lente, etc.) pour chacun afin de réaliser une opération de découpage précise.

○ ○○○○○○○○○○○○○○○○○○○○○○○○○○○○○○○○○○○○○○○○○○○○○○○○○○○○○ ○○○○○○○○○○ ○

Avec la série CF/CF2/DC/CF3, il est possible de couper et tracer des lignes en même temps avec des outils spécifiés pour chaque couleur ou calque séparément.

Couper un "B" rouge en changeant l'état de sortie.

Cliquer sur la touche en haut à droite de la liste de couleurs (liste de plans).

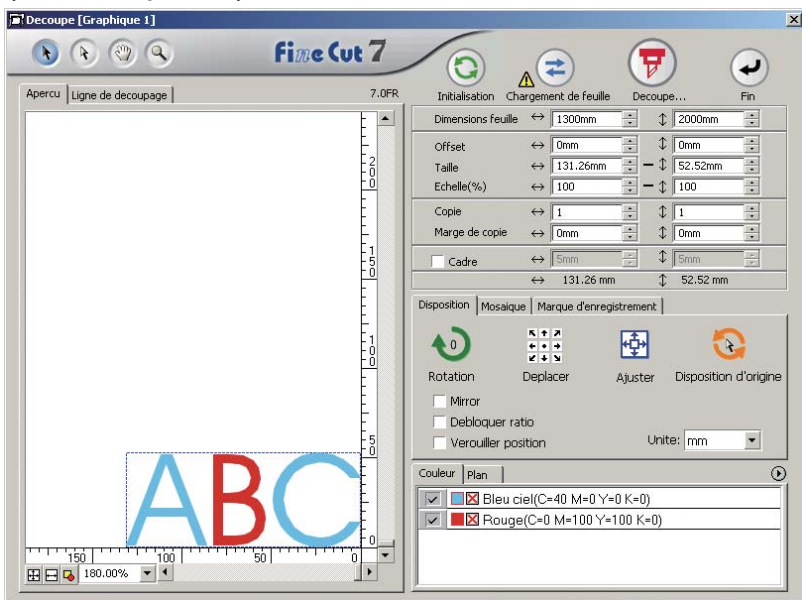

2 | Sélectionner [Spécifier les conditions d'impression pour chaque couleur (plan)] ou [Spécifier les outils pour chaque couleur(plan)].

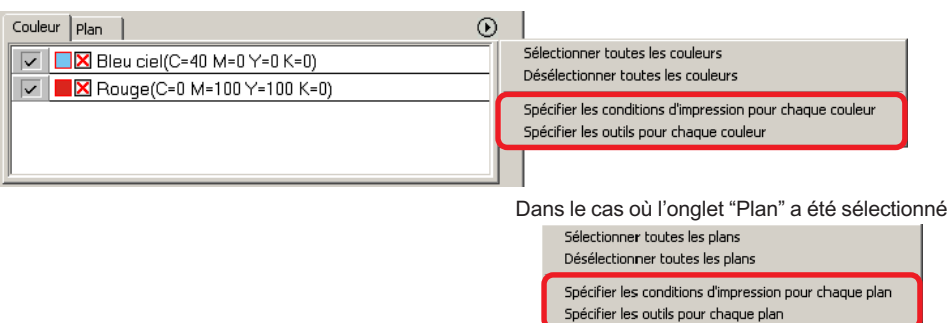

#### 3 Afficher la boîte de dialogue suivante. Cliquer sur  $|OK|$ . Lorsque [Spécifier les conditions d'impression pour Lorsque [Spécifier les outils pour chaque plan chaque plan (Couleur)] est sélectionné : (Couleur)] est sélectionné : Mimaki FineCut Mimaki FineCut Pour définir l'état de sortie pour chaque couleur ou couche, Si l'outil doit être spécifié pour chaque couleur ou plan, les les éléments suivants se rapportent aux valeurs par défaut<br>du dialogue de configuration de l'état de sortie: Valeur de éléments suivants se rapportent aux valeurs par défaut dans la boîte de dialogue de configuration:Cadre. Cadre / Vitesse, pression, décalage omis OK.  $\alpha$ Ne plus afficher ce message la prochaine fois. Ne plus afficher ce message la prochaine fois. En cas d'utilisation d'une machine de la série CF3/CJV30/TPC :Mimaki FineCut Mimaki FineCut En cas de spécification d'Outil pour chaque couleur ou En cas de spécification des conditions de sortie pour chaque couleur ou couche, les éléments suivants font couche, les éléments suivants font référence à l'outil référence aux valeurs spécifiées par l'équipement de spécifié par l'équipement de sortie, :Cadre sortie. :Cadre  $\overline{X}$ Annuler  $\overline{OK}$ Annuler Ne plus afficher ce message la prochaine fois. Ne plus afficher ce message la prochaine fois. • Si [Définir l'état de sortie pour chaque couleur ou calque] est sélectionné, (NOTE !̀ il est impossible d'utiliser la valeur réglée pour le plotter. S'assurer de cocher tous les états (Vitesse/Appuyer/Offset) dans la case d'option. • Si aucune case d'option n'est cochée, l'opération de découpage est réalisée avec la valeur de réglage par défaut. (Avec les machines de la série CF3/CJV30/TPC, la découpe est réalisée en fonction de la configuration du plotter.) Régiage d'état de sort .<br>Réglege par défaut Réglage  $\sim$   $\epsilon$  $CT1$ 圜 Editer... **Annulen**  $\frac{1}{2}$  only  $\sqrt{30}$ Vitesse Supprimer Appuver 100  $\frac{1}{2}$  g Copie Importer...  $offset = 0.3$  $\equiv$  nm Exporter...  $Pois: 1$  $\blacksquare$  $\alpha$  $\sqrt{3}$  $-100$  $-0.3$ **Fine Cut 7** Lorsque l'on spécifie un cadre, l'opération de découpage est réalisée avec la valeur de réglage par défaut également.

○ ○○○○○○○○○○○○○○○○○○○○○○○○○○○○○○○○○○○○○○○○○○○○○○○○○○○○○○○○○○○○○○○○ ○

# 39

# 4 L'état de sortie défini est affiché du côté droit.

○ ○○○○○○○○○○○○○○○○○○○○○○○○○○○○○○○○○○○○○○○○○○○○○○○○○○○○○ ○○○○○○○○○○ ○

Cliquer sur la touche de droite  $\blacksquare$  pour régler l'état de sortie de la liste de couleur de "B" sur l'état de sortie "CUT-3".

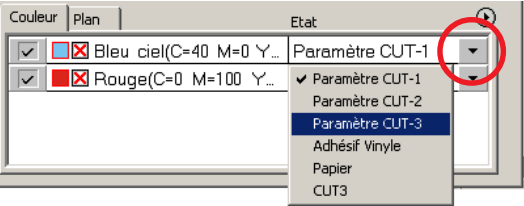

## 5 | Lorsque l'état de sortie est modifié, cliquer avec le bouton supérieur droit et sélectionner [Modifier les conditions d'impression...]

L'écran passe à la boîte de dialogue [Réglage d'état de sortie] où il est possible d'éditer l'état de l'impression.

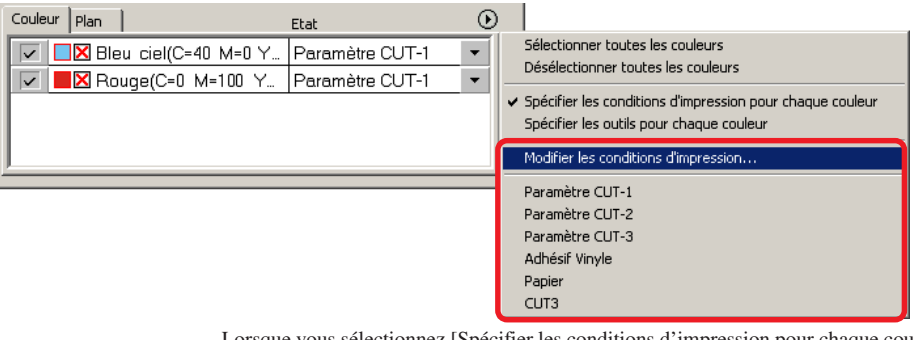

Lorsque vous sélectionnez [Spécifier les conditions d'impression pour chaque couleur] ou [Spécifier l'outil pour chaque couleur], l'état de sortie préréglé s'affiche. Tous les réglages se réfèrent à l'état de sortie sélectionné ici.

6 | Cliquer sur la touche  $(\overline{\mathbf{y}})$  Découpe pour afficher la boîte de dialogue de Sortie d'impression.

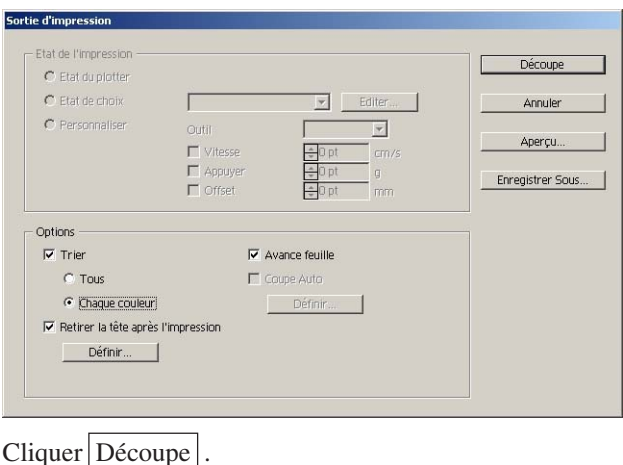

## **Découpe avec l'ordre de sortie de couleur/plan spécifié**

○ ○○○○○○○○○○○○○○○○○○○○○○○○○○○○○○○○○○○○○○○○○○○○○○○○○○○○○○○○○○○○○○○○ ○

Lors de la découpe, la sortie commence de manière séquentielle par l'objet affiché en bas de la liste de couleurs ou la liste de plans. Le fait de changer l'ordre de sortie par couleur ou par plan vous permet de découper dans l'ordre de votre choix. En outre, le réglage des outils par couleur ou par plan en même temps vous permet de changer l'ordre de fonctionnement de plusieurs outils. Faire glisser les couleurs ou les plans pour changer l'ordre de sortie.

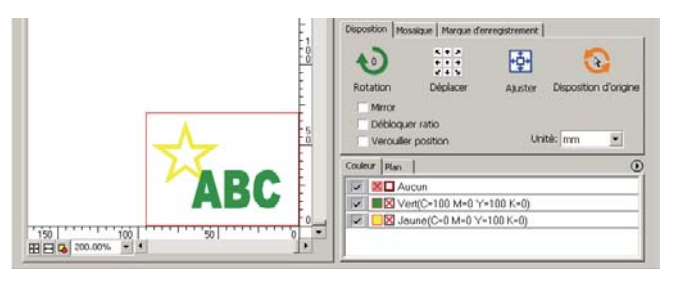

1 Pour réaliser la première découpe du cadre rouge avec l'outil [HLF], faire glisser la couleur rouge de la liste vers le bas.

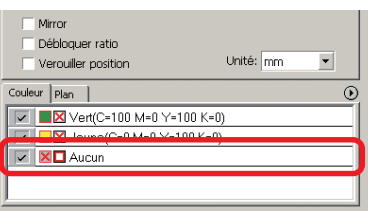

## 2 Après avoir changer l'ordre de découpe, sélectionner l'outil [HLF].

Se référer à la section <Régler l'état de sortie sur chaque couleur/plan> (pages 38 à 40) pour savoir comment régler l'outil et l'état de l'impression.

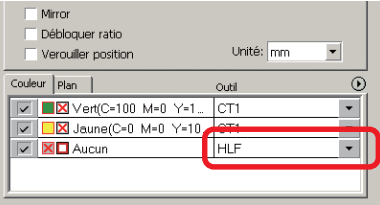

### (NOTE!)

Après avoir réalisé les réglages sur l'écran [Sortie d'impression], cocher [Chaque Couleur/Chaque plan].

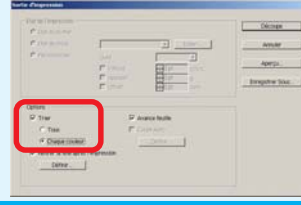

## **Définir la position de départ et l'origine**

Vous pouvez définir la position de la tête après la découpe.

Définir la position/origine de la tête pour rétablir automatiquement l'origine après l'opération de découpe afin d'éviter de découper au même endroit que la découpe précédente.

○ ○○○○○○○○○○○○○○○○○○○○○○○○○○○○○○○○○○○○○○○○○○○○○○○○○○○○○ ○○○○○○○○○○ ○

1 | Cliquer sur la touche  $\left(\frac{1}{b}\right)$  Découpe dans la boîte de dialogue Découpe pour afficher la boîte de dialogue Sortie d'impression.

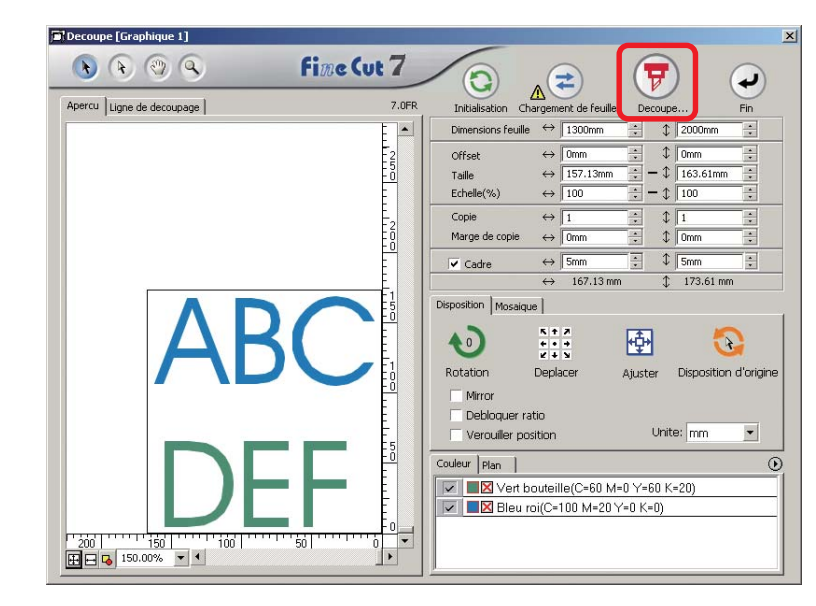

2 | Cocher la case d'option [Retirer la tête après l'impression].

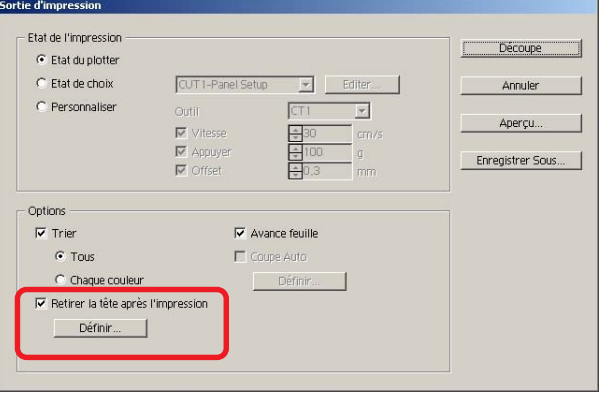

3 Lorsque l'on change la position de départ ou que l'on règle l'origine sur la position de départ, cliquer sur la touche Définir pour afficher la boîte de dialogue [Position de départ].

○ ○○○○○○○○○○○○○○○○○○○○○○○○○○○○○○○○○○○○○○○○○○○○○○○○○○○○○○○○○○○○○○○○ ○

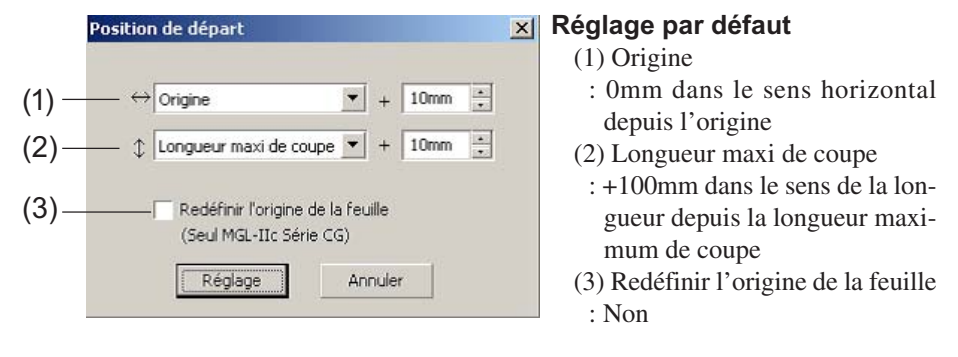

#### (1)Définir la position de départ pour la direction horizontale.

Position de référence depuis soit [Origine] soit [Largeur de coupe maxi]. Par exemple, la tête est tirée jusqu'à la position à 1 cm de l'Origine pour la direction horizontale dans la figure ci-dessus.

#### (2)Définir la position de départ pour la direction longitudinale.

Position de référence depuis soit [Origine] soit [Longueur maxi de coupe]. Par exemple, la tête est tirée jusqu'à la position à +1 cm de la Longueur maxi de coupe pour la direction longitudinale dans la figure.

#### (3)Définir la position de départ comme origine.

(Cette fonction ne fonctionne que pour les commandes MGL-IIc sur les machines de la série Mimaki CG/CJV30/TPC.)

Cocher cette option pour accéder à des opérations utiles telles que la sortie continue.

(NOTE !)

Lorsque l'on a coché la case "Redéfinir l'Origine de la Feuille", la fonction [NO. COPIES] ou [DIVISION] sur le plotter Mimaki ne fonctionnera pas correctement. Décocher la case " Redéfinir l'Origine de la Feuille" avant d'utiliser la fonction [NO. COPIES] ou [DIVISION].

Cliquer sur Reglage pour revenir à la boîte de dialogue Sortie d'impression à l'étape 2.

 $4$  | Cliquer sur la touche Découpe pour réaliser la découpe. La tête du plotter ira à la position spécifiée après la découpe des données.

## **Vérifier le processus de découpe à l'aide de l'Aperçu**

○ ○○○○○○○○○○○○○○○○○○○○○○○○○○○○○○○○○○○○○○○○○○○○○○○○○○○○○ ○○○○○○○○○○ ○

Avant de découper des objets, vous pouvez vérifier le processus de découpe avec vos réglages de découpe à l'aide de l'Aperçu.

1 | Ouvrir un objet dans CorelDRAW et cliquer sur Réglage Plotter/Utilisateur dans la barre de commande FineCut. Cliquez sur Réglage d'état de sortie... et réglez l'état de sortie. (Se référer à la page 102) 77FODE√∷0011005}} 2 | Cliquez sur le bouton Découpe dans la barre de commande FineCut.  $3$  Cliquez sur le bouton  $\overline{y}$  Découpe.  $0 0 0 0$ FiseCut 7  $\odot$ TOJ Lugne de decoupage Đ 图 b. **M III S** Vert bode<br>**IV III S** Bleuroi(C-60 M-D Y-60 K-20 | 1980| 1980| 1981|<br>|田田中| 1980006 | 日本 4 | Réglez l'état d'impression dans la boîte de dialogue Sortie d'impression. (Se référer à la page 120) 5 | Cliquez sur Aperçu **Etat de l'impression** Découpe C Etat du plotter **G** Etat de choix CUT1-Panel Setup  $\frac{1}{2}$  Editer. Perconstitute Outil CT1  $\overline{\cdot}$ Vitacca  $cm/s$ **Enregistrer Sous**  $-$  Offset Option  $\overline{\mathbf{v}}$  Trier IV Avance feuille  $\epsilon$  Tous  $\overline{\phantom{0}}$ Coure Aut Chaque couleur IV Retirer la tête après l'impression Définir...

# 6 Vérifier la ligne de découpe à l'aide de l'Aperçu.

○ ○○○○○○○○○○○○○○○○○○○○○○○○○○○○○○○○○○○○○○○○○○○○○○○○○○○○○○○○○○○○○○○○ ○

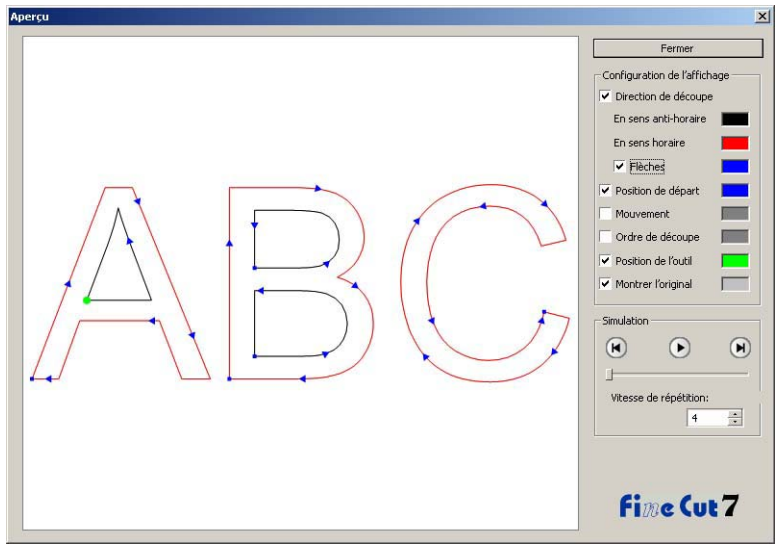

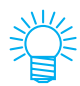

- Pour modifier la couleur des paramètres, cliquer sur la couleur à droite de chaque paramètre.
- Lorsque le paramètre Copie/Séparation de marque est activé, l'aperçu affiche l'objet non copié/non séparé.

Direction de découpe:

Affiche une ligne noire pour la découpe dans le sens inverse des aiguilles d'une montre, et une ligne rouge pour la découpe dans le sens des aiguilles d'une montre.

Si l'on coche [Flèches], la direction de découpe est représentée par des flèches.

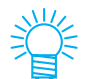

En cas de vecteur ouvert, les deux directions sont affichées en noir.

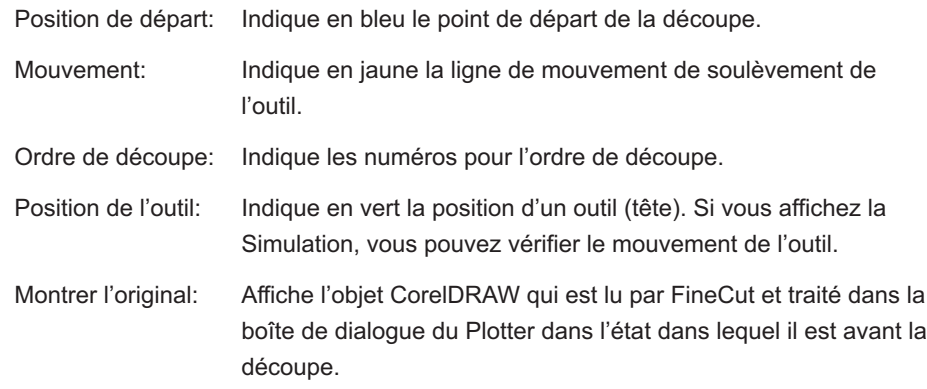

# 7 | Cliquer sur n dans Simulation et vérifier le mouvement de découpe.

Pour revenir à l'état qui précède la découpe, cliquez sur  $\bf{u}$ . Pour aller à l'état qui suit la découpe, cliquez sur  $\mathbf{\Theta}$ .

La barre de défilement montre la simulation à partir d'une position aléatoire. Pour définir la vitesse de la simulation, paramétrer [Vitesse de répétition].

○ ○○○○○○○○○○○○○○○○○○○○○○○○○○○○○○○○○○○○○○○○○○○○○○○○○○○○○ ○○○○○○○○○○ ○

# 8 Si nécessaire, retourner à l'Étape 1 ou à l'Étape 4 et ajuster l'état de l'impression.

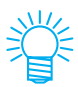

Pour la série CF, vous pouvez contrôler les paramètres suivants grâce à l'Aperçu.

• Position de départ de découpe Ajuster [Optimiser la position de départ de la découpe] dans la boîte de dialogue Sortie d'impression. (Page 122)

Pour CF3 (Fraisage), vous pouvez contrôler les paramètres suivants grâce à l'Aperçu.

- Position de départ de découpe Ajuster [Optimiser la position de départ de la découpe] dans la boîte de dialogue Sortie d'impression. (Page 122)
- Offset/Direction de découpe Ajuster chaque élément dans [Options] dans la boîte de dialogue Sortie d'impression. (Page 121)
- Position de la ligne de découpe Ajuster [Diamètre de la fraise] dans la boîte de dialogue Réglage d'état de sortie. (Page 106)
- 9 Revérifier dans l'Aperçu et cliquer sur Fermer.
- 10 | Cliquer sur Découpe dans la boîte de dialogue Sortie d'impression pour lancer la découpe.

## **Faire des sceaux ou des panneaux**

Faites des sceaux, des autocollants ou des panneaux en découpant le contour d'images imprimées.

○ ○○○○○○○○○○○○○○○○○○○○○○○○○○○○○○○○○○○○○○○○○○○○○○○○○○○○○○○○○○○○○○○○ ○

FineCut fournit une fonction d'[Extraction du cadre] qui permet de générer les contours d'un objet et la fonction Détection repères de coupe qui permet de réaliser une correction axiale et une correction de distance en un instant en utilisant Série MIMAKI CG-FX ou autre plotter de découpe avec détecteur de repére.

En plus de la fonction [Détection repères de coupe], la série Mimaki CF2/DC/CF3 peut configurer le réglage (ON, OFF) de la correction de distance.

### $(NOTE!)$

Si les valeurs saisies diffèrent des réglages du plotter, l'objet ne sera pas généré normalement. (Se référer à la page 108)

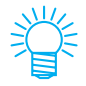

Une marque d'enregistrement créée par la fonction de création de marque d'enregistrement est créée dans le plan de marque d'enregistrement.En créant la marque d'enregistrement, de nouvelles données de marque d'enregistrement sont créées dans le nouveau plan dans l'ordre [Plan de marques d'enregistrement FC 1][Plan de marques d'enregistrement FC 2...]. Il faut remarquer que FineCut ne reconnaît qu'un seul set de marques d'enregistrement. Lorsque deux sets de marques d'enregistrement ou plus sont créés, il faut configurer le programme pour que les marques d'enregistrement inutiles ne soient pas affichées.

### **1. Les étapes du travail**

#### **Faire l'objet**

A l'aide de CorelDRAW, faire l'objet à imprimer.

#### **Faire le tracé pour le cadre (Voir page 48)**

A l'aide de FineCut, faire un cadre (ligne de découpe) correspondant à l'objet.

#### **Faire un repère de découpe**

A l'aide de FineCut, faire un repère de découpe. Il est possible de faire différents types de repères de découpe en fonction des plotters utilisés. (Lorsque les repères de découpe sont faits, les imprimer sur le support, des sceaux, des cartons ondulés, etc.)

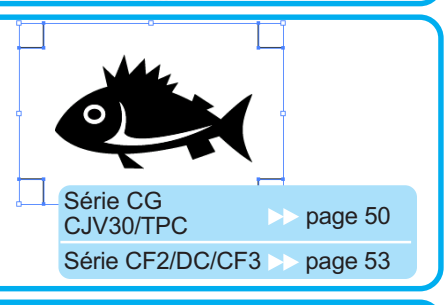

#### **Effectuer la découpe**

Disposer le support imprimé sur le plotter et le découper. En fonction de l'utilisation, il est possible de découper des supports variés comme des sceaux, des cartons ondulés, etc.

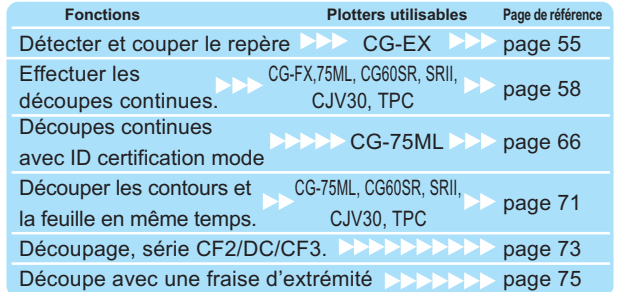

## **2. Ajouter un cadre**

Cette fonction permet de réaliser des contours automatiquement.

○ ○○○○○○○○○○○○○○○○○○○○○○○○○○○○○○○○○○○○○○○○○○○○○○○○○○○○○ ○○○○○○○○○○ ○

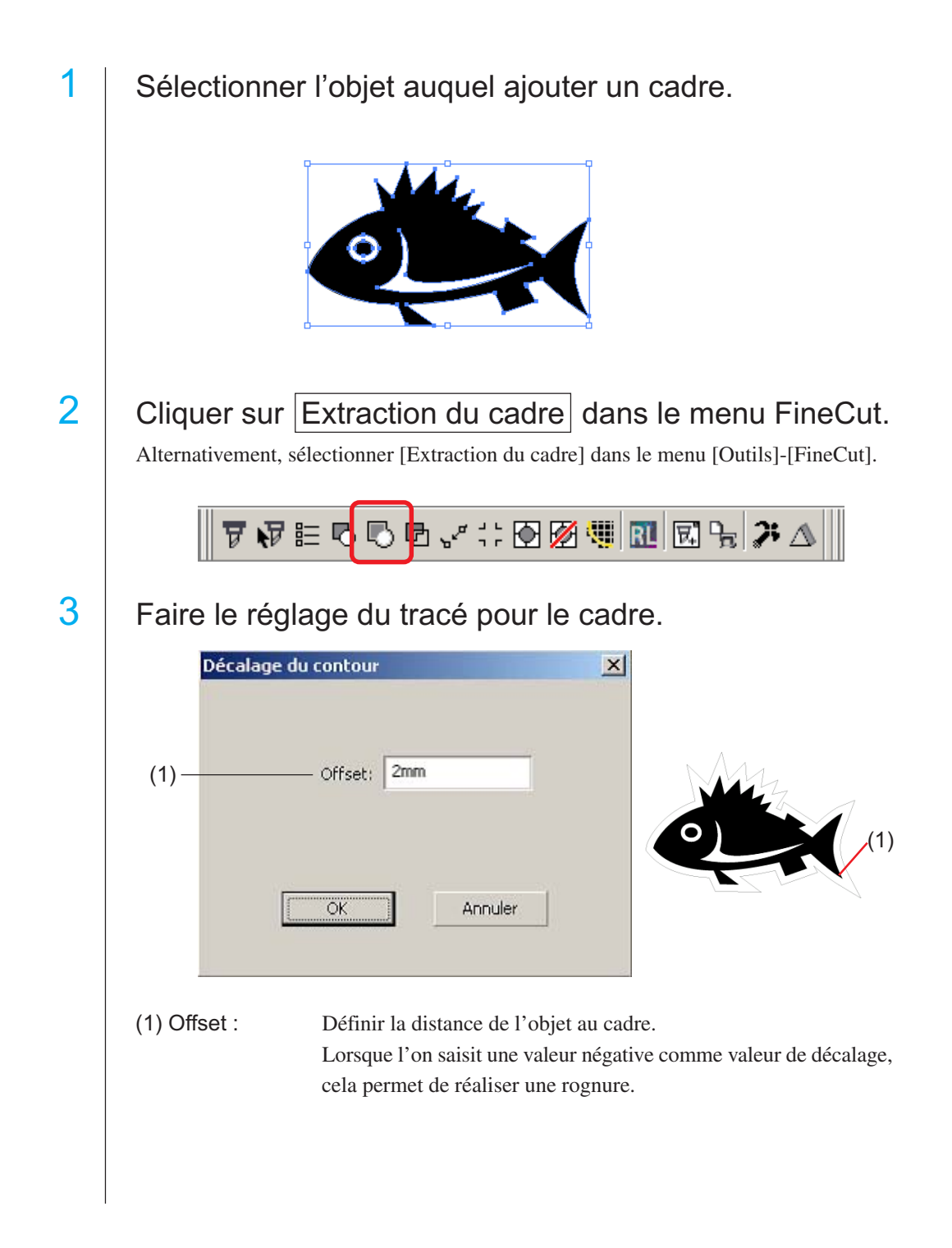

Plus la valeur de décalage est grande moins la précision est bonne.

○ ○○○○○○○○○○○○○○○○○○○○○○○○○○○○○○○○○○○○○○○○○○○○○○○○○○○○○○○○○○○○○○○○ ○

Cliquer sur  $\overline{OK}$  après un réglage.

Le cadre est extrait puis un tracé est créé sur la [Plan de Contour FC].

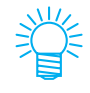

- À chaque fois que l'on exécute la fonction [Extraction du cadre], un nouveau plan est créé dans l'ordre "Couche de cadre FC 1", "Couche de cadre FC 2". Utiliser cette fonction lors de la définition de la condition de découpage pour chaque plan. (Se référer à la page 38, 94)
- Les données de ce plan indiquent qu'il n'est pas à imprimer, puisqu'elles sont utilisées comme données de découpage. Pour imprimer ces données, activez la fonction "Imprimable"dans la boîte de dialogue "Propriétés de calque"de CorelDRAW.

## **3-1. Faire des repères, série CG/CJV30/TPC**

Pointer le curseur sur la position où l'on souhaite créer un repère de coupe. Entourer l'objet avec l'outil rectangle.

○ ○○○○○○○○○○○○○○○○○○○○○○○○○○○○○○○○○○○○○○○○○○○○○○○○○○○○○ ○○○○○○○○○○ ○

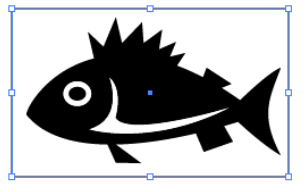

2 | Cliquer sur la touche Création repère dans le menu FineCut.

Alternativement, sélectionner [Création repère] dans le menu [Outils]-[FineCut].

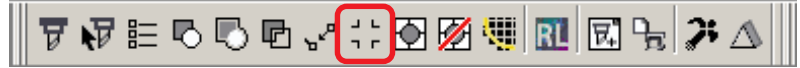

3 Définir la forme et la taille du repère.

Cliquer sur  $OK$  une fois le réglage effectué.

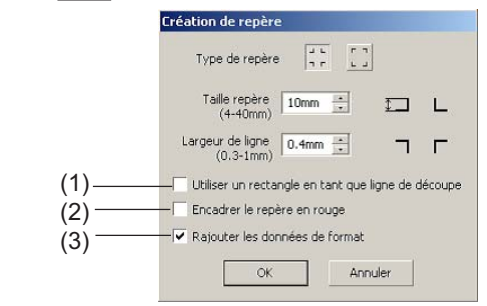

- (1) Cocher la case d'option pour couper un rectangle. (Le rectangle créé à l'étape 1.) Le rectangle restant est déplacé dans la Couche de cadre [FC (1 ou autre numéro)] qui vient d'être créée.
- (2) Cocher la case d'option pour encadrer le repère de coupe en rouge. Lorsque l'on utilise une couleur de support autre que le blanc, il se peut que le repère de coupe ne soit pas reconnu. Dans ce cas, cocher cette case d'option afin d'améliorer la reconnaissance. La couleur recommandée pour encadrer les repères est le rouge (par défaut) ou le blanc. Pour utiliser une autre couleur, se référer à la procédure présentée à la page suivante.

#### (NOTE!)

• Lorsque le repère de coupe n'a pas été reconnu en l'encadrant en rouge ou en blanc, alors on obtiendra le même résultat avec une autre couleur.

• Il se peut que le repère de coupe ne soit pas reconnu selon les types de supports, encres, même si la couleur autour du repère a été changée.

Modifier Marque d'enregistrement Couleur -1. Sélectionner [Outils]-[Gestionnaire d'objets] Outils Fenetre Aide dans CorelDRAW.  $Ctrl + J$ 图二 Options... Personnalisation...  $\Phi$  = Gestion des couleurs... Enregistrer en tant que paramètres par défaut stionnaire d'obiets stionnaire de données d'objet Gestionnaire de vues Ctrl+F2 Gestionnaire de liens Menu fixe Annuler Gestionnaire de signets Internet 2. Cliquer sur la case [FineCut\_TomboRound]  $\vert x \vert$ **Gestionnaire d'obiets** dans [Gestionnaire d'objets] sur la droite dans  $\boxed{\text{Hil} \otimes \text{Hil} \otimes \text$  $\blacktriangleright$ CorelDRAW. **D-C** Page 1 ⊡ 日 94/ Plan 1 白 B FineCut\_TomboGroup FineCut\_Tombo - Surface : Aucune المسمى:<br>FineCut\_TomboRound - Surface : P المسمى: FineCut\_TomboRound - Surface : R FineCut\_TomboRound - Surface : R FineCut\_TomboRound - Surface : R Groupe de 4 objets ∽ e e û. A Rouge 3. Double-cliquer sur "Surface Couleur" en bas **W** Aucune  $\times$ à droite dans CorelDRAW et modifier la couleur dans la Fenêtre [Surface uniforme]. Répéter l'opération sur les trois autres repères  $10.$ de coupe.  $\left| \bullet \right|$  Options  $\bullet$  |  $05$ (NOTE!) Lorsque l'on exécute une coupe continue (Voir 4-2, 4-3) avec cette fonction, s'assurer pour imprimer qu'il n'y a pas d'espace entre les repères de coupe.La forme du repère de coupe est $\frac{1}{n}$   $\frac{1}{n}$  La forme du repère de coupe est **Pas d'espace entre les repères de coupe**

○ ○○○○○○○○○○○○○○○○○○○○○○○○○○○○○○○○○○○○○○○○○○○○○○○○○○○○○○○○○○○○○○○○ ○

# 51

#### (3) (Uniquement pour le modèle CG-75ML)

Cocher la case d'option pour ajouter des informations de motif sous la forme d'un code barre à la marque d'enregistrement. Cela permet de découper le contour de plusieurs données différentes en continu. En outre, les informations de motif comprennent les informations de rotation du support. Cela permet de placer le support dans n'importe quelle direction lorsque les données ont été tournées pour l'impression ou lors du placement du support sans enroulement.

## 4 Le repère de coupe est créé. Sortie vers l'imprimante.

○ ○○○○○○○○○○○○○○○○○○○○○○○○○○○○○○○○○○○○○○○○○○○○○○○○○○○○○ ○○○○○○○○○○ ○

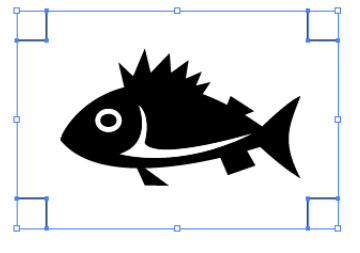

## **3-2. Faire des marques, série CF2/DC/CF3**

1 | Pointer le curseur sur la position où l'on souhaite créer un repère de coupe. Entourer l'objet avec l'outil rectangle.

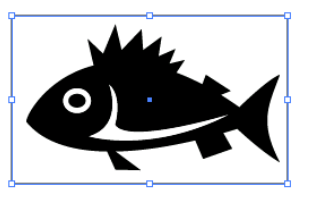

2 | Cliquer sur le bouton Création de repère dans le menu FineCut.

Alternativement, sélectionner [Création repère] dans le menu [Outils]-[FineCut].

777€555€√∷<u>004</u>1™©5}74

○ ○○○○○○○○○○○○○○○○○○○○○○○○○○○○○○○○○○○○○○○○○○○○○○○○○○○○○○○○○○○○○○○○ ○

3 Régler la taille. (de 5 à 30 mm)

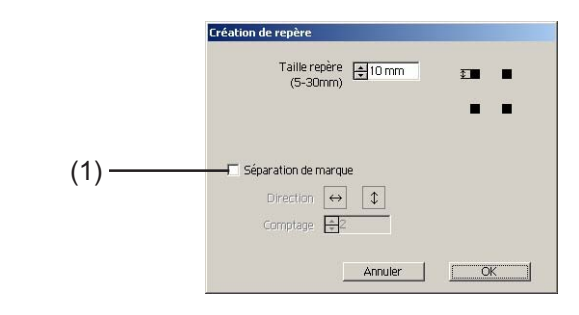

#### (1) **Séparation de marque**

(2)

Cocher si l'objet est trop grand par rapport à la zone de découpe.

Lorsque la marque de séparation a été cochée, la découpe s'effectue pour chaque zone de repères distincte.

> L'emplacement de la séparation de marque peut être déplacé en sélectionnant l' [outil de sélection] de CorelDRAW.

- La marque est définie en tant que
	- groupe. Pour décaler un emplacement de marque vers le haut/ bas ou à droite/gauche, les déplacer ensemble.

 $\left(1\right)$   $\left(1\right)$   $\left(1\right)$ 

La découpe s'effectue en trois fois, de (1) à (3). (Pour de plus amples détails, voir Page 83, "Séparation de marque".)

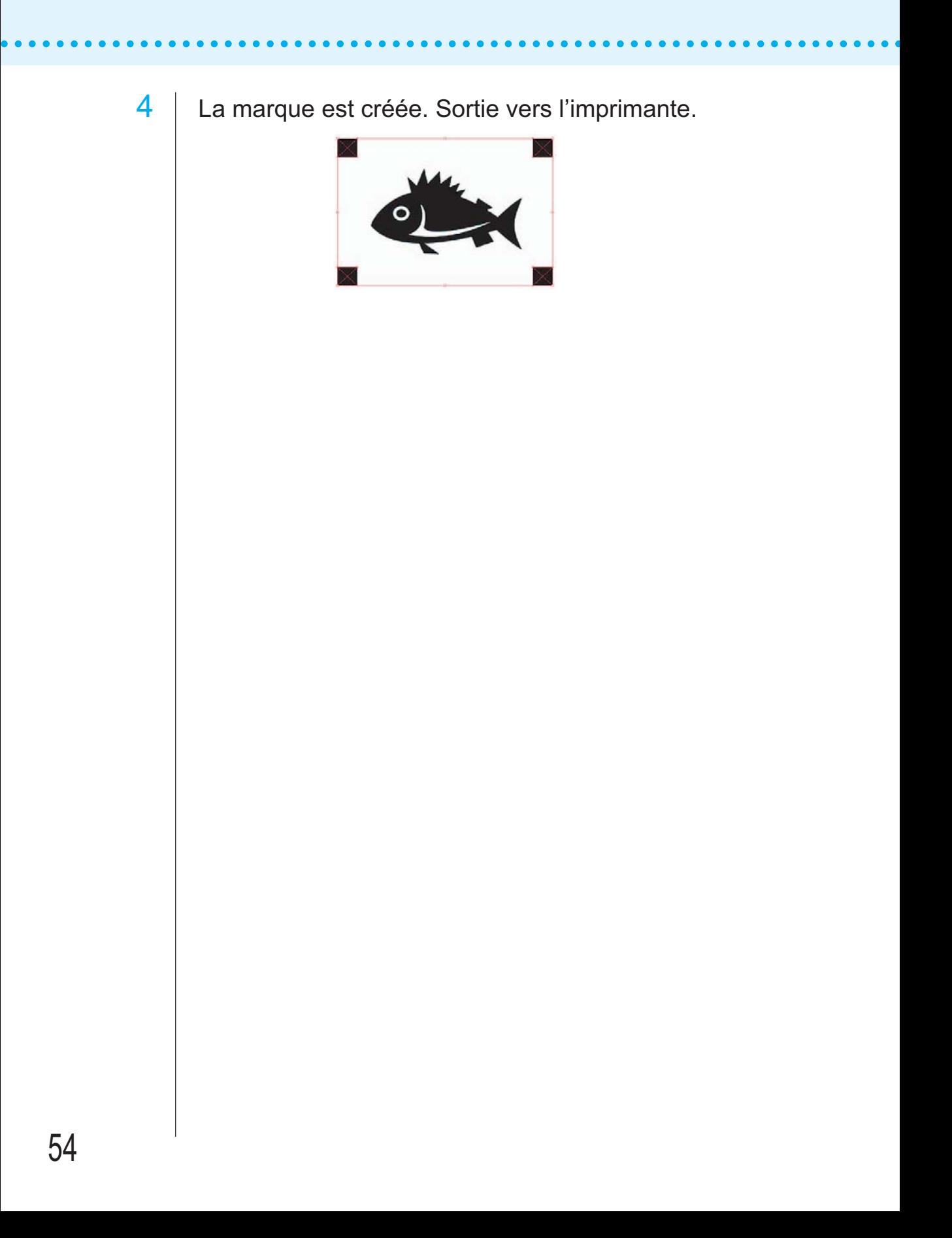

## **4-1. Reconnaître et découper suivant un repère de coupe (en cas d'utilisation de la série CG-EX)**

○ ○○○○○○○○○○○○○○○○○○○○○○○○○○○○○○○○○○○○○○○○○○○○○○○○○○○○○○○○○○○○○○○○ ○

Définir un résultat de sortie sur le plotter pour réaliser la détection de repères de coupe. Pour la procédure de détection de repères de coupe, se référer au manuel d'utilisation de la série Mimaki CG-EX. Détection de repères de coupe (Mode semi-automatique) 1. Placer la feuille sur l'appareil et tourner le levier de réglage de feuille vers soi.  $L$  TP2 2. Appuyer sur la touche  $\leq$  ou  $\geq$  pour réaliser la détection de feuille. TP3  $\Gamma$ <sub>TP1</sub>  $\Box$ 3. Déplacer l'embout de la lame de cutter à Rouleau pinceur l'aide de la molette jusqu'à ce qu'il soit dans la zone illustrée à gauche. 4. Appuyer sur la touche  $\frac{\text{ENTER}}{\text{HOM}}$ La détection de repères de coupe commence. 5. Une fois les repères de coupe détectés, la Zone de déplacement de la LED de repère longueur (A) entre TP1 et TP2 sera affichée sur l'écran à cristaux liquides. Appuyer sur Forme de Forme de la touche  $\boxed{\frac{\text{ENTER}}{\text{HOL}}}$ . repère type1 repère type2 La taille est étalonnée automatiquement en mode FineCut. Il n'est pas nécessaire de saisir la taille réelle avec la molette. 6. Une fois les repères de coupe détectés, la longueur (B) entre TP1 et TP3 sera affichée sur l'écran à cristaux liquides. Appuyer sur la touche  $\frac{\text{ENTER}}{\text{HOL}}$ . 7. L'origine est définie. 8. Appuyer sur la touche REMOTE pour passer en mode Remote.

2 | Cliquer sur la touche Détection Repére dans la boîte de dialogue Découpe pour identifier le repère de coupe.

○ ○○○○○○○○○○○○○○○○○○○○○○○○○○○○○○○○○○○○○○○○○○○○○○○○○○○○○ ○○○○○○○○○○ ○

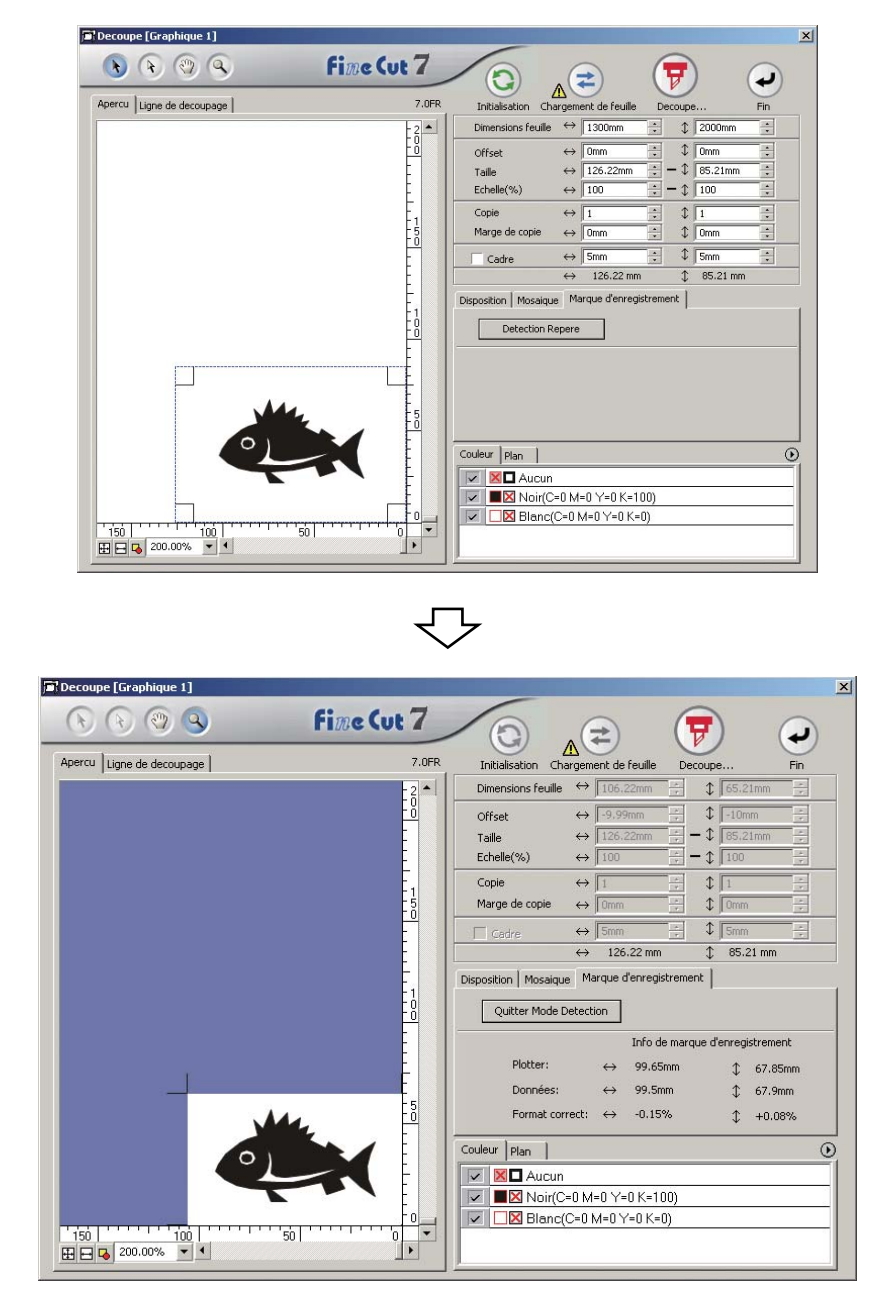

Cliquer sur la touche Quitter Mode Détection pour annuler la reconnaissance de repère de coupe.

 $3$  | Cliquer sur la touche  $\boxed{7}$  Découpe pour afficher la boîte de dialogue de Sortie d'impression.

○ ○○○○○○○○○○○○○○○○○○○○○○○○○○○○○○○○○○○○○○○○○○○○○○○○○○○○○○○○○○○○○○○○ ○

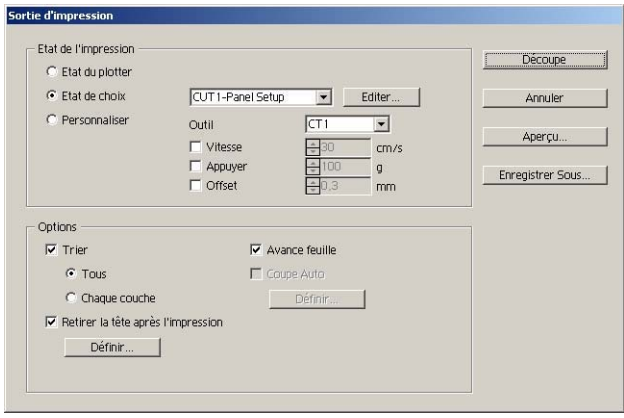

4 Cliquer sur la touche Découpe.

## **4-2. Reconnaitre et decouper suivant un repere de coupe (en cas d'futilisation de la serie CG-FX, CG-75ML, CG-60SR, CG-SRII, CJV30 et TPC)**

○ ○○○○○○○○○○○○○○○○○○○○○○○○○○○○○○○○○○○○○○○○○○○○○○○○○○○○○ ○○○○○○○○○○ ○

FineCut permet de détecter plusieurs repères de coupe à vitesse élevée. Réaliser deux motifs de coupe : découpe continue de plusieurs fois les mêmes données sur un rouleau de papier, et découpe continue de plusieurs fois les mêmes données sur différentes feuilles volantes.

#### **< Couper un rouleau de papier en continu >**

#### $(NOTE!)$

- Seule une série de données de repères de coupe est disponible pour une découpe continue. En cas de deux séries de données de repères de coupe ou plus sur une feuille, il est impossible de couper en continu.
	- Définir la même taille et position pour les dimensions de la feuille volante et la position d'impression.
	- Avec la série CJV30 ou TPC, on ne peut pas utiliser la méthode d'échange de feuille.

Puisque les machines de la série CJV30 et TPC fonctionnent avec RasterLink, il est possible de réaliser l'impression et la découpe en une même opération. (Page 94)

Définir un résultat de sortie sur le plotter pour détecter les repères de coupe.

Pour la procédure de détection de repère de coupe, se référer au manuel d'utilisation.

Détection de repères de coupe (Mode semi-automatique)

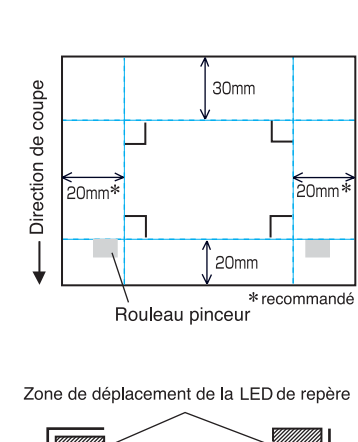

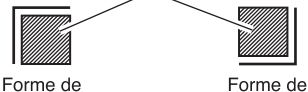

repère type2

repère type1

- 1. Activer la fonction "DETECT REP" sur le plotter. Paramétrer les informations de repères de coupe : taille, forme, etc. Sélectionner "1pt" lors de la détection du numéro de repère.
- 2. Placer la feuille sur le plotter et tourner le levier de réglage de feuille vers soi.
- 3. Appuyer sur la molette pour détecter la feuille mise en place.
- 4. Déplacer la LED de repère dans la zone illustrée sur la figure de gauche.
- 5. Appuyer sur la touche  $\frac{\text{ENTER}}{\text{HOD}}$ .
- 6. Retourner au mode LOCAL après avoir détecté les repères de coupe.
- 7. Appuyer sur la touche REMOTE pour passer en mode Remote.

2 | Cliquer sur la touche Détection Repére dans la boîte de dialogue Découpe.

○ ○○○○○○○○○○○○○○○○○○○○○○○○○○○○○○○○○○○○○○○○○○○○○○○○○○○○○○○○○○○○○○○○ ○

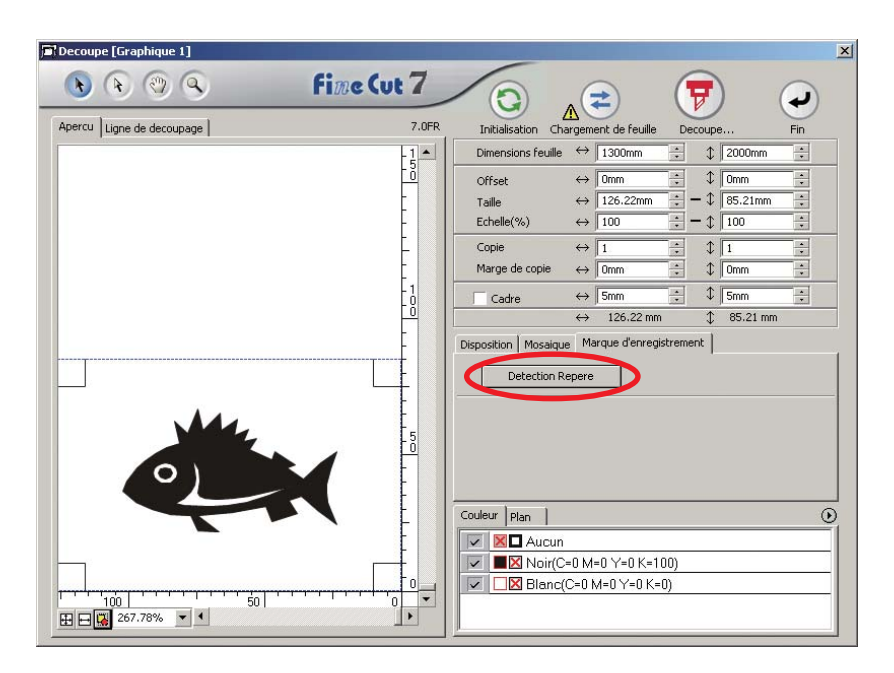

# $3$  Régler le repère de coupe pour qu'il soit reconnu en continu.

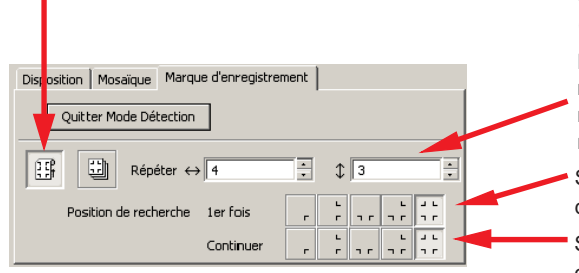

Sélectionner l'icône "Rouleau de papier" (gauche).

Définir les nombres continus dans chaque direction, verticale et horizontale. Au cas où le nombre continu sera indéterminé, saisir les nombres maximum, "9999".

- Sélectionner les premières points de détection des repères de coupe.
- Sélectionner les deuxièmes points de détection des repères de coupe et les suivants.

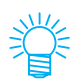

Lorsque l'on détecte des données plus importantes, définir plusieurs points de détection pour découper plus précisément.

Lors de la détection de données plus petites, définir moins de points de détection pour les seconds points de détection et les suivants afin de réduire le temps de détection.

Cliquer sur la touche Quitter Mode Détection pour annuler la reconnaissance de repère de coupe.

# 4 | Cliquer sur la touche  $\boxed{\overline{v}}$  Découpe.

La boîte de dialogue Sortie d'impression apparaît. (Se référer à la page 120)

○ ○○○○○○○○○○○○○○○○○○○○○○○○○○○○○○○○○○○○○○○○○○○○○○○○○○○○○ ○○○○○○○○○○ ○

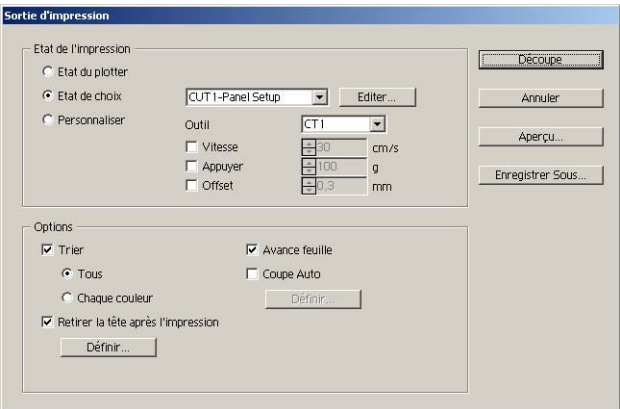

Cocher [Coupe Auto] pour activer la découpe de feuille automatiquement après avoir terminé chaque opération de découpe.

Cliquer sur Définir pour définir les informations de Paramètre Coupe Auto.

#### $(NOTE!)$

S'assurer de cocher la case d'option avant de réaliser la coupe auto. Même en réglant sur ON le plotter, aucune opération de découpe ne sera réalisée tant que la case d'option n'aura pas été cochée. Cocher la case d'option avant d'activer le plotter.

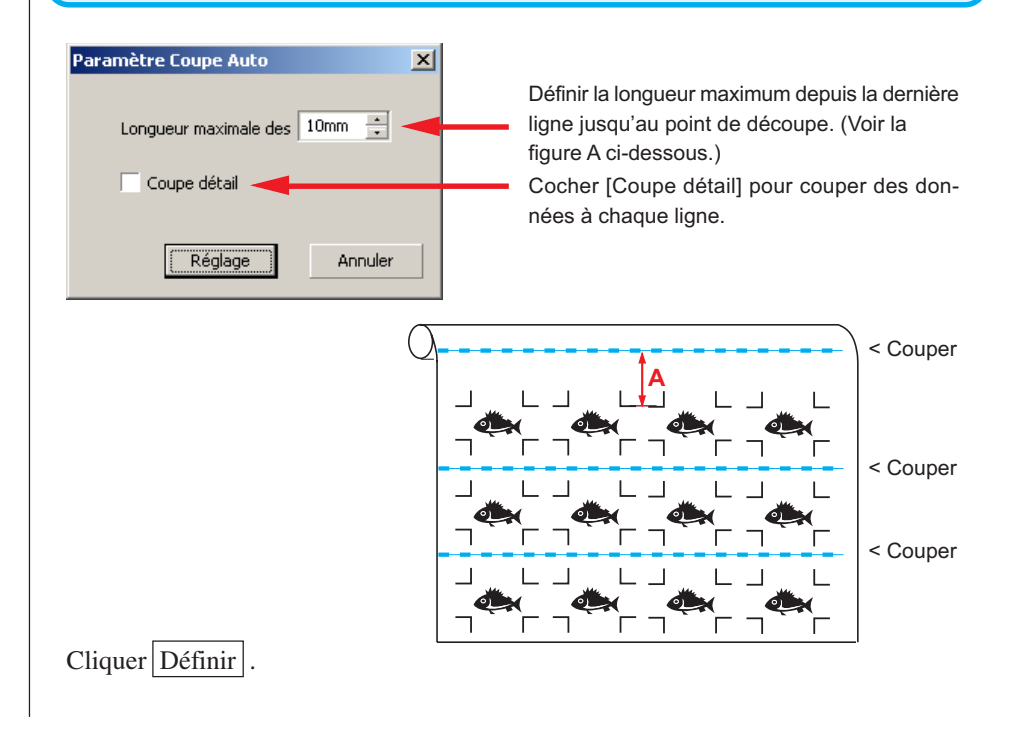

5 Cliquer sur Découpe dans la boîte de dialogue Sortie d'impression pour lancer la découpe.

○ ○○○○○○○○○○○○○○○○○○○○○○○○○○○○○○○○○○○○○○○○○○○○○○○○○○○○○○○○○○○○○○○○ ○

**• En cas de données imprimées par un plotter à enroulement (série Mimaki JV, etc.) enroulées sous forme de tube de papier**

○○○○○○○○○○○○○○ ○○○○○○○○○○○○○○○○○○○○○○○○○○○○○○○○○○○○○○○○○○○○○○○○○○○

Faire tourner les données de 180 degrés dans FineCut, et placer le tube de papier sur le Plotter directement : Cela active la découpe des données en continu. (Pas besoin de rembobiner le rouleau)

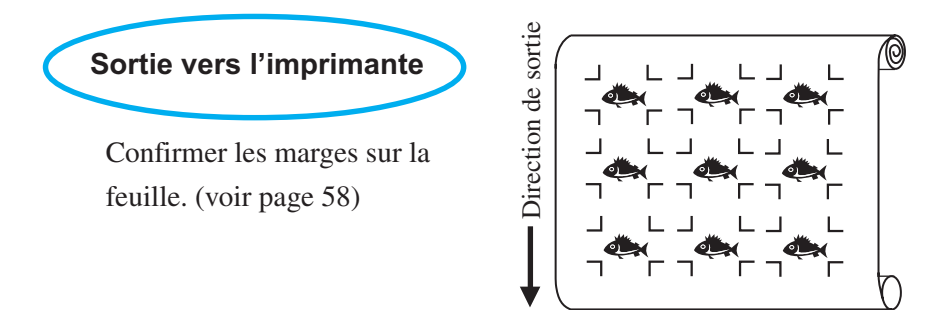

Faire tourner les données de 180 degrés avant de reconnaître un repère de coupe dans FineCut.

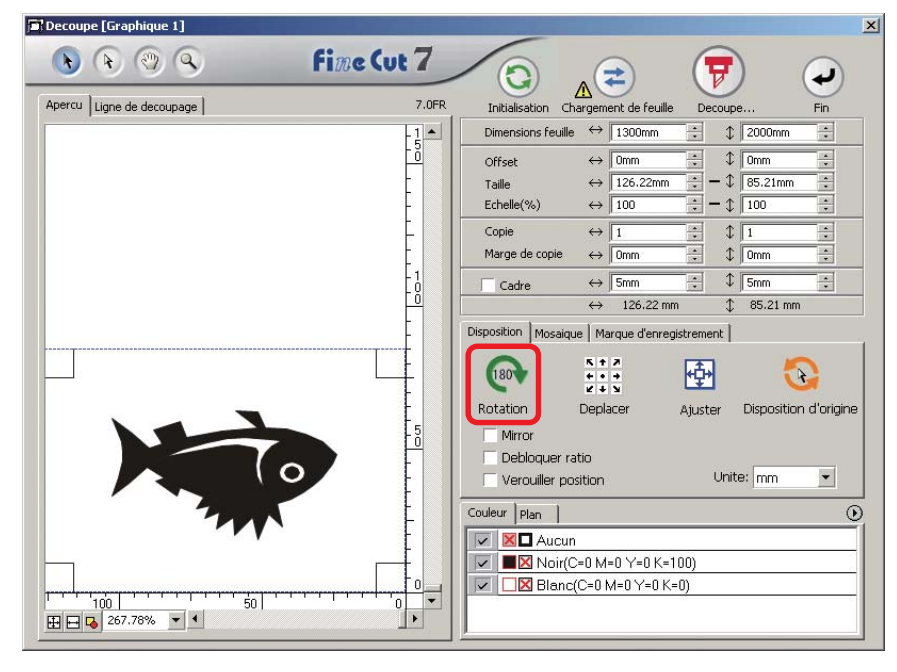

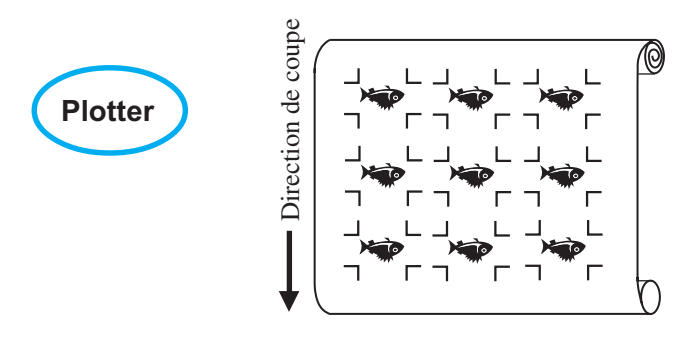

**• Au cas où les données imprimées continues existent jusqu'au milieu de la ligne** Réaliser la découpe en deux fois pour couper toutes les données.

○○○○○○○○○○○○○○○○○○○○○○○○○○○○○○○○○○○○○○○○○○○○○○○○○○○○○○○○○○○○○○○○○

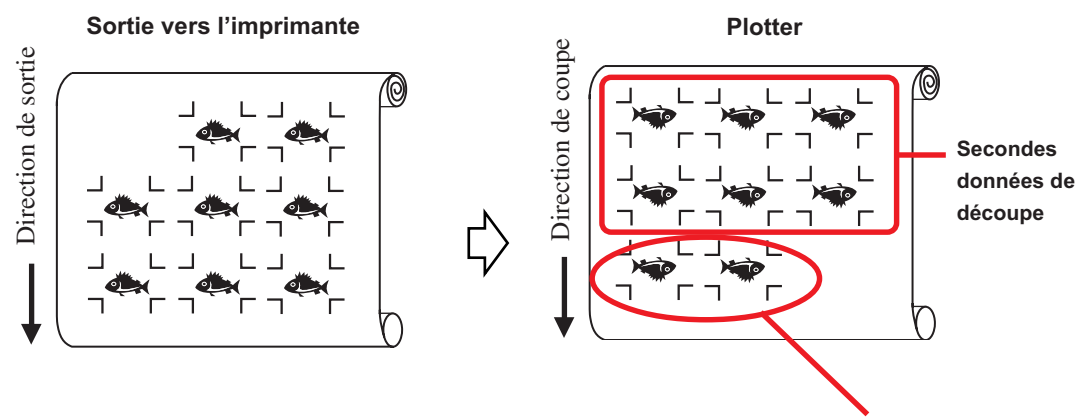

**Premières données de découpe**

### **< Couper une feuille volante en continu >**

 $(NOTE!)$ • Seule une série de repères de coupe (4 repères) est disponible pour couper en continu. En cas de deux séries de données de repères de coupe ou plus sur une feuille, il est impossible de couper en continu. • Définir la même taille et position pour les dimensions de la feuille volante et la position d'impression. 1 Définir un résultat de sortie sur le plotter pour détecter les repères de coupe. (Se référer à la page 58) Pour la procédure de détection de repères de coupe, se référer au manuel d'utilisation de Plotter.  $2 |$  Cliquer sur la touche Détection Repère dans la boîte de dialogue Découpe.  $Q$   $Q$   $Q$   $Q$ **Fine Cut 7**  $A^2$  $\mathbf{C}$ ر Apercu | Ligne de decoupage | 7.059 tribial  $\frac{1}{4}$  2000  $1 -$ Dimensions feudie  $\leftrightarrow$  1300  $\leftrightarrow$  Tow Offset  $$$  0m  $-1$  85.21m  $\leftrightarrow$  126.22 Taille  $-1$  100 Frheile(%)  $\leftrightarrow$  100  $\leftrightarrow$   $\overline{1}$  $t\sqrt{1}$ Copie  $1$  0mm  $\leftrightarrow$  5m  $\frac{4}{3}$  smm 85.21 mm  $\leftrightarrow$  126.22 Marque d'enregistrement Debution Repr Couleur | Plan | ٥ **MIX** D Aucun V B Noir(C=0 M=0 Y=0 K=100) Blanc(C=0 M=0 Y=0 K=0)  $\overline{\mathbf{v}}$ 

○○○○○○○○○○○○○○ ○○○○○○○○○○○○○○○○○○○○○○○○○○○○○○○○○○○○○○○○○○○○○○○○○○○

# 3 | Régler le repère de coupe pour qu'il soit reconnu en con-

### tinu.

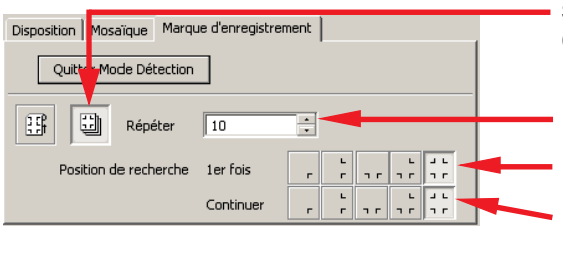

Sélectionner l'icône "Feuille volante" (droite).

Sélectionner les premières points de détection des repères de coupe. Sélectionner les deuxièmes points de détection des repères de coupe et les suivants. Définir les nombres continus. (nombres de feuilles se répétant.)

Cliquer sur la touche Quitter Mode Détection pour annuler la détection des repères de coupe.

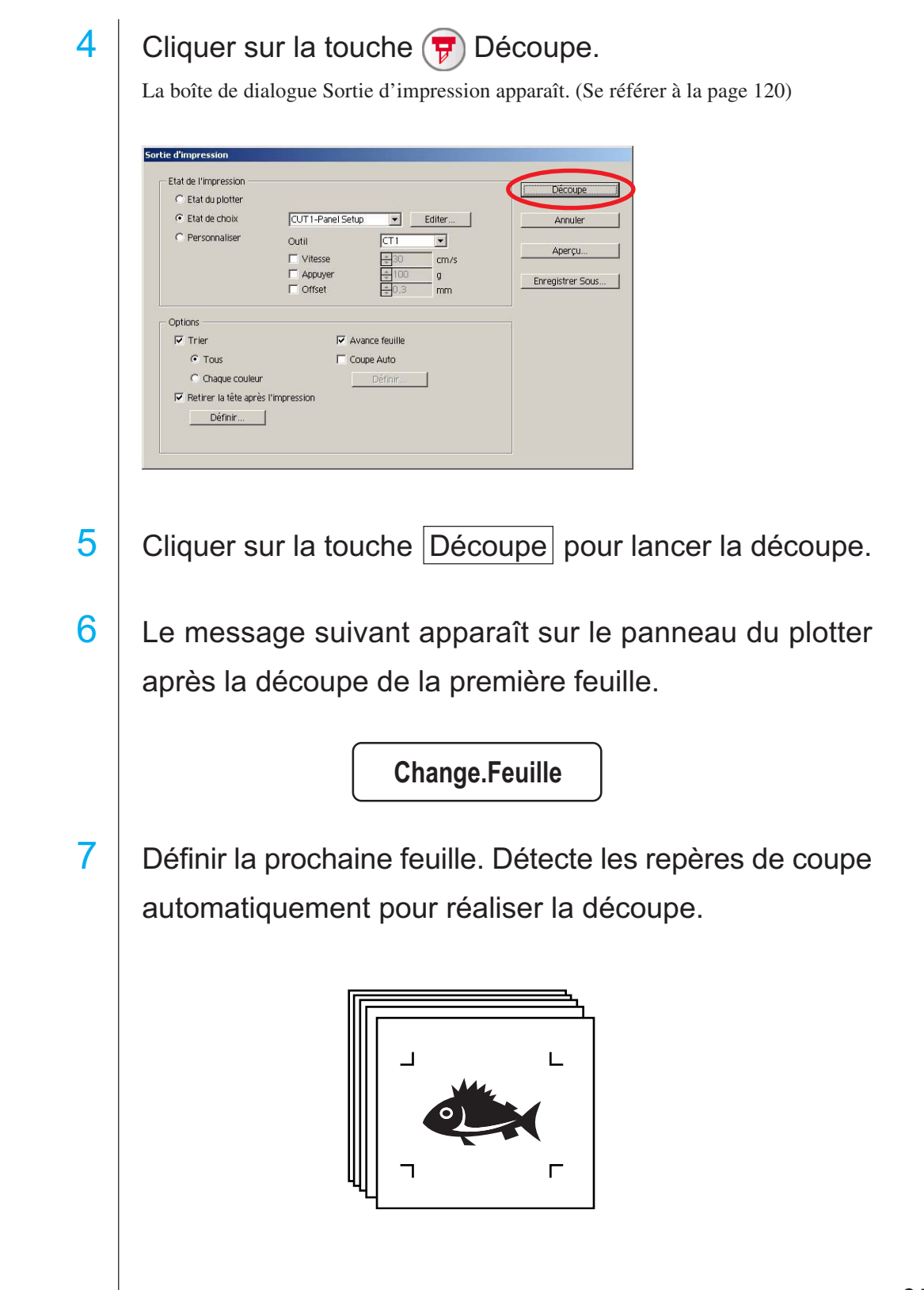

○○○○○○○○○○○○○○○○○○○○○○○○○○○○○○○○○○○○○○○○○○○○○○○○○○○○○○○○○○○○○○○○○

### **4-3. Découpe continue avec mode de certification d'identification (CG-75ML)**

○○○○○○○○○○○○○○ ○○○○○○○○○○○○○○○○○○○○○○○○○○○○○○○○○○○○○○○○○○○○○○○○○○○

Cette fonction est supportée avec le plotter CG-75ML.

FineCut permet de découper automatiquement plusieurs données différentes avec le repère de coupe de motif d'identification.

## $(NOTE!)$

- Placer uniquement une série de repères de coupes sur les données d'CorelDRAW. Pour imprimer plusieurs données identiques, utiliser la fonction de copie du logiciel d'impression (Processeur d'image tramée).
- Standardiser une forme de repère de coupe. Si une forme de repère de coupe différente s'est mélangée, il n'est pas possible de détecter le repère de coupe précisément.
- Pour utiliser le repère de coupe de motif d'identification, s'assurer de sélectionner "1pt" lors de la détection du numéro de repère.
- Régler l'origine du plotter ("SELECT ORIG") sur "ORIG INF DROITE"
- Aligner le repère de coupe avec le côté droit (Côté d'origine)

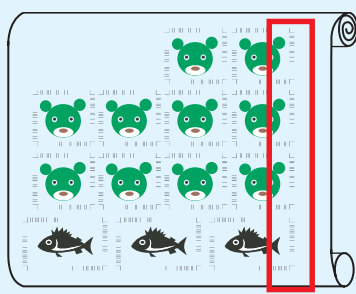

Sens de découpe

• Ne pas placer de données différentes dans la direction Y (horizontale)

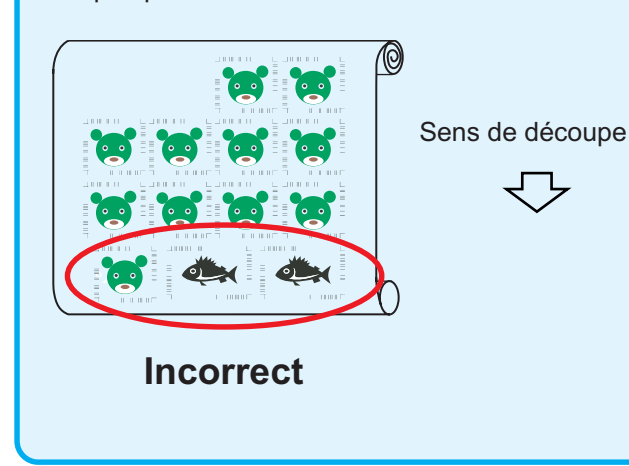

# 1 Définir le résultat de sortie sur un plotter pour réaliser la détection de repère de coupe.

○○○○○○○○○○○○○○○○○○○○○○○○○○○○○○○○○○○○○○○○○○○○○○○○○○○○○○○○○○○○○○○○○

Pour la procédure de détection de repère de coupe, se référer au manuel d'utilisation.

## (NOTE!)

Lors du chargement du support dans une direction opposée à l'impression, s'assurer de détecter le repère de coupe en bas à gauche.

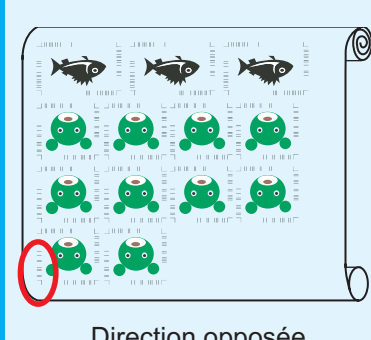

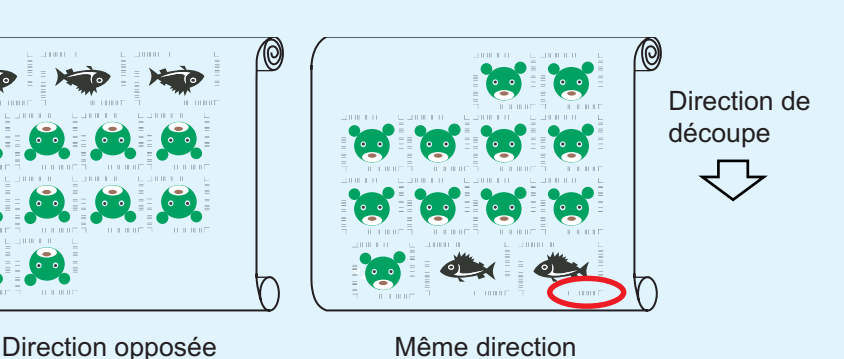

Détection du repère de coupe (Mode semi-automatique)

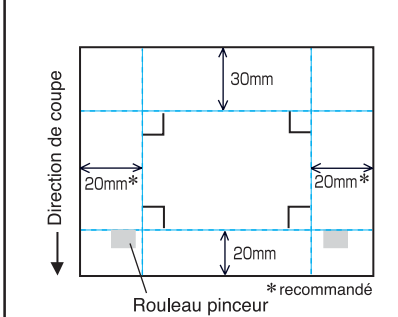

Zone de déplacement de la LED de repère

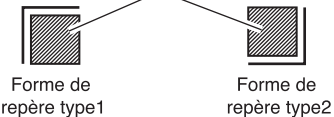

- 1. Activer la fonction "DETECT REP" sur le plotter. Régler les informations du repère de coupe : taille, forme, etc. Sélectionner "1pt" lors de la détection du numéro de repère.
- 2. Placer la feuille sur le plotter et tourner le levier de réglage de feuille vers soi.
- 3. Appuyer sur la molette pour détecter la feuille mise en place.
- 4. Déplacer la LED de repère dans la zone illustrée sur la figure de gauche.
- 5. Appuyer sur la touche  $\sqrt{\frac{ENTER}{HOL}}$
- 6. Revenir au mode LOCAL après avoir détecté le repère de coupe.
- 7. Appuyer sur la touche REMOTE pour passer en mode Remote.

2 | Cliquer sur la touche Détection Repère dans la boîte de dialogue Découpe.

○○○○○○○○○○○○○○ ○○○○○○○○○○○○○○○○○○○○○○○○○○○○○○○○○○○○○○○○○○○○○○○○○○○

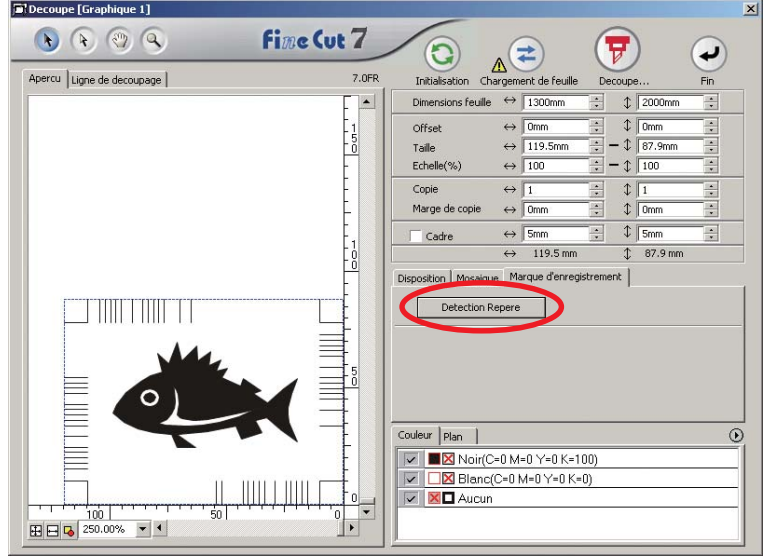

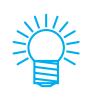

En cas de découpe avec le mode de certification d'identification, la direction de rotation est reconnue automatiquement.

3 Confirmer que le mode de certification d'identification est sélectionné.

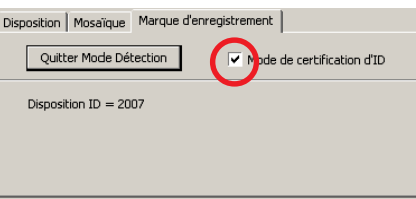

4 Cliquer sur la touche  $\left(\frac{1}{V}\right)$  Découpe.

○○○○○○○○○○○○○○○○○○○○○○○○○○○○○○○○○○○○○○○○○○○○○○○○○○○○○○○○○○○○○○○○○

La boîte de dialogue Sortie d'impression apparaît. (Se référer à la page 120)

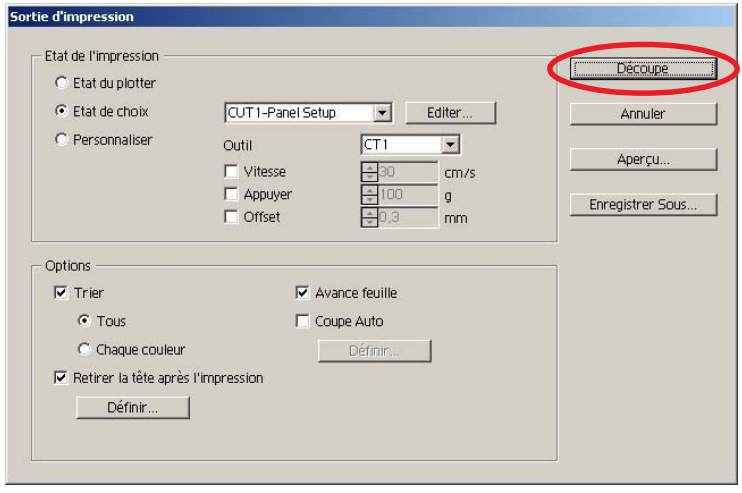

 $5$  Cliquer sur Découpe pour envoyer les données.

Le plotter se met en mode Local.

 $6$  Répéter la procédure des étapes 2 à 5 pour les autres données à découper en continu en même temps.

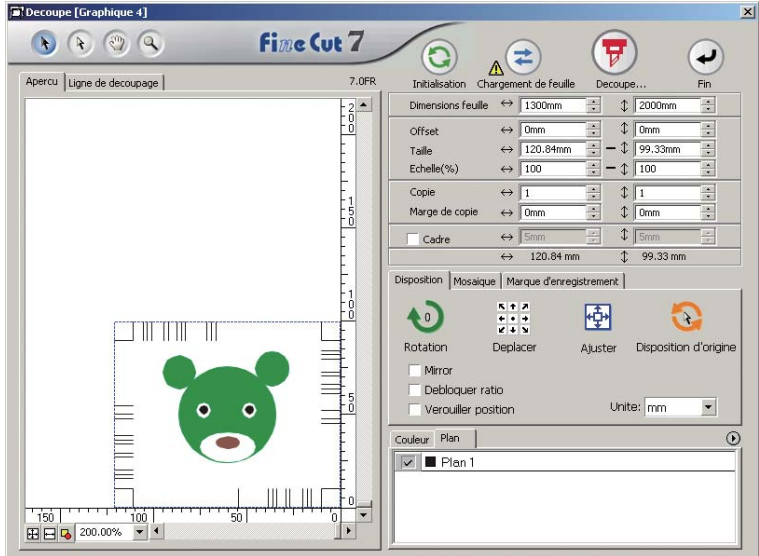

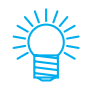

L'ordre d'envoi des données ne doit pas nécessairement être la même que l'ordre d'impression.

# 7 | Appuyer sur le bouton REMOTE sur le plotter.

○○○○○○○○○○○○○○ ○○○○○○○○○○○○○○○○○○○○○○○○○○○○○○○○○○○○○○○○○○○○○○○○○○○

La découpe commence
## **4-4. Découper le contour et le feuille de base en même temps (CG-75ML/CG-60SR/ CG-SRII/CJV30/TPC)**

○○○○○○○○○○○○○○○○○○○○○○○○○○○○○○○○○○○○○○○○○○○○○○○○○○○○○○○○○○○○○○○○○

Cette fonction permet de découper le contour de l'autocollant et de la feuille de base, appelée Demi coupe, en même temps.

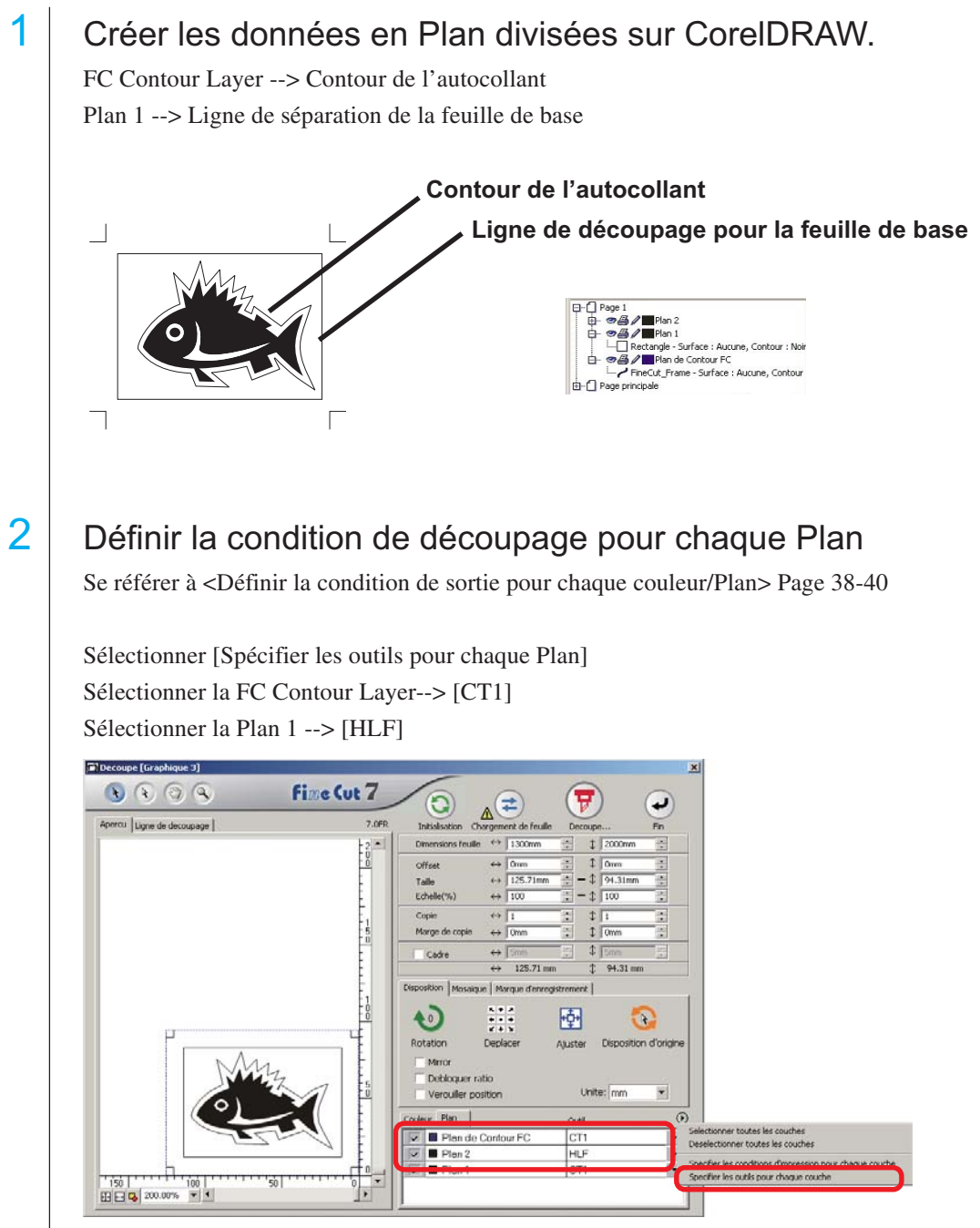

# $3$  | Ajuster la partie saillante de la lame de coupe et la pression de coupe pour chaque outil.

○○○○○○○○○○○○○○ ○○○○○○○○○○○○○○○○○○○○○○○○○○○○○○○○○○○○○○○○○○○○○○○○○○○

- Se référer à [Adjuster la partille saillante de la lame de coupe] dans le manuel d'utilisation du plotter

- Pression de coupe en fonction de chaque outil

[CT1] --> Pression où la trace de la lame de coupe reste sur la feuille de base [HLF] --> Pression pour découper la feuille de base

## 4 Détecter le repère de coupe et exécuter le découpage.

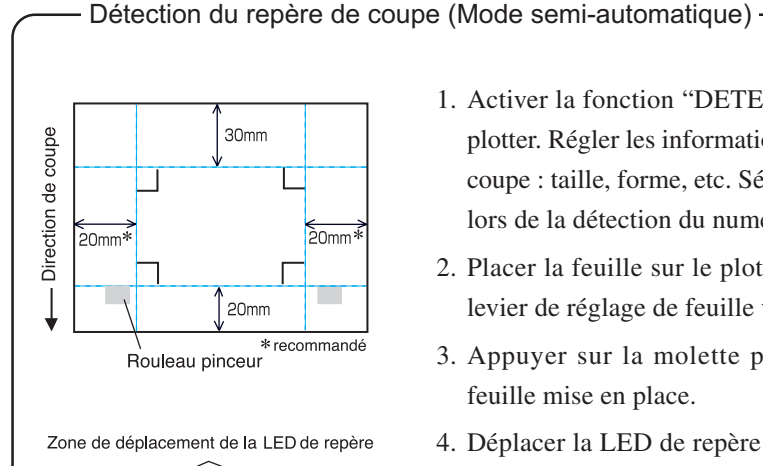

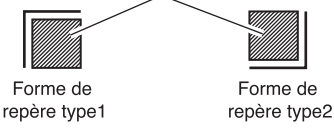

- 1. Activer la fonction "DETECT REP" sur le plotter. Régler les informations du repère de coupe : taille, forme, etc. Sélectionner "1pt" lors de la détection du numéro de repère.
- 2. Placer la feuille sur le plotter et tourner le levier de réglage de feuille vers soi.
- 3. Appuyer sur la molette pour détecter la feuille mise en place.
- 4. Déplacer la LED de repère dans la zone illustrée sur la figure de gauche.
- 5. Appuyer sur la touche  $\frac{ENTER}{HOR}$
- 6. Revenir au mode LOCAL après avoir détecté le repère de coupe.
- 7. Appuyer sur la touche  $\lvert$  REMOTE $\lvert$  pour passer en mode Remote.

 $\overline{5}$  Séparer la feuille de base une fois que le découpage a été fait.

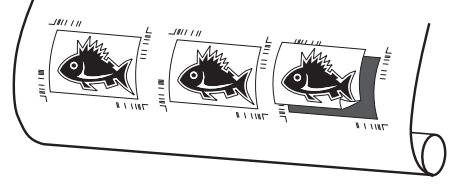

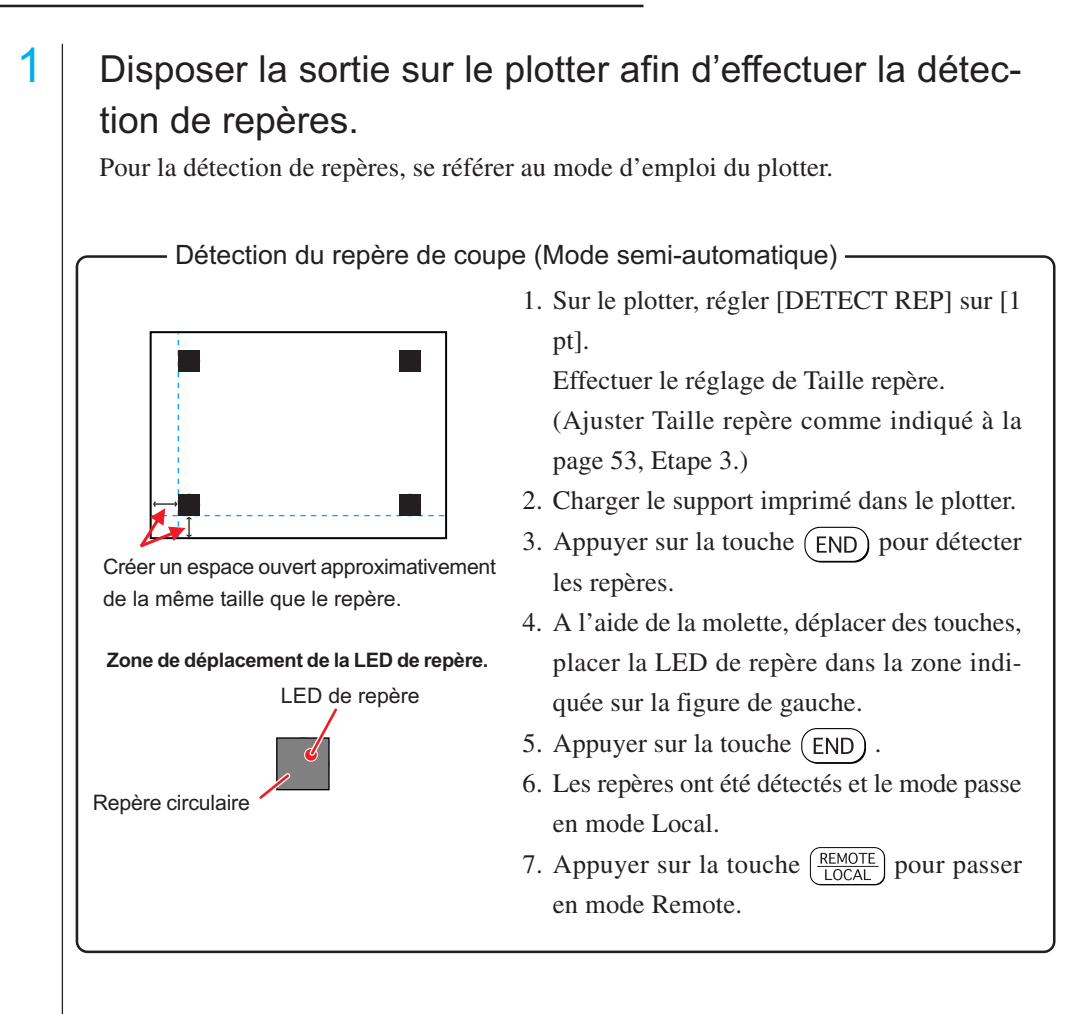

○○○○○○○○○○○○○○○○○○○○○○○○○○○○○○○○○○○○○○○○○○○○○○○○○○○○○○○○○○○○○○○○○

2 Afficher les données configurées à l'étape 1 avec CorelDRAW, et cliquer sur le bouton [Découpe] de [Menu FineCut].

Sélectionner alternativement [Découpe] dans le menu [Outils]-[FineCut].

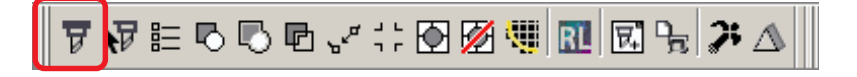

3 **O** Cliquer sur le bouton de rotation afin d'ajuster l'orientation de l'imprimé chargé dans le plotter par rapport à l'orientation de la boîte de dialogue de FineCut.

○○○○○○○○○○○○○○ ○○○○○○○○○○○○○○○○○○○○○○○○○○○○○○○○○○○○○○○○○○○○○○○○○○○

 $0 0 0 4$ 

**HEIG** 26.00% 13

Fine Cut 7

®

ō

 $\overline{\bm{\nabla}}$ 

團

Ó

 $. 1: 1:$ 

- 4 | Cliquer sur l'onglet [Repère].
- 5 Cliquer sur le bouton Détection repère pour reconnaître les repères.
- 6 Sélectionner le type de découpe.
	- Reconnaître le repère et découper. (Voir page 82)
	- Effectuer la découpe continue en [Multi Mode]. (Voir page 82)
	- Effectuer la découpe en [Mode simple]. (Voir page 82)
	- Réglage de la taille (Voir page 83)
	- Séparation de marque. (Voir page 83)
	- Mode découpe inverse. (Voir page 85)

7 En laissant [Calque de contour FC] coché, cliquer sur le bouton de découpe  $\sqrt{\frac{1}{V}}$ 

**BBQ** DANK - 1

8 Cliquer sur Découpe pour initier la découpe.

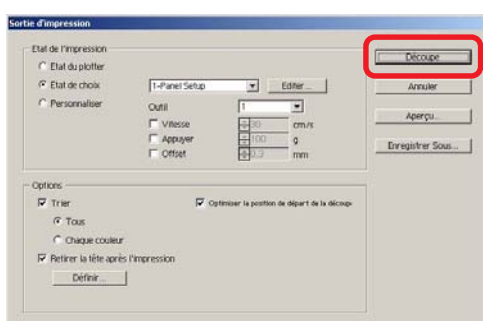

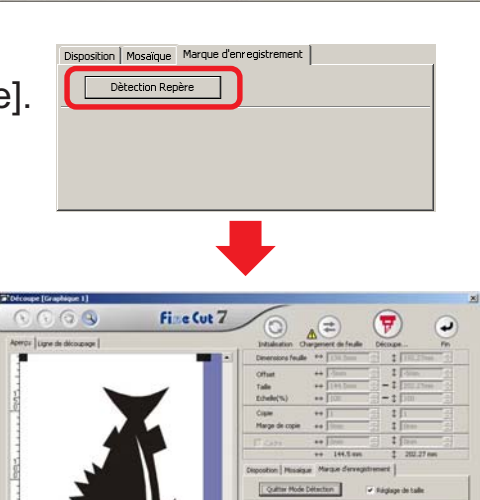

m a

## **4-6. Découpe avec une fraise d'extrémité**

## 1 Définir l'origine de l'axe Z sur un plotter.

Se référer au manuel d'utilisation du plotter pour obtenir plus de détails.

○○○○○○○○○○○○○○○○○○○○○○○○○○○○○○○○○○○○○○○○○○○○○○○○○○○○○○○○○○○○○○○○○

# 2 | Placer le support imprimé sur le plotter afin de détecter les repères.

Pour la procédure de détection de repère de coupe, se référer au manuel d'utilisation du plotter.

Détection de la Marque d'enregistrement (Mode semi-automatique)

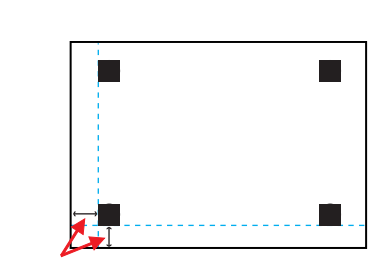

Faire un espace ouvert ayant approximativement la taille de la Marque d'enregistrement.

**Zone de mouvement de la LED de repère**

LED de repère

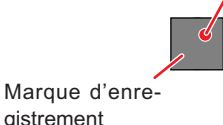

1. Sur le plotter, régler le paramètre [DETECT REP] sur [1 pt]. Réaliser le réglage de la taille du repère.

(Ajuster à la taille du repère définie selon la Page 53, Étape 3.)

- 2. Charger le support imprimé sur le plotter.
- 3. Appuyer sur la touche  $(END)$  pour détecter les repères.
- 4. A l'aide des touches de la molette, déplacer la LED de repère jusqu'à la zone indiquée dans le dessin de gauche.
- 5. Appuyer sur la touche  $(END)$ .
- 6. Les repères sont détectés et le mode retourne au Mode local.
- 7. Appuyer sur la touche  $\left(\frac{\text{REMOTE}}{100 \Omega}\right)$  pour retourner au Mode Distant.

3 Afficher les données configurées lors de l'étape 2 avec CorelDRAW, et cliquer sur le bouton [Découpe] dans la barre de commande FineCut.

Alternativement, sélectionner [Découpe] dans le menu [Outils]-[FineCut].

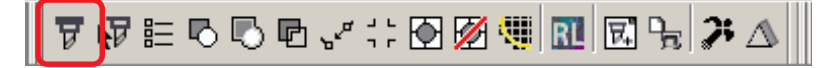

4 **Cliquer sur le bouton** de rotation pour ajuster la direction avec le support imprimé chargé sur le plotter et l'aperçu de FineCut.

○○○○○○○○○○○○○○ ○○○○○○○○○○○○○○○○○○○○○○○○○○○○○○○○○○○○○○○○○○○○○○○○○○○

5 | Cliquer sur [Marque d'enregistrement] et cliquer sur Détection repère

La Marque d'enregistrement est identifiée.

# 6 Sélectionner le type de découpe.

- Reconnaître le repère et découper. (Se référer à la Page 82)
- Réaliser la découpe continue dans [Multi mode]. (Se référer à la Page 82)
- Réaliser la découpe continue dans [Mode simple]. (Se référer à la Page 82)
- Réglage de taille. (Se référer à la Page 83)
- Séparation de marque. (Se référer à la Page 83)

(Le Mode de découpe inverse n'est pas disponible.)

7 Quand il ne reste que la vérification de la [Plan de Contour FC], cliquer sur le  $\left(\frac{1}{b}\right)$  bouton Découpe.

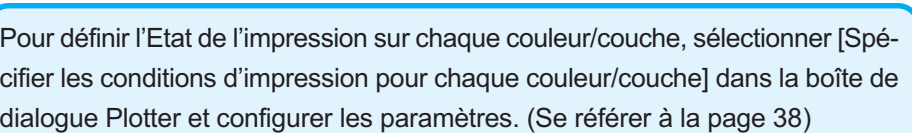

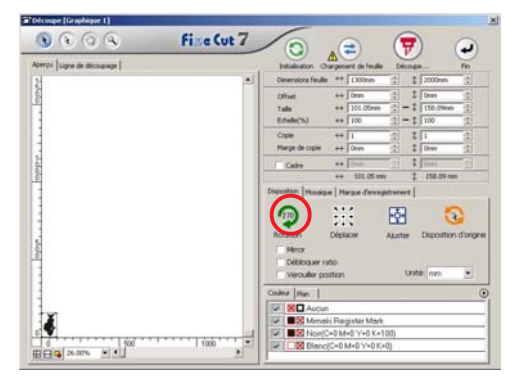

position | Mosaïque Marque d'enregistrement Dètection Repère

Т

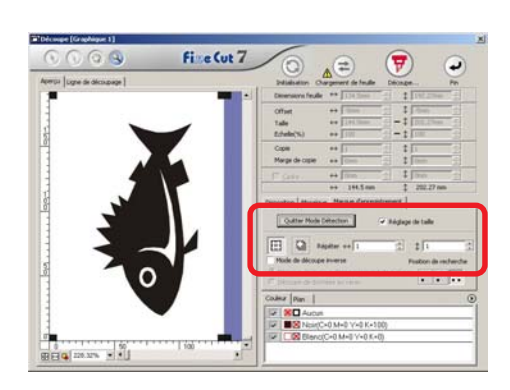

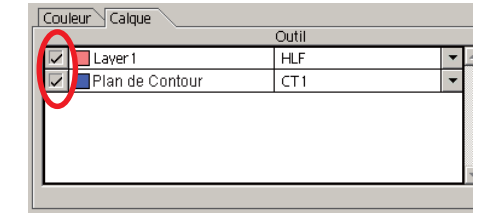

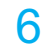

# 8 | Sélectionner l'état de sortie dans la boîte de dialogue Sortie d'impression.

○○○○○○○○○○○○○○○○○○○○○○○○○○○○○○○○○○○○○○○○○○○○○○○○○○○○○○○○○○○○○○○○○

Sélectionner l'état de sortie défini dans FineCut et lancer l'impression. Cliquer sur Editer... pour ajouter un support ou définir les conditions de découpe pour chaque support. (Se référer à la Page 108)

### (NOTE!)

Si l'état de sortie est défini sur chaque couleur/couche, vous ne pouvez pas faire le réglage ici.

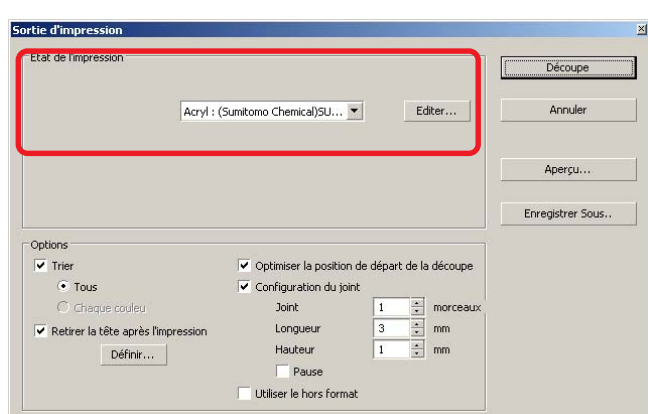

# Paramétrer les Options dans la boîte de dialogue Sortie d'impression.

(Pour les autres éléments, à l'exception des suivants, se référer à la Page 120)

○○○○○○○○○○○○○○ ○○○○○○○○○○○○○○○○○○○○○○○○○○○○○○○○○○○○○○○○○○○○○○○○○○○

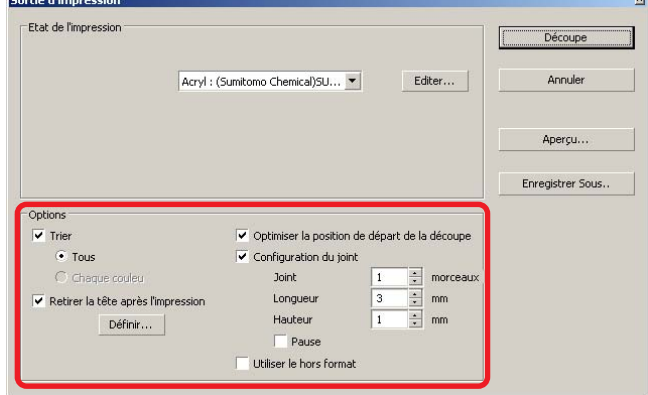

Optimiser la position de départ de la découpe :

Cocher cette case pour optimiser la position de départ de la découpe afin d'obtenir une finition précise à partir de cette position. Si la case n'est pas cochée, la découpe commence à partir de la position que les données ont commencé à dessiner.

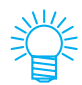

Après le réglage, s'assurer de vérifier la position de départ de découpe à l'aide de l'Aperçu.

Lors de l'optimisation, la position de départ peut être placée en dehors de l'objet. Si la ligne de découpe dépasse sur l'objet suivant, insérer de l'espace entre les objets dans CorelDRAW.

Configuration du joint :

Permet de laisser une partie de la ligne de découpe visible et de la découper à la fin. Cela évite que le travail soit mal aligné et affine la surface de découpe.

Joint : Définit le nombre de joints (parties à laisser). Cela permet de placer les joints sur la ligne de découpe de manière régulière. Étant donné que les emplacements des parties à laisser dépendent de la longueur des joints, vérifier à l'aide de l'aperçu.

Longueur: Régler la longueur de support à laisser.

Hauteur: Régler l'épaisseur de support à laisser.

Pause:

Quitter le point final et retirer temporairement la tête.

Lors de l'utilisation d'un support petit/lourd qui risque de mal s'aligner lors de la découpe, retirer la tête, fixer le support avec du scotch et découper le point final.

• Après avoir défini la configuration pour images jointes, il est conseillé de tester la découpe.

○○○○○○○○○○○○○○○○○○○○○○○○○○○○○○○○○○○○○○○○○○○○○○○○○○○○○○○○○○○○○○○○○

- Si l'on réalise une découpe multiple et que l'on a défini le paramètre [Profondeur de découpe] dans la boîte de dialogue Réglage d'état de sortie, et si la profondeur de découpe est plus profonde que le paramètre [Hauteur] défini ici, le paramètre Configuration pour images jointes ne fonctionne pas.
- Si l'on a défini un nombre de découpes multiple dans la boîte de dialogue Réglage d'état de sortie, la partie jointive est découpée le nombre de fois défini par le paramètre Configuration pour images jointes.
- En définissant plusieurs [Joint], il est possible de découper une forme de grande taille, un support biaisé et ainsi de suite sans désalignement.
- Avec la flexion du support, il se peut qu'une partie du support soit soulevée. Pour découper un tel support avec précision, augmenter la hauteur dans le paramètre [Hauteur].

Hauteur de joint Longueur de joint (La zone ombrée est la partie à laisser) Utiliser le hors format: Cocher cette case pour découper l'intérieur de l'objet et utiliser le contour. Si la case est cochée, la partie à laisser est définie et la direction de décalage est déterminée. En outre, la direction de découpe est optimisée pour avoir une finition précise de la surface de découpe. A A

10 | Cliquer sur Aperçu dans la boîte de dialogue Sortie d'impression et vérifier la ligne de découpe réelle.

○○○○○○○○○○○○○○ ○○○○○○○○○○○○○○○○○○○○○○○○○○○○○○○○○○○○○○○○○○○○○○○○○○○

Après la vérification, cliquer sur Fermer. (Pour en savoir plus sur l'Aperçu, se référer à la Page 44.)

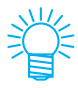

Cela décale la ligne de découpe de la moitié du [Diamètre de la fraise] défini dans la boîte de dialogue Réglage d'état de sortie (Page 105) ou défini lors de l'Étape 8. Après avoir vérifié la ligne de découpe à l'aide de l'Aperçu, ajuster le Diamètre de la fraise dans la boîte de dialogue Réglage d'état de sortie ou lors de l'Étape 8.

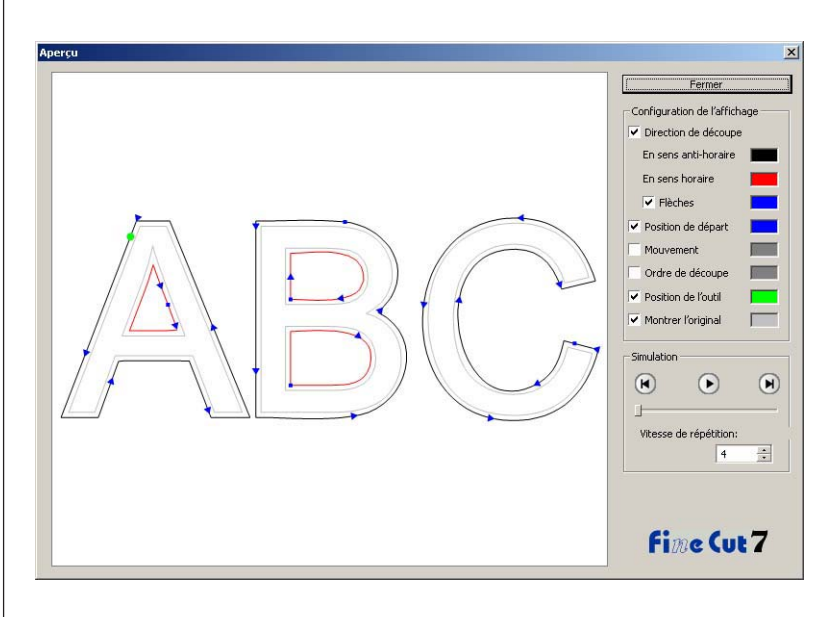

11 | Cliquer sur Découpe dans la boîte de dialogue Sortie d'impression pour lancer la découpe.

**(Lorsque [Pause] est sélectionné dans la Configuration pour images jointes)**

○○○○○○○○○○○○○○○○○○○○○○○○○○○○○○○○○○○○○○○○○○○○○○○○○○○○○○○○○○○○○○○○○

12 | La découpe est arrêtée et la tête est retirée.

Le plotter passe au mode Local.

13 Mettre du scotch sur le support pour le fixer.

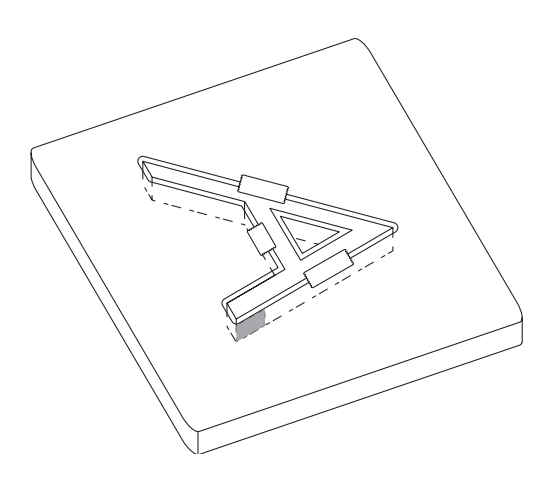

- 
- 14 Appuyer sur le bouton REMOTE sur le plotter.

La découpe recommence, et la partie jointive est découpée.

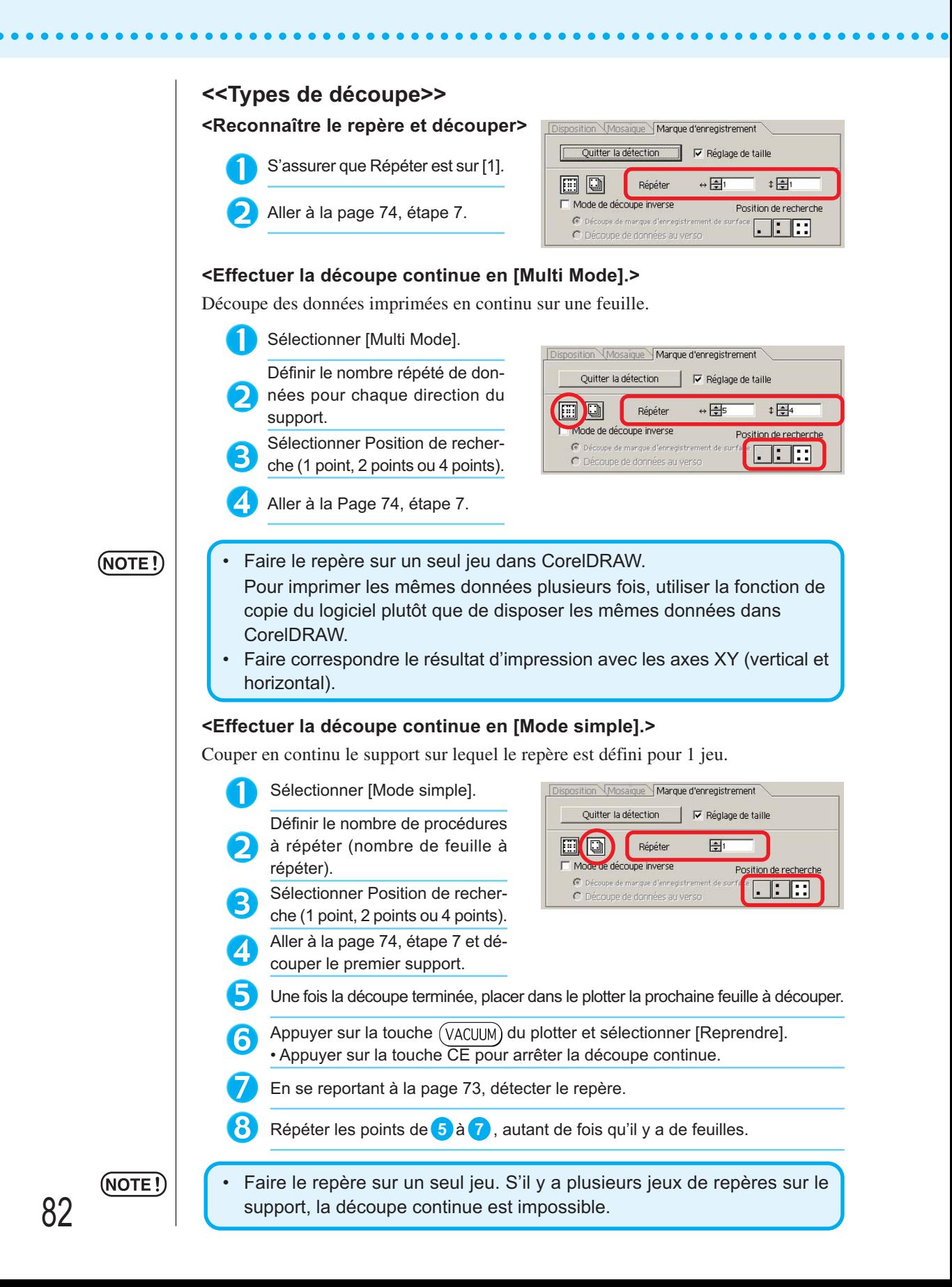

#### **<Réglage de la taille>**

Même si la taille des données et des résultats d'impression sont différents à cause du type de support et des conditions d'impression, la découpe du cadre est réglée en fonction du résultat d'impression.

Cocher ici pour effectuer la correction de distance.

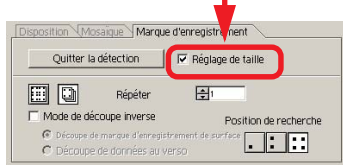

#### (NOTE!)

Lors de la découpe d'éléments à forme fixe comme du papier d'emballage, si le réglage de la taille est effectué, la taille risque de ne pas être alignée. Dans ce cas, décocher le Réglage de la taille.

○ ○○○○○○○○○○○○○○○○○○○○○○○○○○○○○○○○○○○○○○○○○○○○○○○○○○○○○○○○○○○○○○○○ ○

#### **<Séparation de marque>**

Les données de grand format ne pouvant être découpées en une seule fois, peuvent l'être en plusieurs fois.

### (NOTE!)

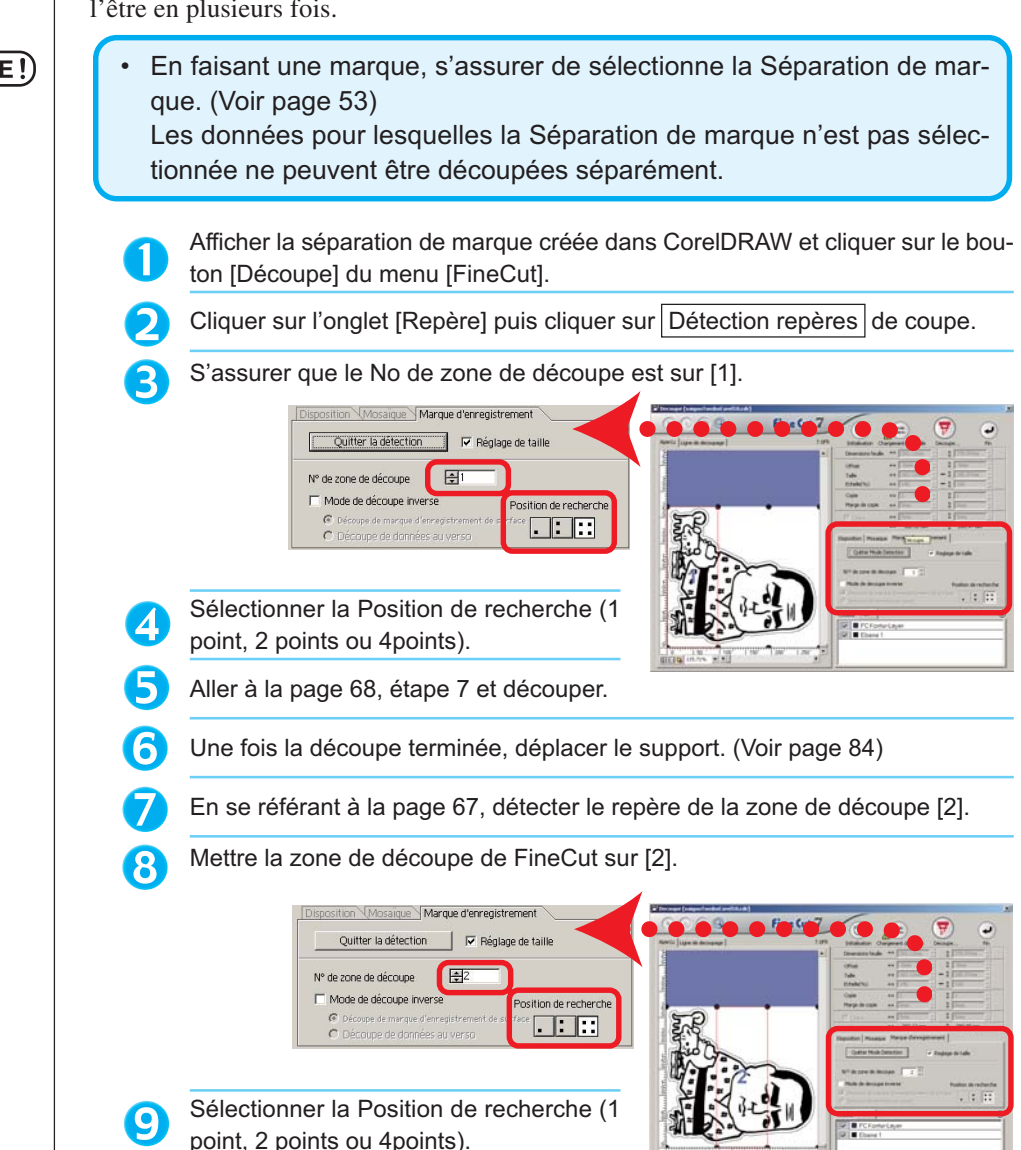

83

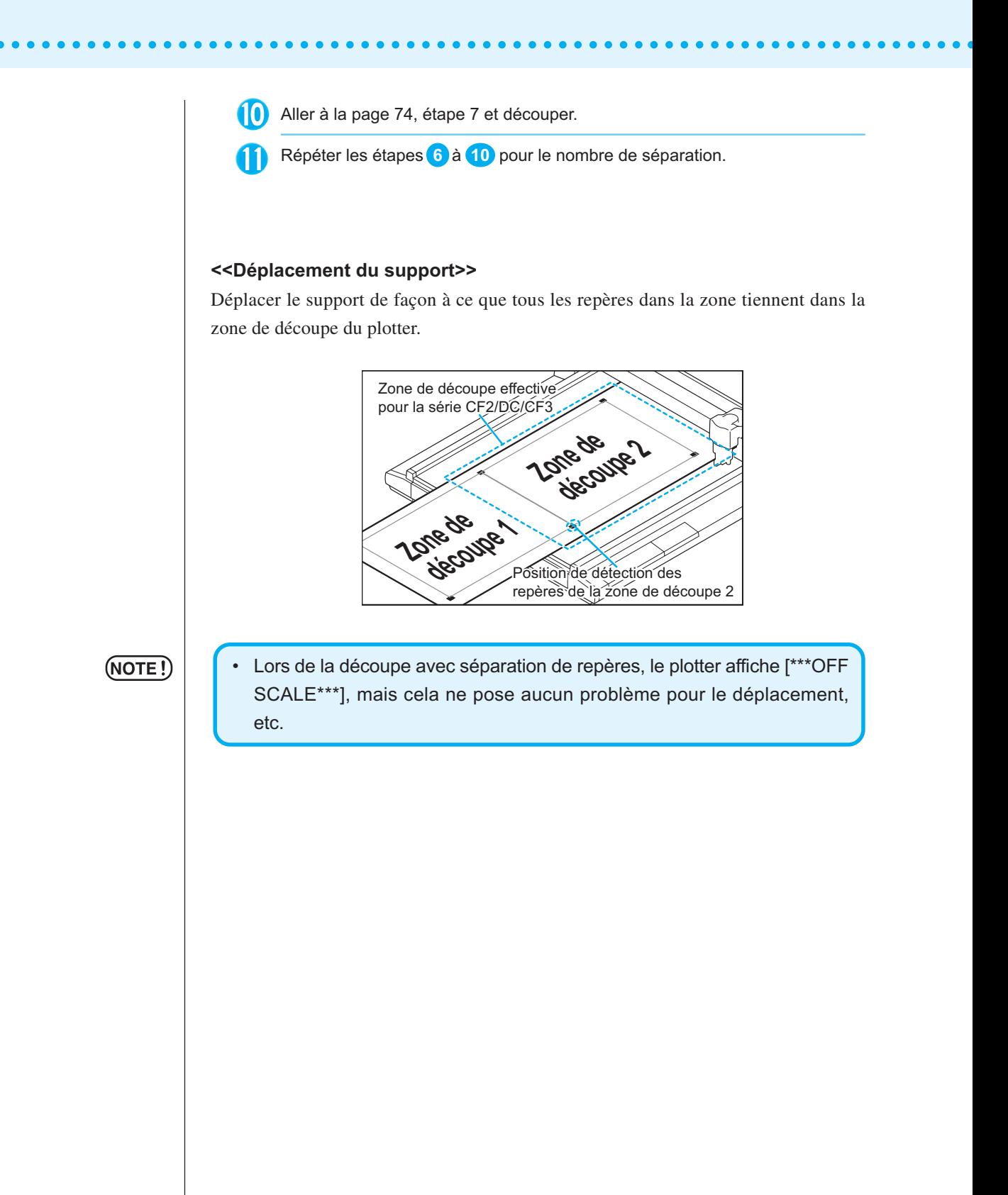

#### **<Mode de découpe inverse>**

La découpe peut être effectuée non pas depuis le côté imprimé (verso) mais depuis le recto.

○ ○○○○○○○○○○○○○○○○○○○○○○○○○○○○○○○○○○○○○○○○○○○○○○○○○○○○○○○○○○○○○○○○ ○

Utiliser cette fonction pour les supports comme le carton ondulé pour lequel la finition n'est pas parfaite si la découpe s'effectue depuis le verso.

(NOTE !)

(NOTE !)

• En mode de découpe inverse, définir la taille de repère par rapport au Mark chip utilisé. Si le repère est trop petit, il peut s'avérer impossible d'insérer le Mark chip.

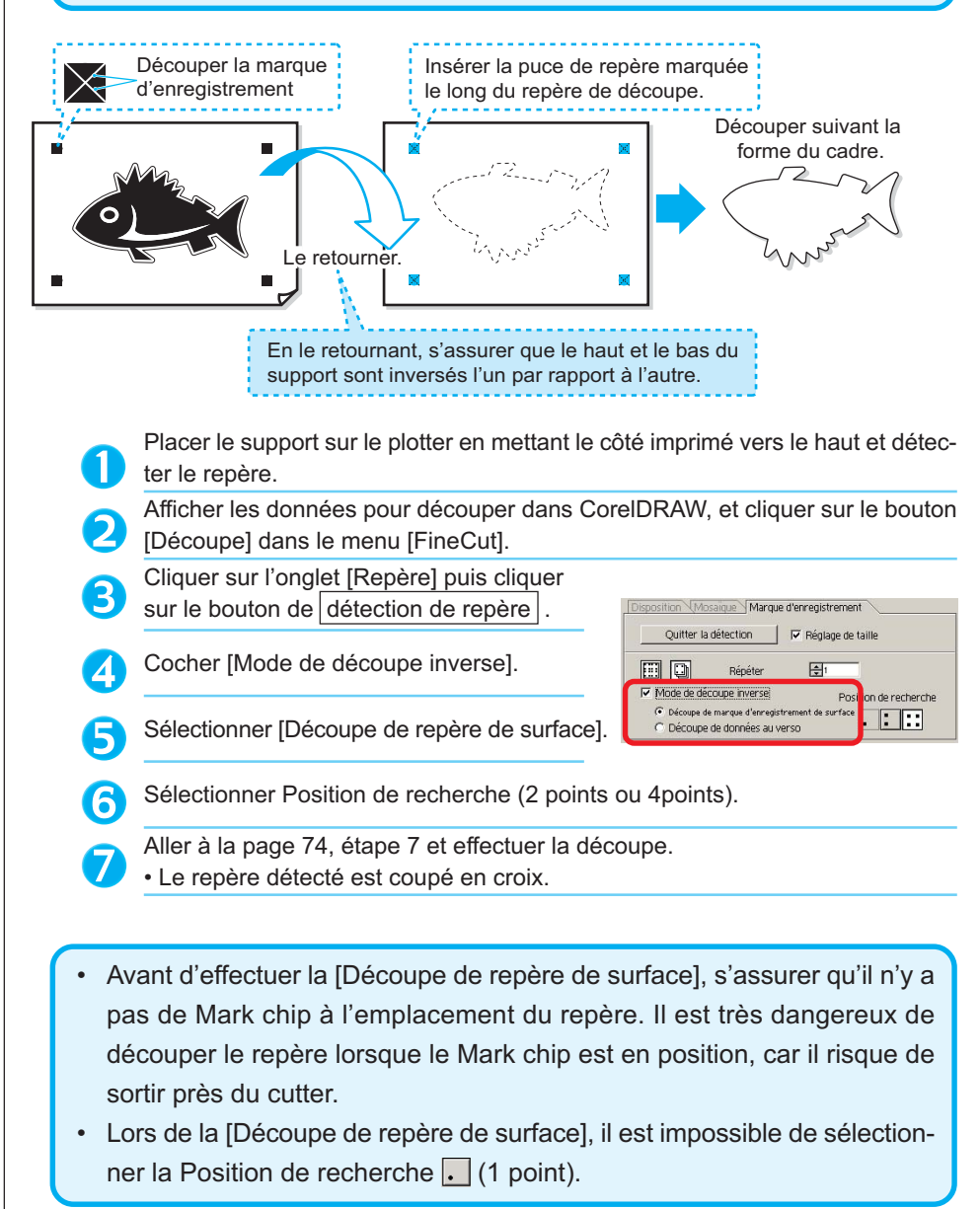

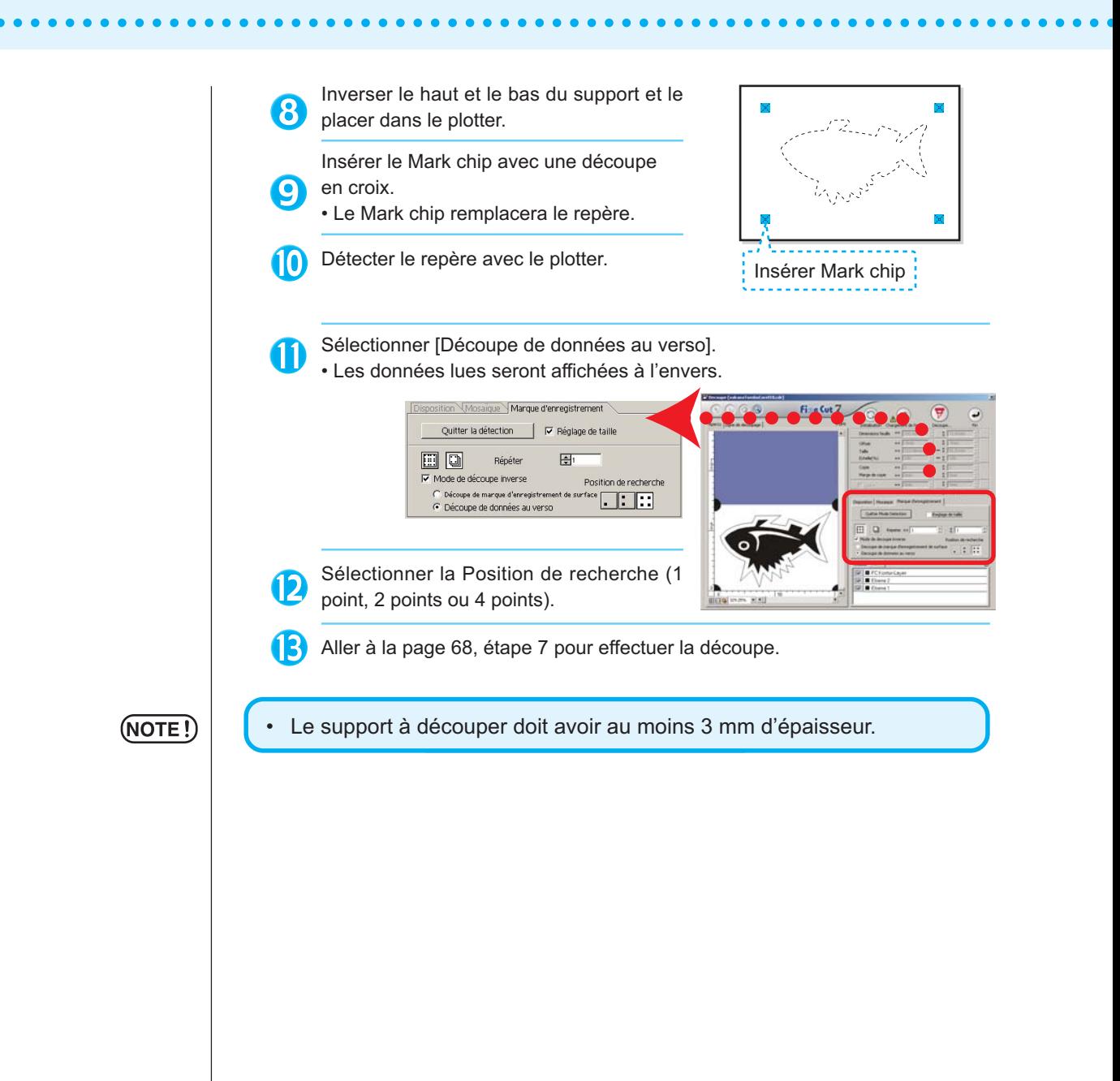

# **Utiliser les feuilles sans gaspillage**

Déplacer l'objet pour éviter de gaspiller des feuilles.

Voici un exemple. Si B est d'une couleur différente de A et C, B devient blanc à cause de la couleur différente. Déplacer l'objet dans la partie blanche pour réaliser le découpage.

○○○○○○○○○○○○○○○○○○○○○○○○○○○○○○○○○○○○○○○○○○○○○○○○○○○○○○○○○○○○○○○○○

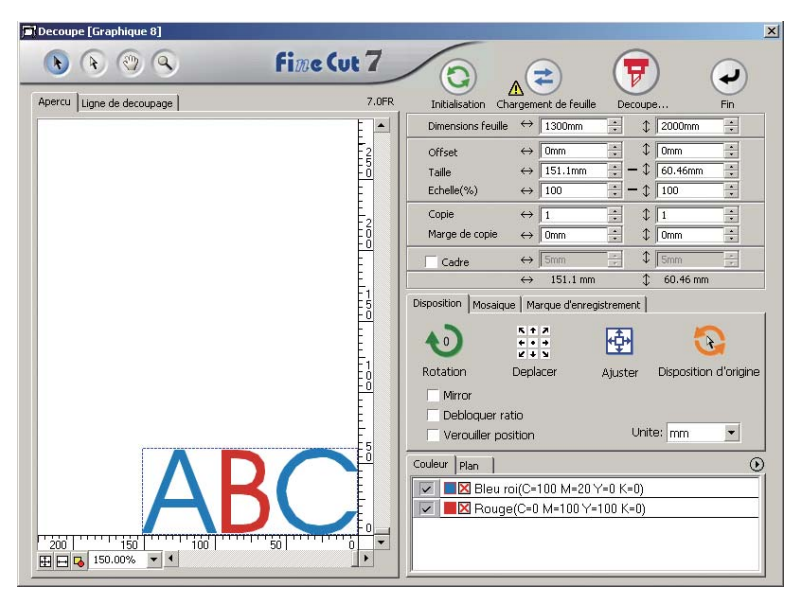

1 Sélectionner un objet à déplacer en utilisant l'outil de sélection directe.

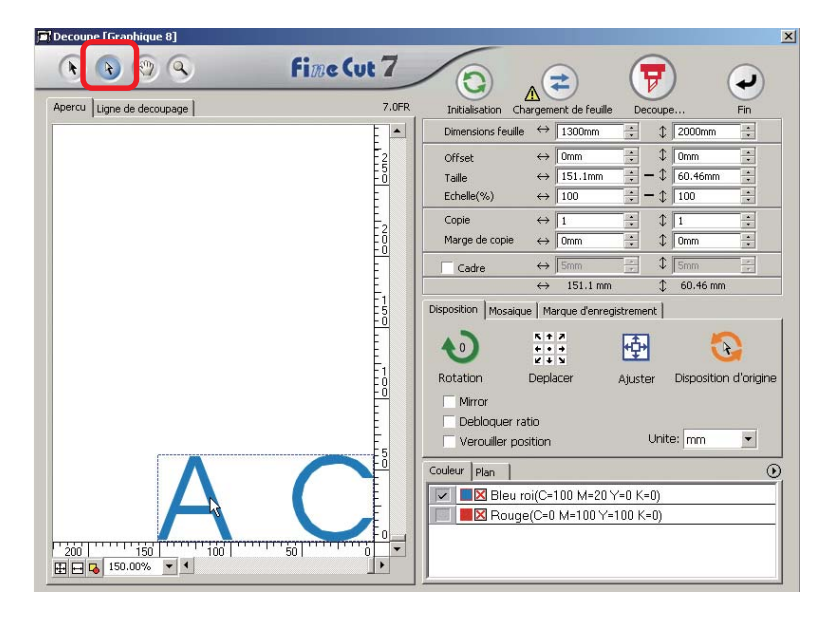

2 | Faire glisser l'objet sélectionné dans la position souhaité.

○○○○○○○○○○○○○○ ○○○○○○○○○○○○○○○○○○○○○○○○○○○○○○○○○○○○○○○○○○○○○○○○○○○

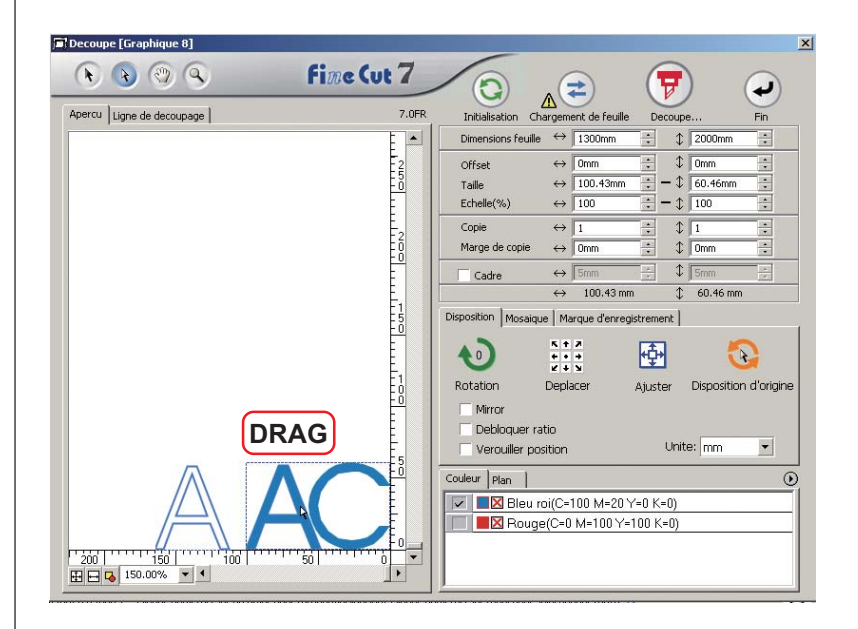

Pour remettre l'objet dans sa position d'origine, cliquer sur la touche Disposition d'origine.

### **Recouvrement**

Sur les objets se chevauchant, un trou peut être généré à l'endroit où les couleurs se chevauchent. La fonction Recouvrement peut empêcher ce problème.

○○○○○○○○○○○○○○○○○○○○○○○○○○○○○○○○○○○○○○○○○○○○○○○○○○○○○○○○○○○○○○○○○

### $(NOTE!)$

Lorsque l'on exécute le Recouvrement sur des données compliquées, une erreur ou un plantage de CorelDRAW peut se produire et les données peuvent être perdues. S'assurer d'exécuter le Recouvrement seulement une fois que les données ont été sauvegardées.

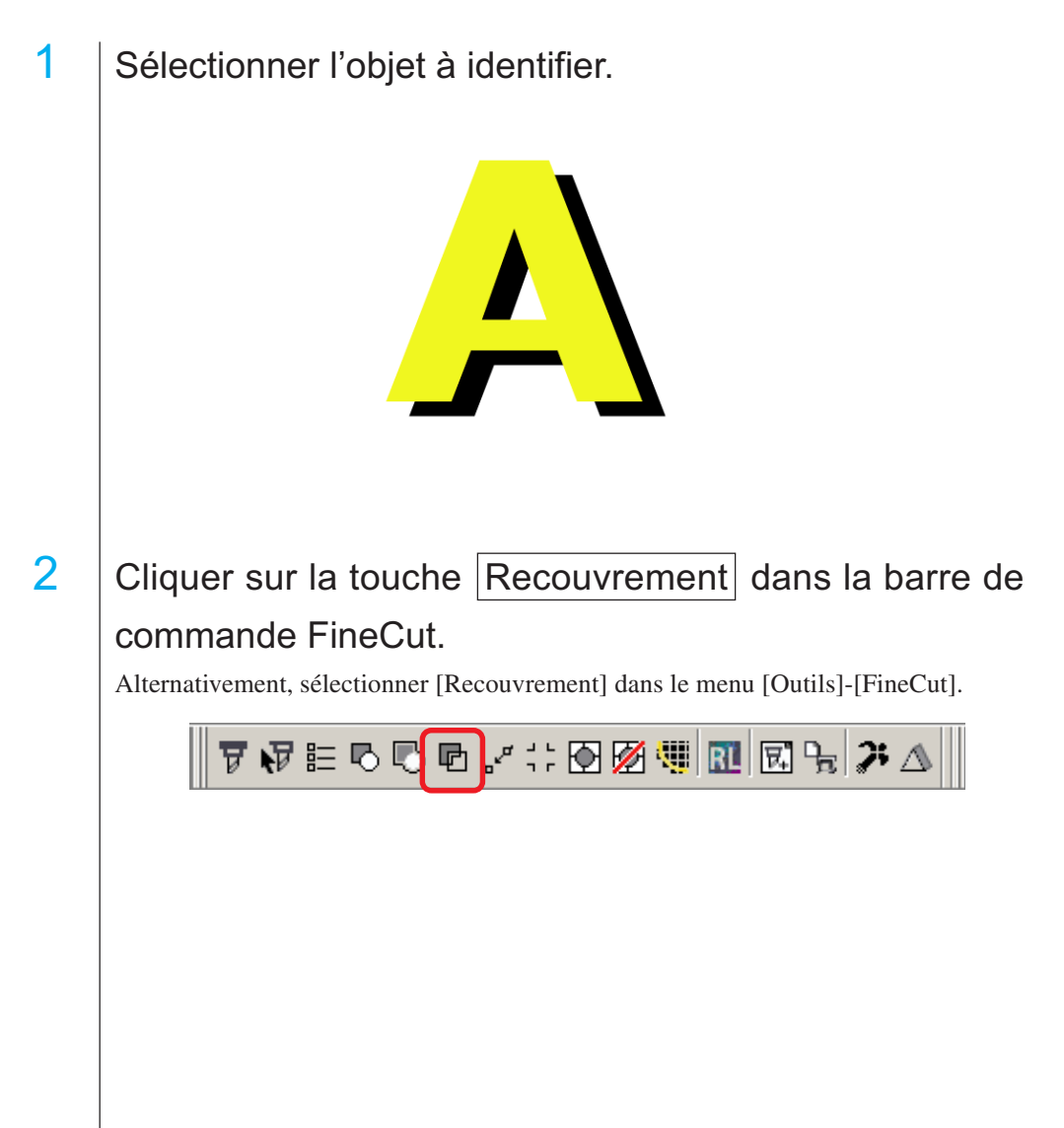

3 Définir le format de recouvrement et l'ordre de recouvrement.

○○○○○○○○○○○○○○ ○○○○○○○○○○○○○○○○○○○○○○○○○○○○○○○○○○○○○○○○○○○○○○○○○○○

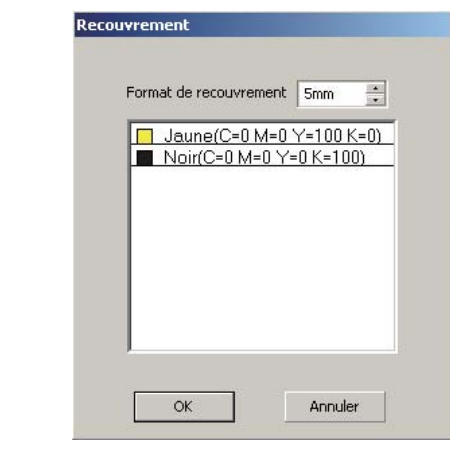

Faire glisser la liste pour changer l'ordre de recouvrement. Une fois le réglage réalisé, cliquer sur  $\overline{OK}$ .

4 Les espaces de recouvrement sont créés en fonction de la taille spécifiée.

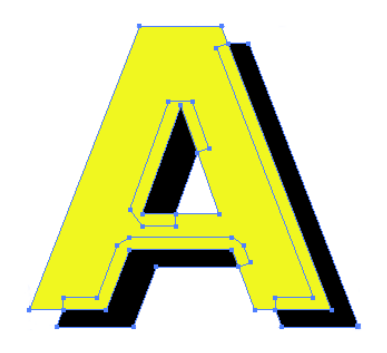

# **Identifiier la largeur de trait et le recouvrement**

Identifier la largeur de trait et le recouvrement d'objets à découper lorsqu'une figure est affichée sur le moniteur.

○○○○○○○○○○○○○○○○○○○○○○○○○○○○○○○○○○○○○○○○○○○○○○○○○○○○○○○○○○○○○○○○○

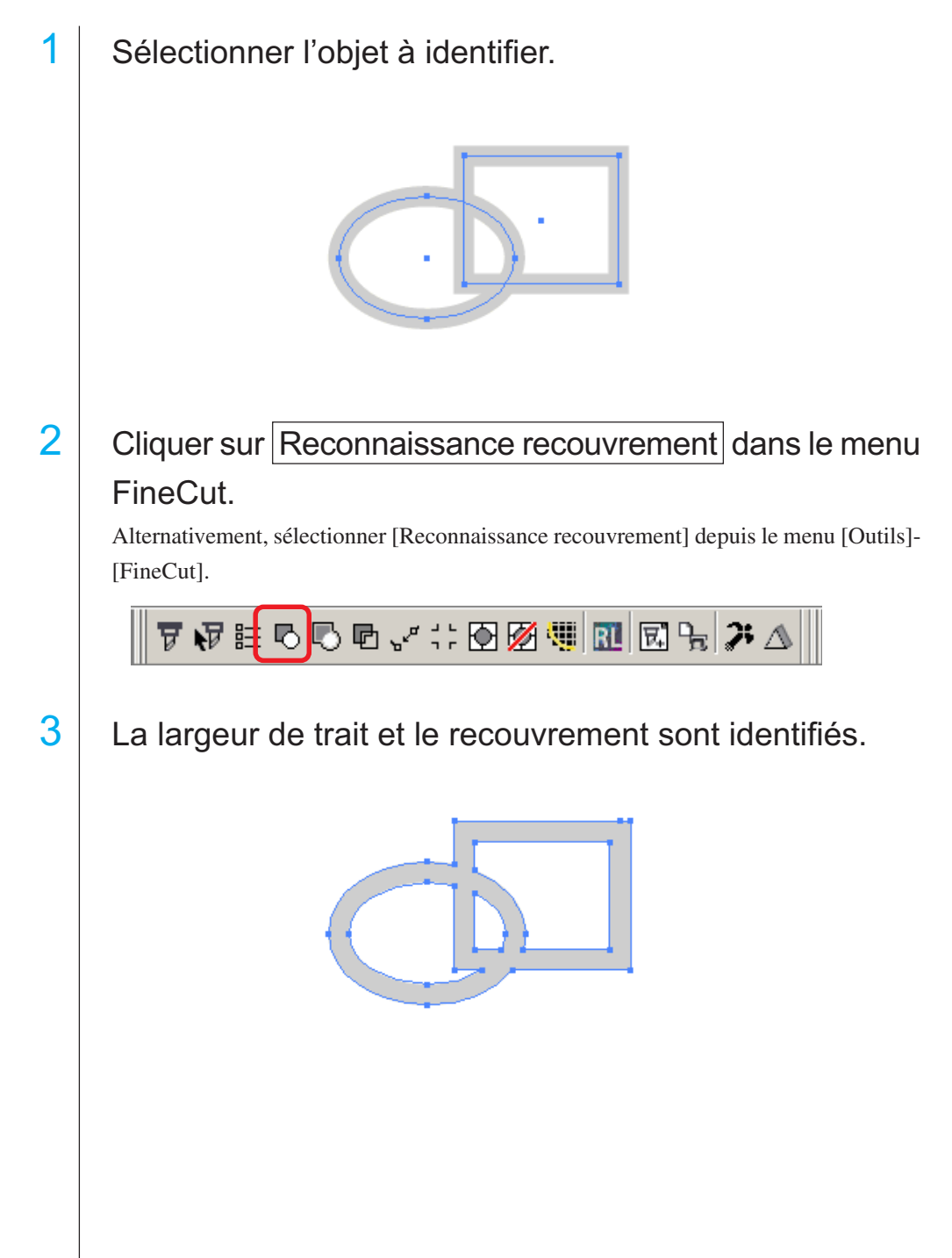

## **Fonction d'importation de fichier de découpe**

Cette fonction importe des fichiers de découpe créés avec le logiciel de découpe. Vous pouvez importer et éditer des fichiers de découpe dans CorelDRAW et les découper à partir de FineCut.

○○○○○○○○○○○○○○ ○○○○○○○○○○○○○○○○○○○○○○○○○○○○○○○○○○○○○○○○○○○○○○○○○○○

# 1 | Cliquer sur *Importer fichier d'impression...* dans la barre de commande FineCut.

Alternativement, sélectionner [Importer fichier d'impression] depuis le menu [Outils]- [FineCut].

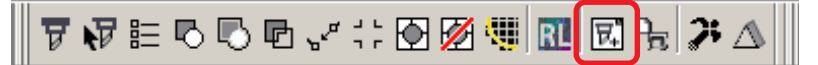

2 Sélectionner un fichier à importer.

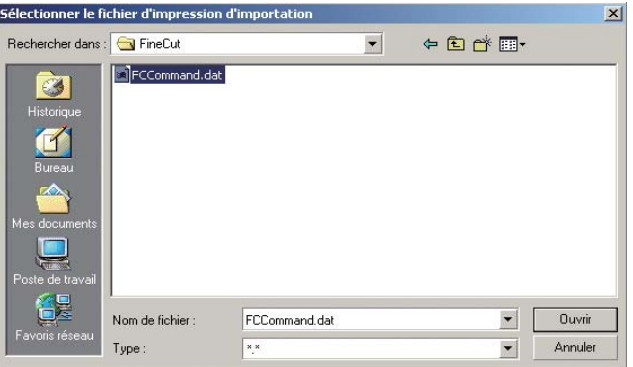

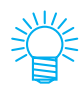

Les commandes de découpe qui peuvent être importées sont MGL-IC, MGL-IIC, et HP-GL.

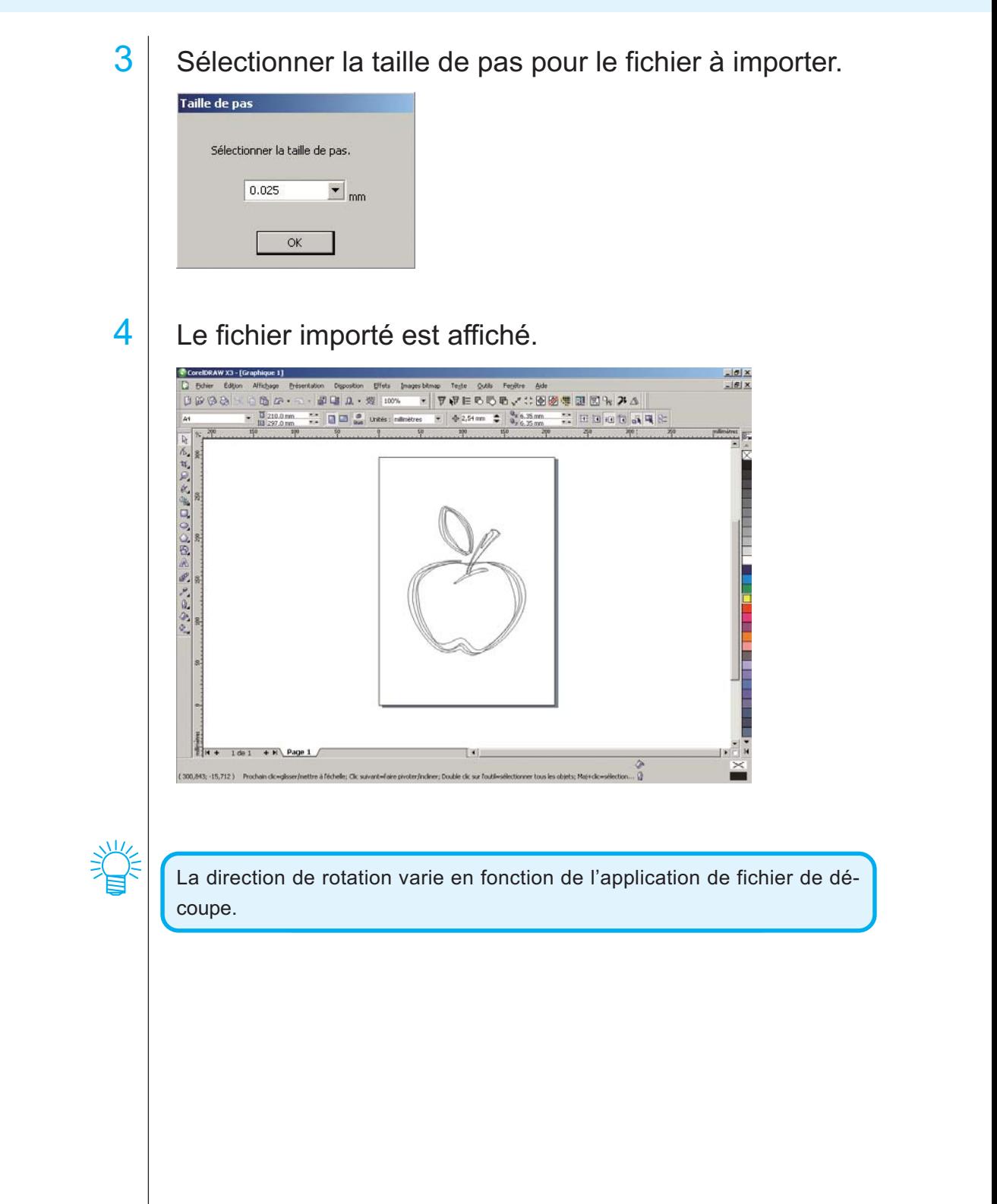

○○○○○○○○○○○○○○○○○○○○○○○○○○○○○○○○○○○○○○○○○○○○○○○○○○○○○○○○○○○○○○○○○

# **Émission vers RasterLink**

Lors de l'utilisation d'une machine de la série CJV30 ou TPC, il est facile de réaliser l'impression et la découpe en une même opération en connectant FineCut à RasterLink. (RasterLink Pro IV ou version ultérieure)

○○○○○○○○○○○○○○ ○○○○○○○○○○○○○○○○○○○○○○○○○○○○○○○○○○○○○○○○○○○○○○○○○○○

# 1 Démarrer RasterLink.

**Plotter/configurilisate** 

S'il n'y a pas de fichier actif, le créer dans RasterLink. Pour plus de détails, se référer au Guide de référence ou au Guide d'installation de RasterLink.

2 Cliquer sur la touche Plotter/config.utilisateur... dans la barre de commandes de FineCut.

Alternativement, sélectionner [Plotter/config.utilisateur] dans le menu [Outils]- [FineCut].

₩⊨роп∿∷®®∰Ш⊠Н≯⊽

3 | Sélectionner Série CJV30 ou TPC dans [Modèle].

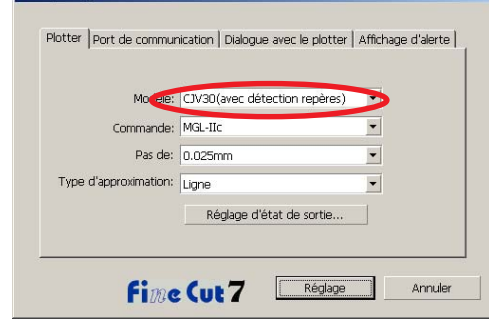

4 Cliquer sur la touche Emission vers RasterLink dans la barre de commandes de FineCut.

Alternativement, sélectionner [Emission vers RasterLink] dans le menu [Outils]- [FineCut].

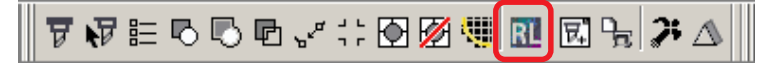

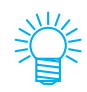

Lorsqu'un autre modèle qu'un modèle de la série CJV ou TPC est sélectionné dans [Plotter/config.utilisateur], une erreur apparaît.

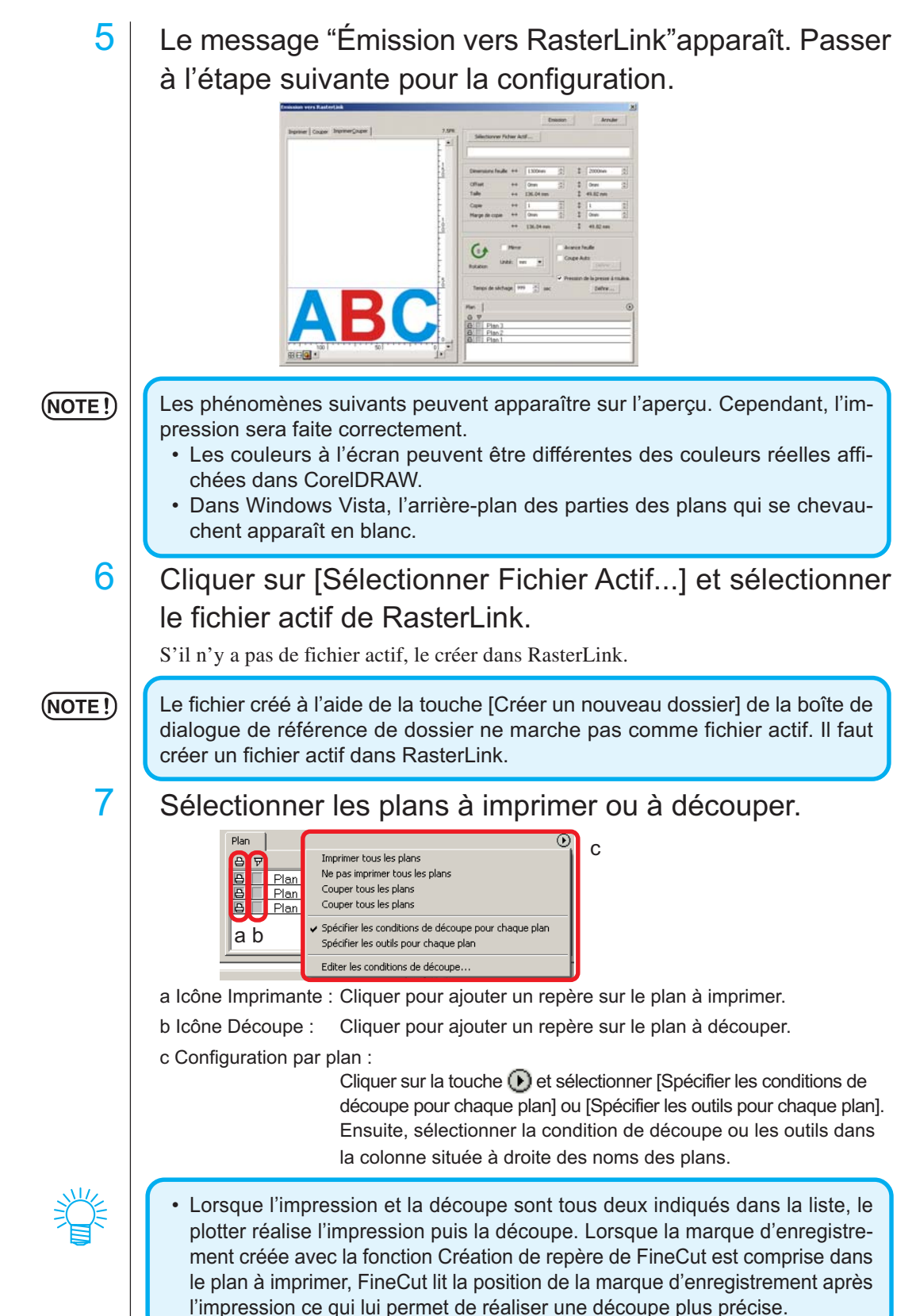

○○○○○○○○○○○○○○○○○○○○○○○○○○○○○○○○○○○○○○○○○○○○○○○○○○○○○○○○○○○○○○○○○

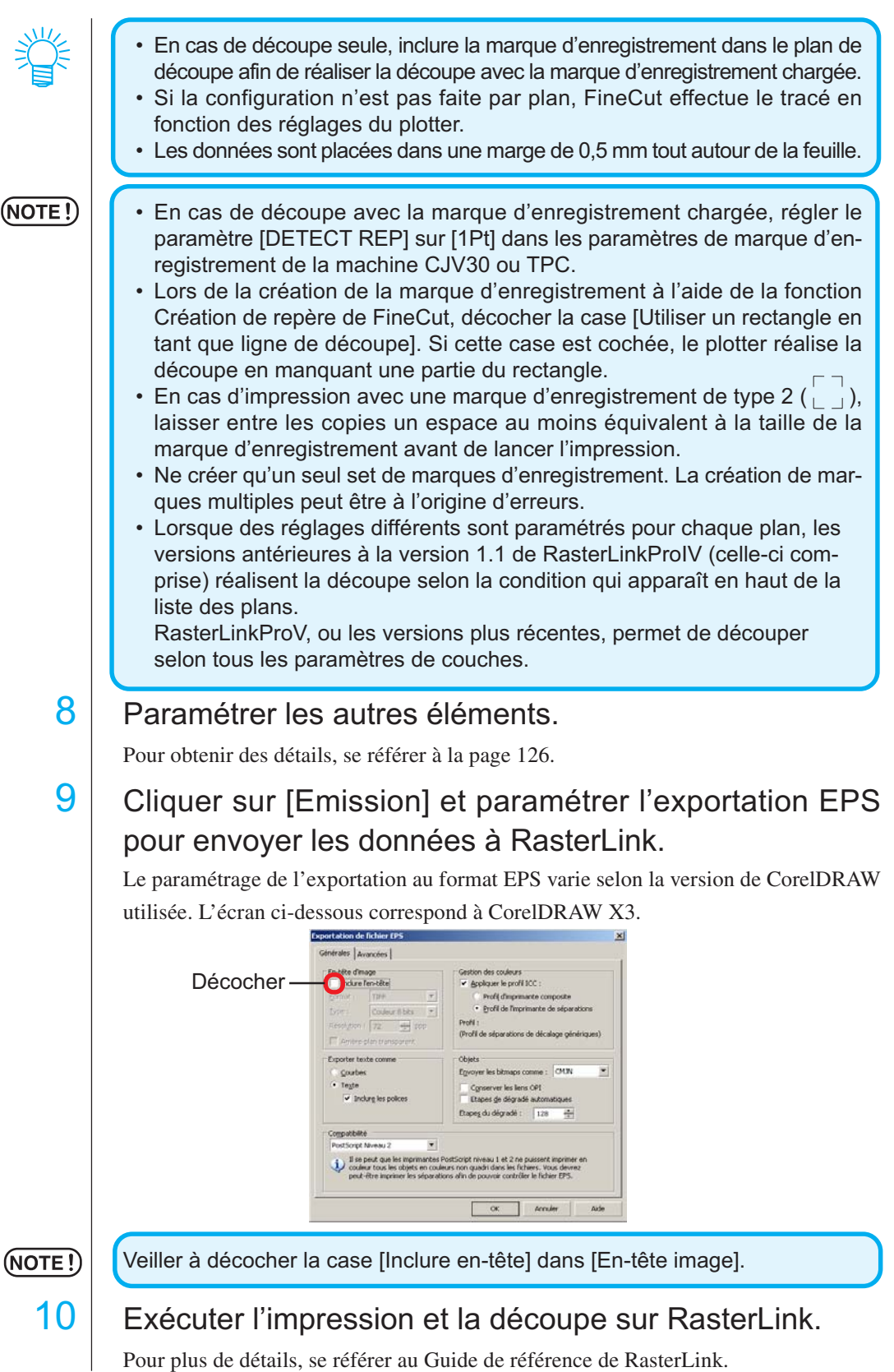

○○○○○○○○○○○○○○ ○○○○○○○○○○○○○○○○○○○○○○○○○○○○○○○○○○○○○○○○○○○○○○○○○○○

## **Connecter les vecteurs**

Connecte les points des angles d'un vecteur ouvert (les points de départ et d'arrivée ne sont pas connectés). Lors de la lecture de données DXF dans CorelDRAW, certains vecteurs qui semblent être connectés sont séparés en plusieurs lignes. Si ces lignes sont découpées, le mode stylo-levé apparaît à chaque ligne. Avec CF3 (fraisage), la découpe est impossible à cause du diamètre de la fraise. La connexion des vecteurs permet de résoudre ces problèmes.

○○○○○○○○○○○○○○○○○○○○○○○○○○○○○○○○○○○○○○○○○○○○○○○○○○○○○○○○○○

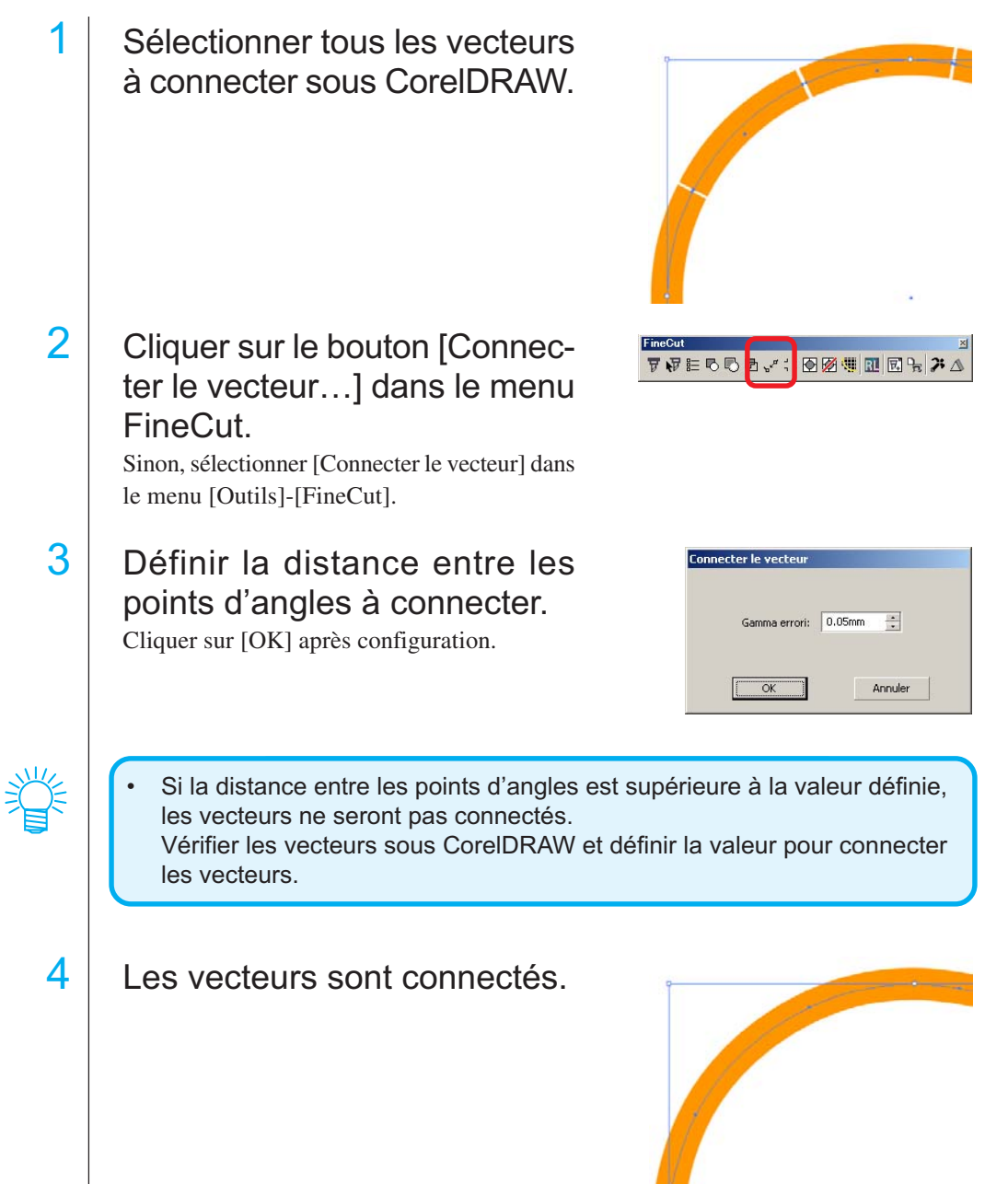

## **Remplir et faire le contour d'un objet**

Dans la figure ci-dessous, le remplissage de l'ellipse est activé et les contours sont épaissis.

○○○○○○○○○○○○○○○○○○○○○○○○○○○○○○○○○○○○○○○○○○○○ ○○○○○○○○○○○○○ ○

La découpe est réalisée non pas par le contour mais par le remplissage.

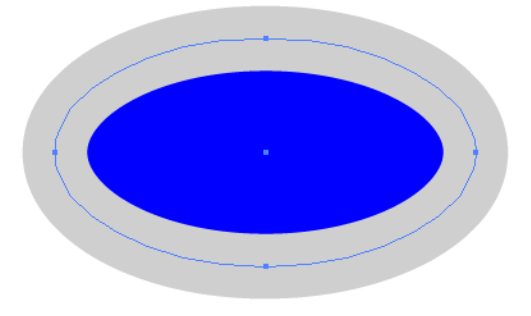

Si un objet n'est pas rempli d'une couleur, c'est le contour qui est coupé.

Dans ce cas, le contour est coupé quelle que soit son épaisseur. Vérifier le contour lorsque l'on sélectionne [Fil de fer] dans le menu [Affichage] de CorelDRAW.

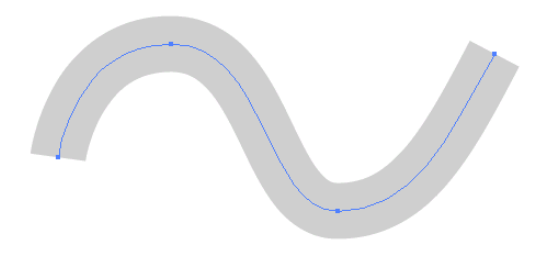

### **Tracé**

Un tracé est une ligne qui est créée en utilisant l'outil dessin d'CorelDRAW. Le contour d'un objet graphique est également constitué d'un tracé. Le contour d'une ligne droite ou rectangle créé par CorelDRAW est également un exemple typique de tracé.

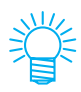

Se référer à la section "Reconnaissance recouvrement" pour découper un objet avec reconnaissance de l'épaisseur des traits ou avec le trait et le remplissage séparés. (page 91)

## **Menus FineCut**

La procédure décrit l'accès au menu FineCut. Il y a deux manières de sélectionner le menu.

1 Sélectionner la Barre de commandes [FineCut] depuis le menu [Outils] - [Personnalisation] - [Espace de travail] de CorelDRAW.

○ ○○○○○○○○○○○○○○○○○○○○○○○○○○○○○○○○○○○○○○○○○○○○○○○○○○○○○○○○○○○○○○○○ ○

L'affichage suivant apparaît.

$$
\|\triangledown \triangledown \varepsilon \triangledown \lozenge \lozenge \triangledown \cdot \cdot \cdot \cdot \triangledown \boxtimes \boxplus \boxplus \boxplus \boxplus \cdot \cdot \cdot \cdot \cdot \parallel
$$

## 2 | Sélectionner [FineCut] dans le menu [Outils].

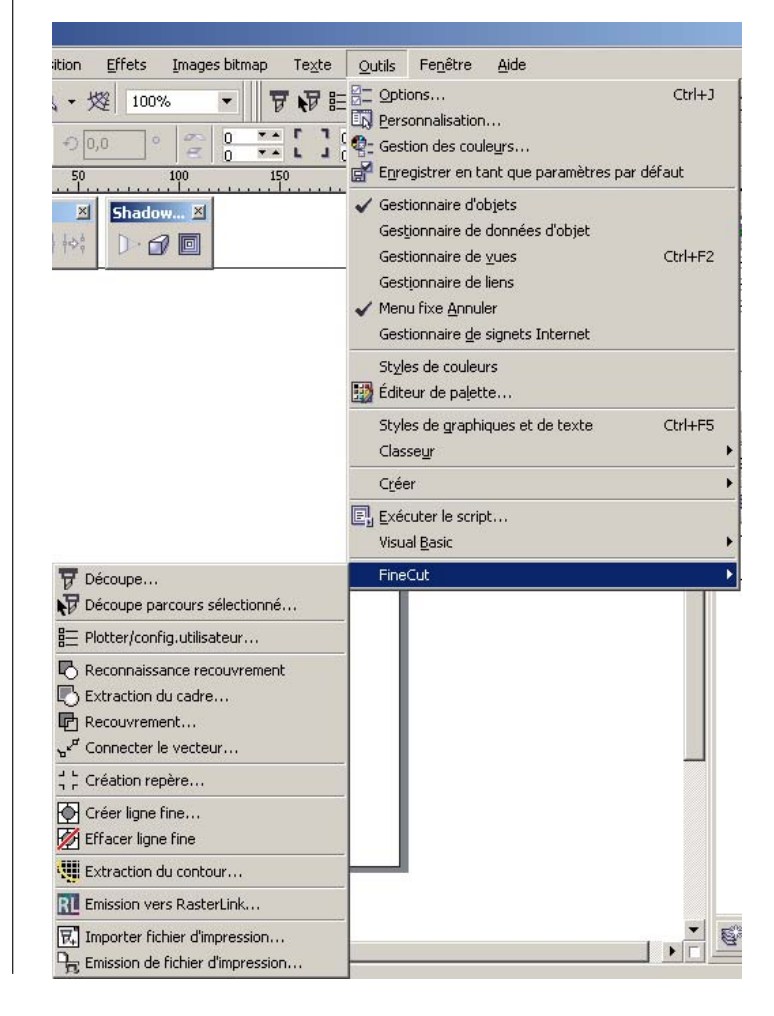

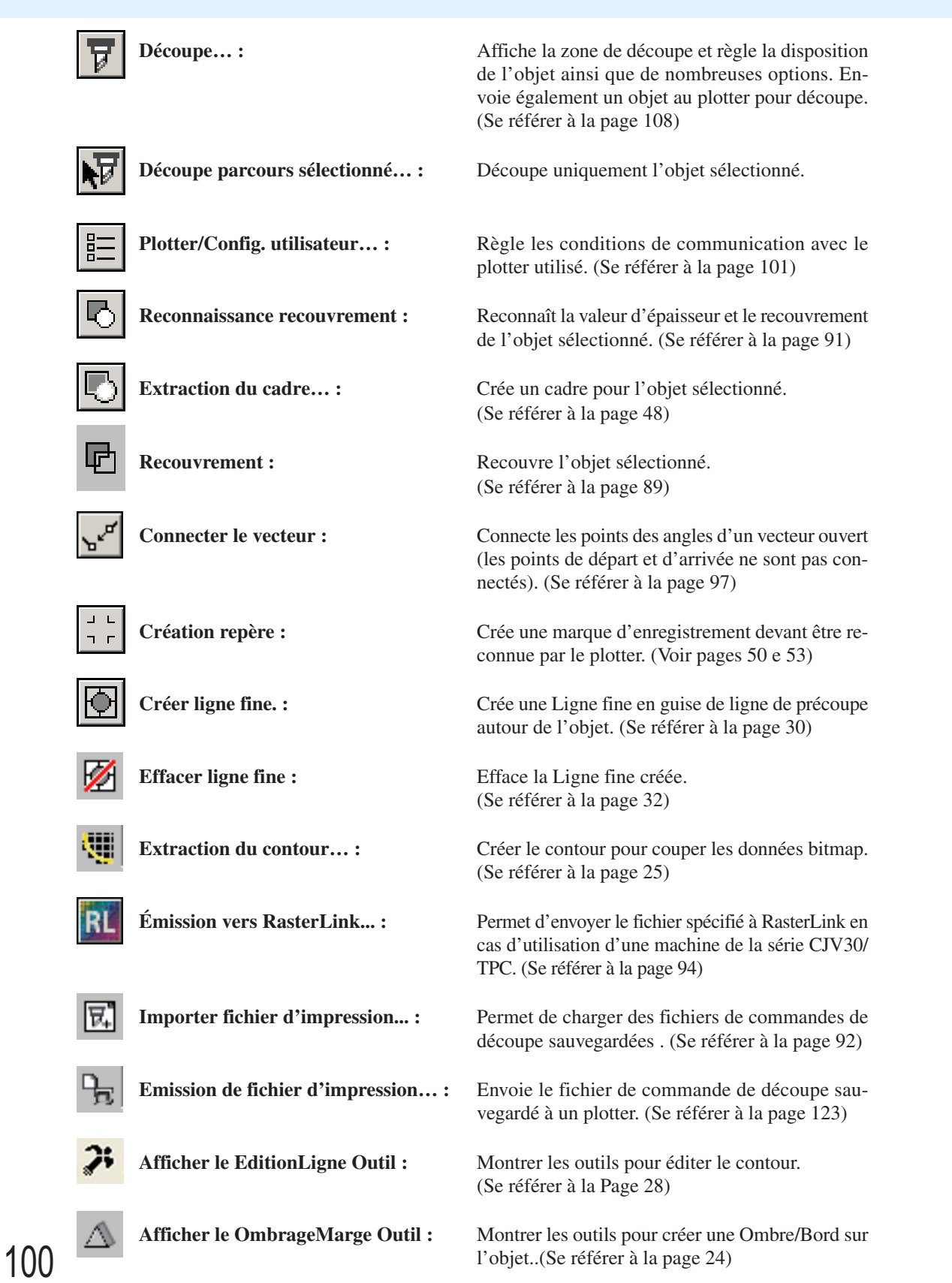

○○○○○○○○○○○○○○ ○○○○○○○○○○○○○○○○○○○○○○○○○○○○○○○○○○○○○○○○○○○○○○○○○○○

## **Plotter/config.utilisateur**

Définir les conditions de communication afin d'activer la communication entre FineCut et le plotter.

○○○○○○○○○○○○○○○○○○○○○○○○○○○○○○○○○○○○○○○○○○○○○○○○○○○○○○○○○○○○○○○○○

#### $(NOTE!)$

Si les valeurs saisies diffèrent des paramétrages du plotter, l'objet ne sera pas généré normalement.

Cliquer sur la touche  $\left|\frac{p}{n}\right|$  Plotter/Config.utilisateur dans le menu FineCut.

Alternativement, sélectionner [Plotter/Config.utilisateur...] dans le menu [Outils]-[FineCut].

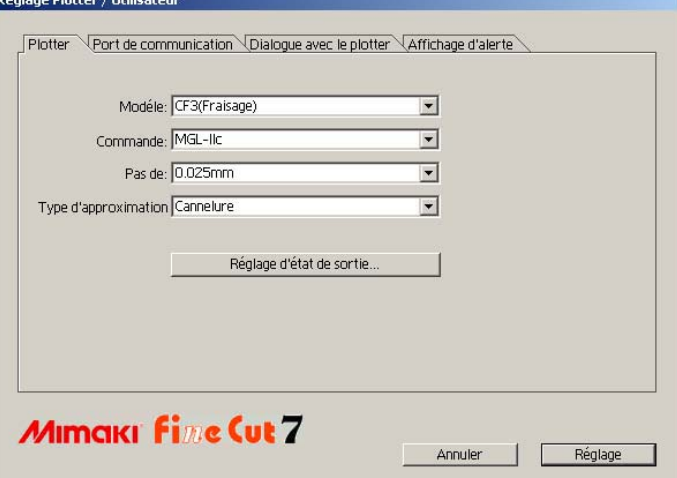

#### **1) Plotter**

Régler le plotter connecté. Se référer au manuel d'utilisation du plotter pour obtenir plus de détails.

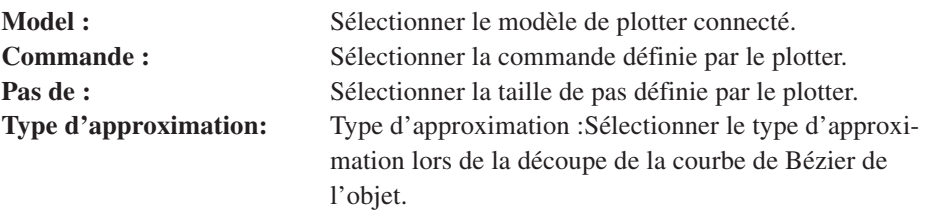

### (NOTE!)

• Si vous avez changé le type d'approximation, ajustez de nouveau l'état de découpe. (Se référer à la Page 36) Selon le support, un pression excessive peut être appliquée et peut endommager le système de coupe.

• Lorsque CF3 (Fraisage) est sélectionné dans le Modèle, vous pouvez sélectionner Cannelure uniquement pour le type d'approximation.

**Réglage d'état de sortie...:** Cliquer sur cette touche pour afficher la boîte de dialogue de Réglage d'état de sortie. (Se référer à la page 102)

#### **Réglage d'état de sortie - Commun**

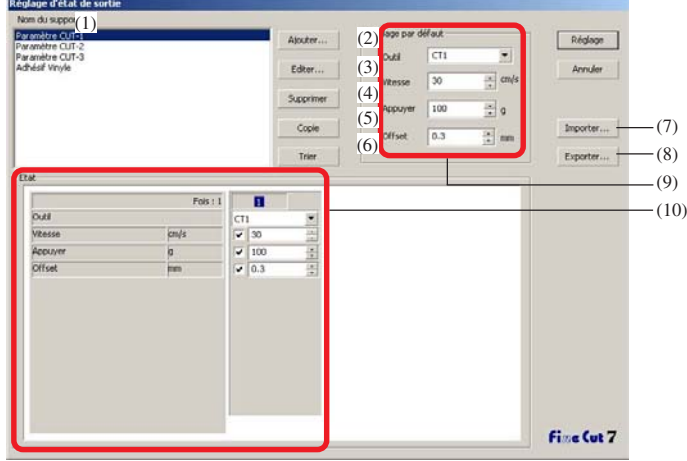

- (1)Nom du support: Affiche le nom du support créé (Etat de l'impression).
- (2)Ajouter: Ajoute le nom du support.
- (3)Editer: Change le nom du support. Sélectionner un élément à modifier dans la liste et cliquer sur  $\vert$  Editer $\vert$ .
- (4)Supprimer: Supprime le nom du support (Etat de l'impression). Sélectionner un élément à supprimer dans la liste et cliquer sur Supprimer.

○○○○○○○○○○○○○○ ○○○○○○○○○○○○○○○○○○○○○○○○○○○○○○○○○○○○○○○○○○○○○○○○○○○

- (5)Copier: Copie l'état d'impression sélectionné. Sélectionner un élément à copier dans la liste et cliquer sur Copier  $\vert$ .
- (6)Trier: Trie les noms de support dans l'ordre croissant.
- (7)Importer: Importe les fichiers d'état d'impression exportés. En chargeant le fichier de réglage sauvegardé, vous pouvez réaliser la découpe en utilisant les réglages précédents même si l'environnement de travail est différent. Cliquer sur Importer pour charger le fichier sauvegardé.
- (8)Exporter: Permet de sauvegarder l'état de l'impression sous forme de fichier.
- (9)Réglage par défaut:

Lorsque l'état d'impression est défini par couleur/couche (Page 38), paramétrer les autres conditions (Outil/Vitesse/Pression/Décalage) pour le cadre ou le repère qui ne peuvent pas être définis par couleur/ couche.

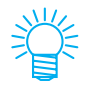

[Réglage par défaut] n'est pas affiché pour les machines des séries CF3/ CJV30/TPC.

(10)Etat: L'état de l'impression est affiché/modifié. Lorsque l'on clique sur l'élément dans la liste de supports, l'état d'impression est affiché. L'affichage diffère d'un modèle à l'autre.

#### **Réglage d'état de sortie -**

**Lorsque l'on a sélectionné la série CG/CJV30/TPC comme modèle de plotter**

○○○○○○○○○○○○○○○○○○○○○○○○○○○○○○○○○○○○○○○○○○○○○○○○○○○○○○○○○○○○○○○○○

 $(NOTE!)$ 

- Lorsque l'on paramètre la condition d'émission pour chaque couleur/ plan, le réglage par défaut (pour la série CG) ou le réglage du plotter (pour la série CJV30/TPC) sont applicables aux éléments non cochés.
- Pour obtenir des détails sur chaque élément, se référer au manuel d'utilisation du plotter.

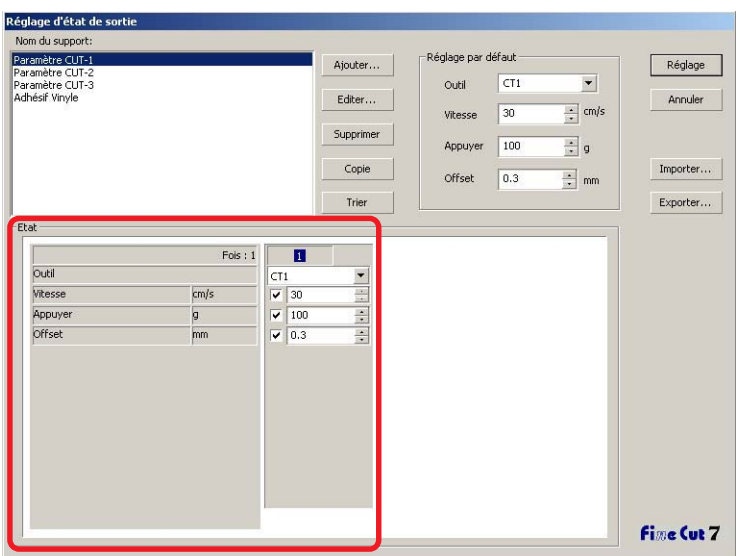

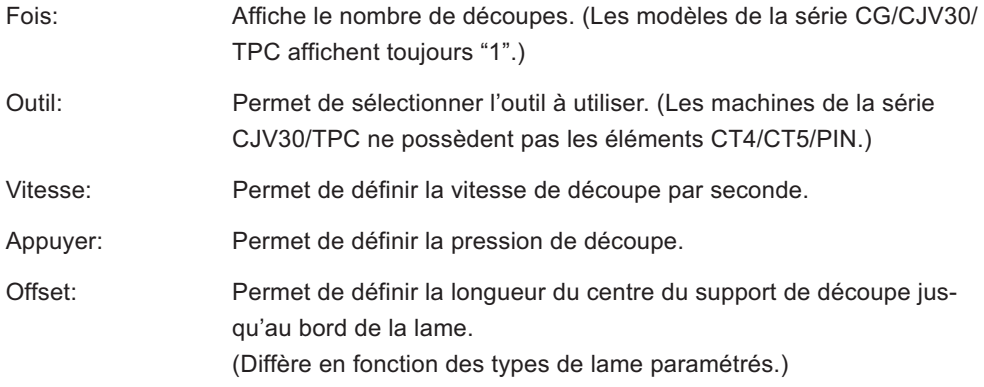

**Réglage d'état de sortie - Lorsque l'on a sélectionné un modèle de plotter de la série CF/CF2/DC/CF3 (sauf fraisage)**

○○○○○○○○○○○○○○ ○○○○○○○○○○○○○○○○○○○○○○○○○○○○○○○○○○○○○○○○○○○○○○○○○○○

- Lorsque l'on paramètre la condition d'émission pour chaque couleur/plan, le réglage par défaut (pour la série CF/CF2/DC) ou le réglage du plotter (pour la série CF3 (sauf fraisage)) sont applicables aux éléments non cochés.
- Pour obtenir des détails sur chaque élément, se référer au manuel d'utilisation du plotter.

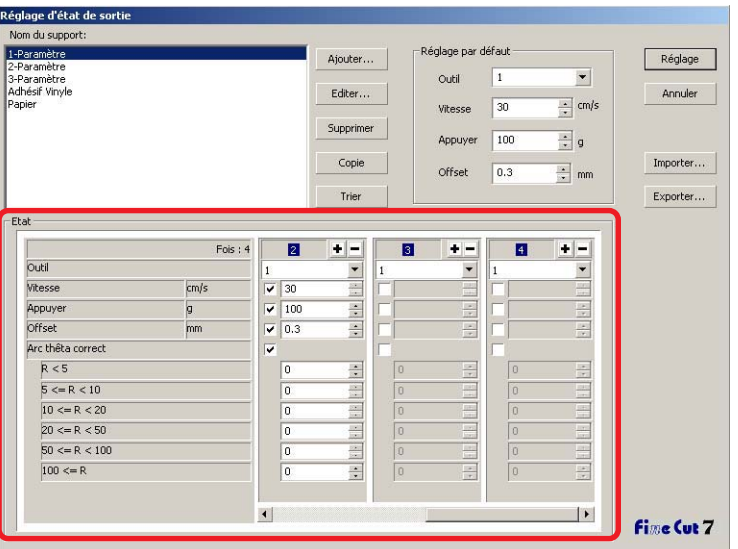

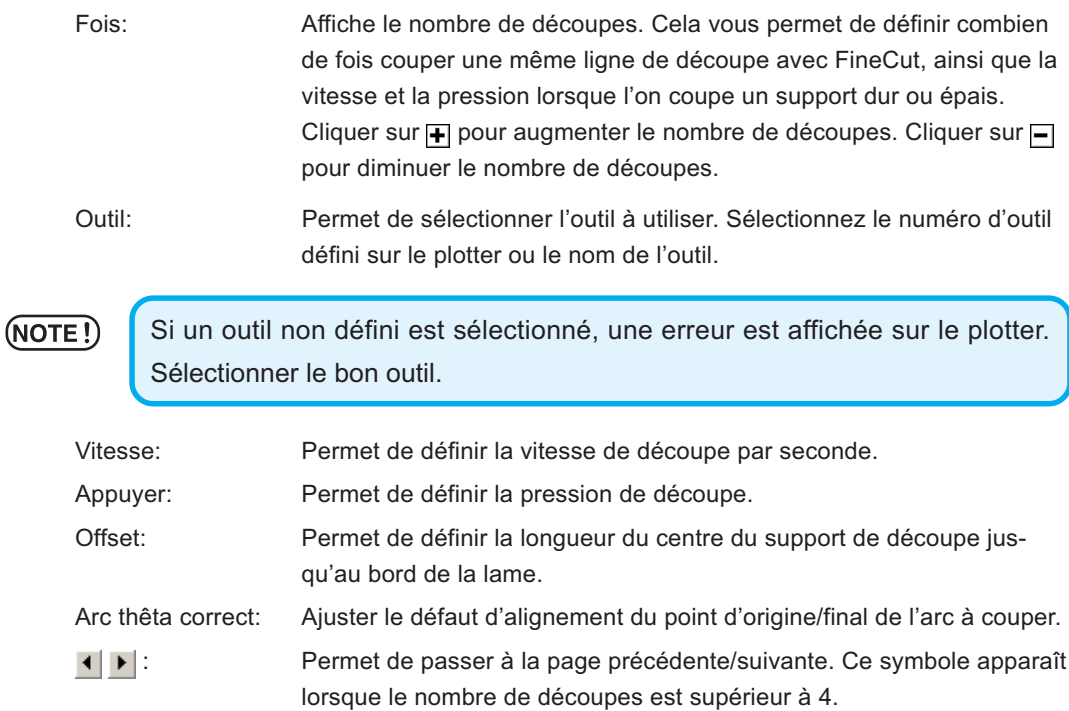

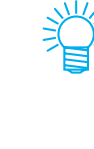

#### **Réglage d'état de sortie -**

**Lorsque l'on a sélectionné CF3 (Fraisage) comme modèle de plotter**

○○○○○○○○○○○○○○○○○○○○○○○○○○○○○○○○○○○○○○○○○○○○○○○○○○○○○○○○○○○○○○○○○

- Pour les éléments non cochés, le paramétrage par défaut est disponible.
- Pour obtenir des détails sur chaque élément, se référer au manuel d'utilisation du plotter.

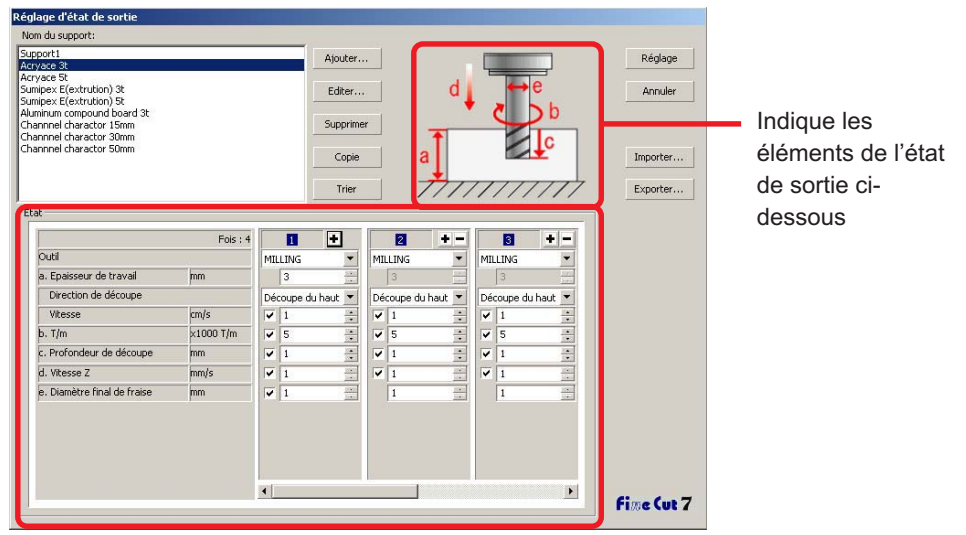

Fois: Affiche le nombre de découpes. Cela vous permet de définir combien de fois couper une même ligne de découpe avec FineCut, ainsi que la vitesse lorsque l'on coupe un support dur ou épais.

Cliquer sur  $\blacksquare$  pour augmenter le nombre de découpes. Cliquer sur  $\blacksquare$ pour diminuer le nombre de découpes.

Outil: Permet d'afficher [MILLING].

Épaisseur de travail: Permet de définir l'épaisseur de travail (50 mm maximum). Vous ne pouvez régler ce paramètre que sur le champ d'état de la première découpe.

Direction de découpe:Sélectionner la direction de découpe. Si l'on change la direction de découpe, le résultat de la phase de découpe peut être améliorée. Il est recommendé de réalisé un essai de découpe avec le support cible puis de vérifier le résultat.

> Découpe du haut: Découpe le côté gauche de la direction de la fraise d'extrémité comme travail.

Découpe du bas: Découpe le côté droit de la direction de la fraise d'extrémité comme travail.

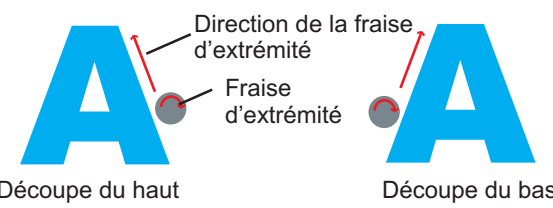

Découpe du haut Découpe du bas

○○○○○○○○○○○○○○ ○○○○○○○○○○○○○○○○○○○○○○○○○○○○○○○○○○○○○○○○○○○○○○○○○○○

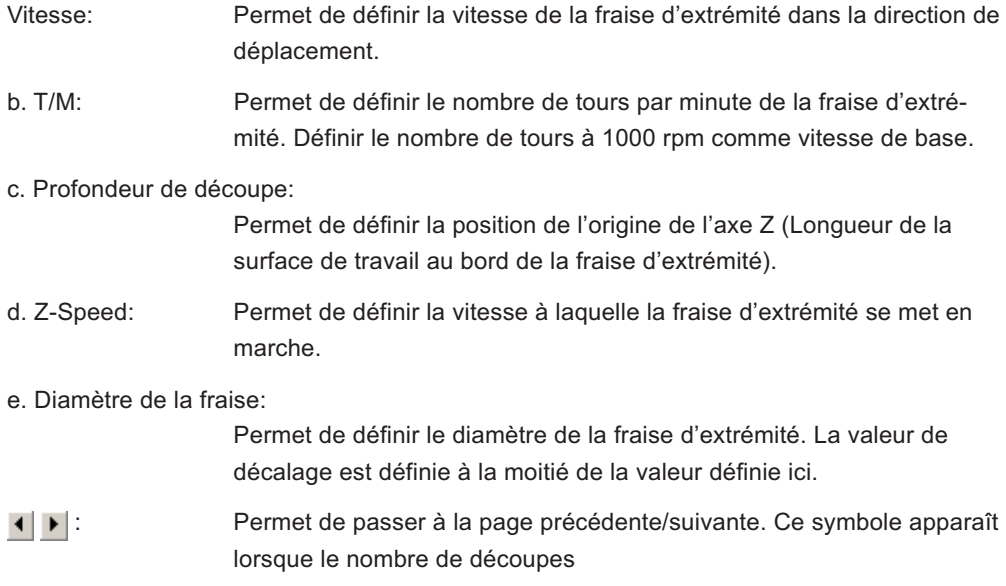

#### **Décalage**

Lorsque CF3 (Fraisage) est sélectionné et que le Diamètre de la fraise est défini (décalage), l'objet est découpé comme suit en fonction de l'objet dans CorelDRAW et du réglage de FineCut.

- Si les vecteurs sont croisés, la périphérie est décalée.
- Le chemin dans le chemin traversé n'est pas découpé (Sauf CorelDRAW X3).

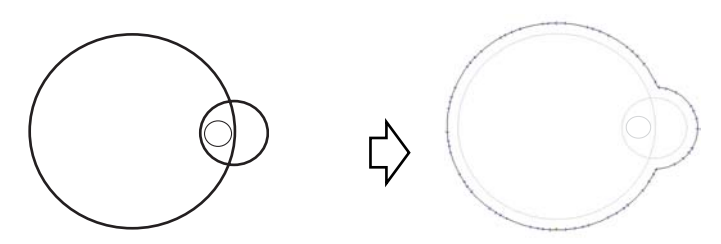

• Si les objets décalés se touchent les uns les autres, les objets sont réunis.

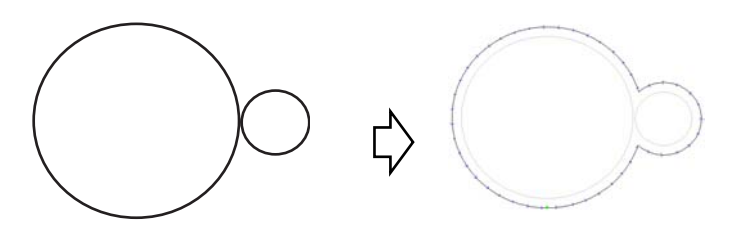
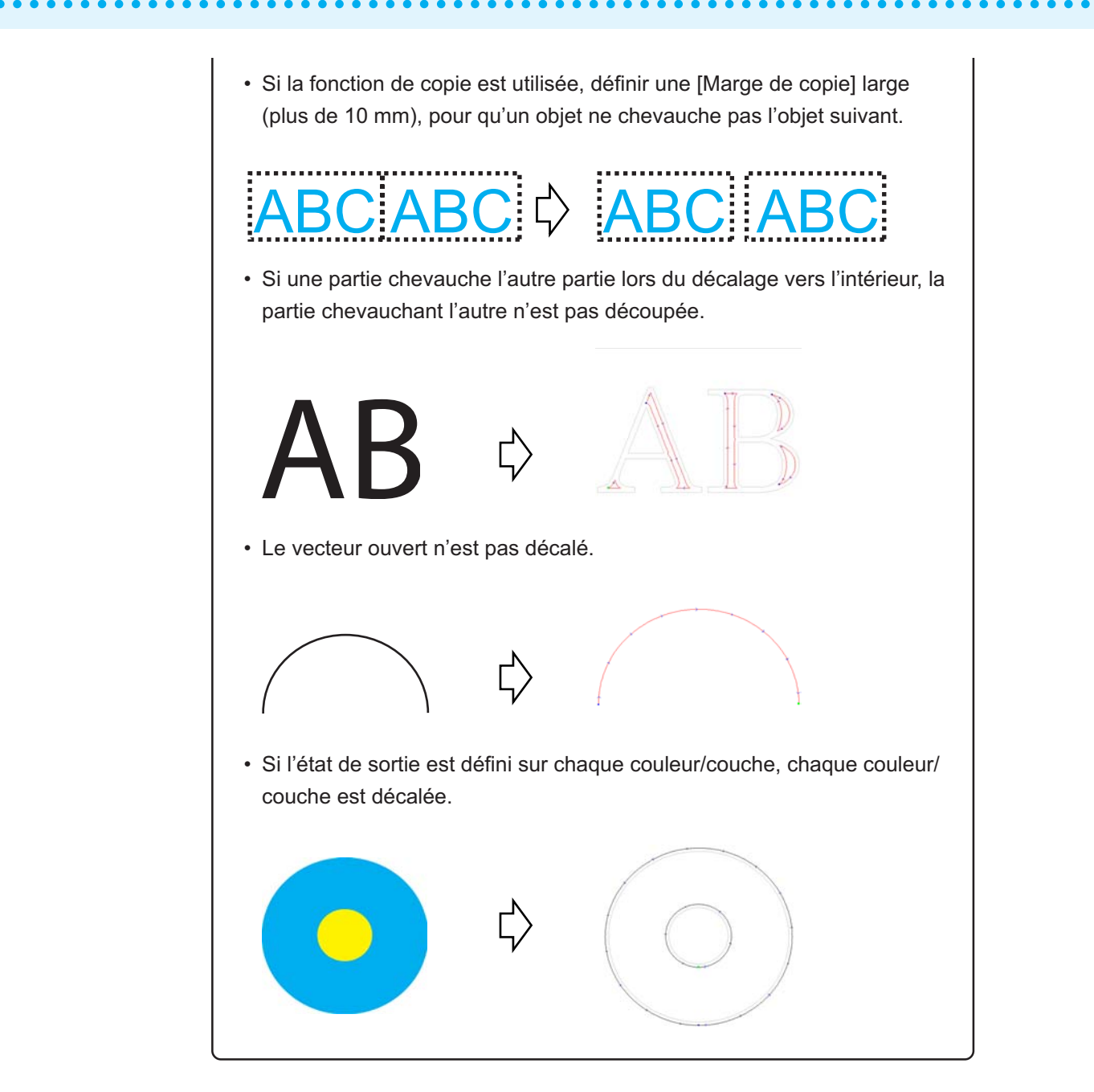

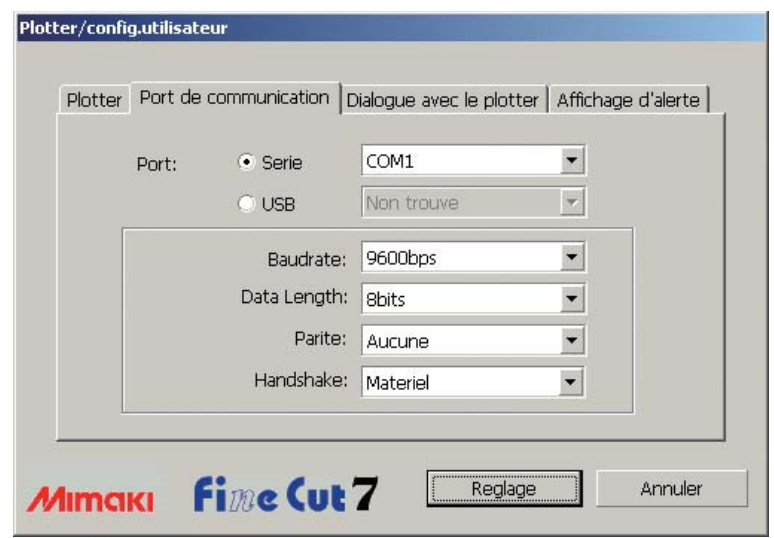

○○○○○○○○○○○○○○ ○○○○○○○○○○○○○○○○○○○○○○○○○○○○○○○○○○○○○○○○○○○○○○○○○○○

#### **2) Port de communication**

Sélectionner les conditions de communication pour l'interface.

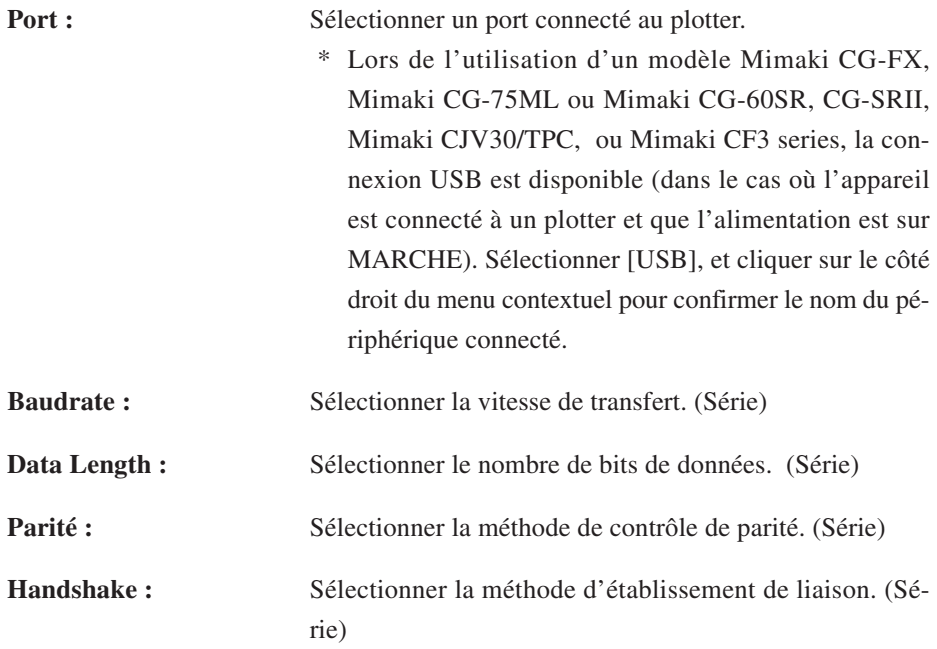

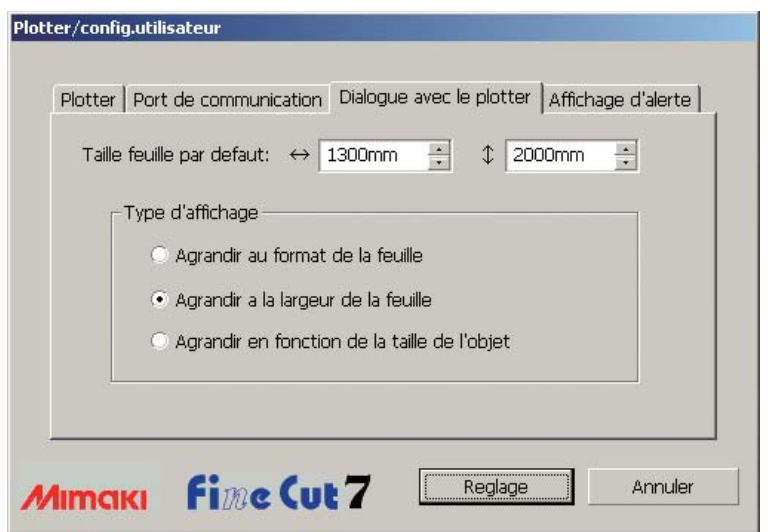

○○○○○○○○○○○○○○○○○○○○○○○○○○○○○○○○○○○○○○○○○○○○○○○○○○○○○○○○○○○○○○○○○

# **3) Dialogue avec le plotter**

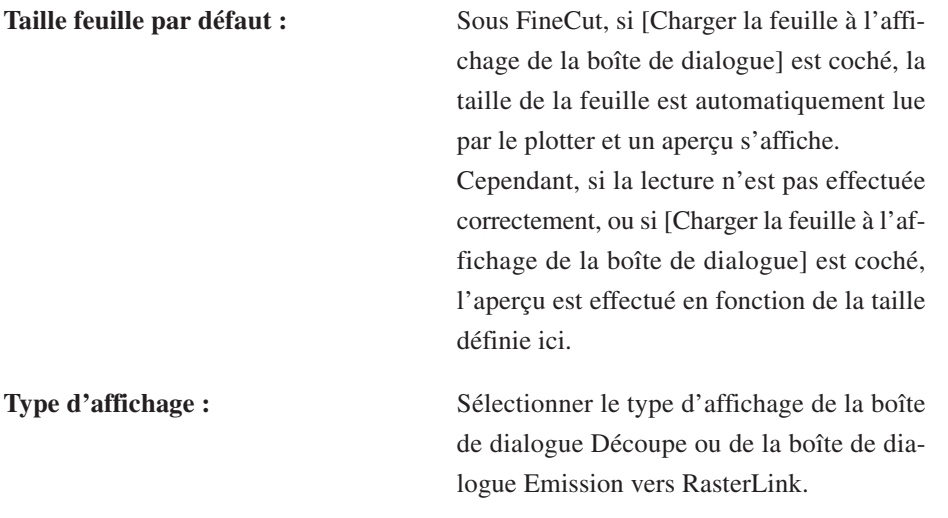

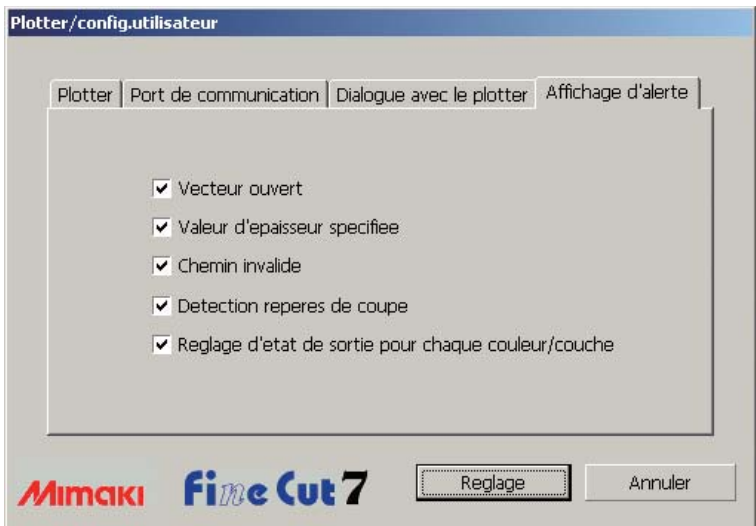

○○○○○○○○○○○○○○ ○○○○○○○○○○○○○○○○○○○○○○○○○○○○○○○○○○○○○○○○○○○○○○○○○○○

## **4)Affichage d'alerte**

Cocher cette option pour afficher les avertissements suivants.

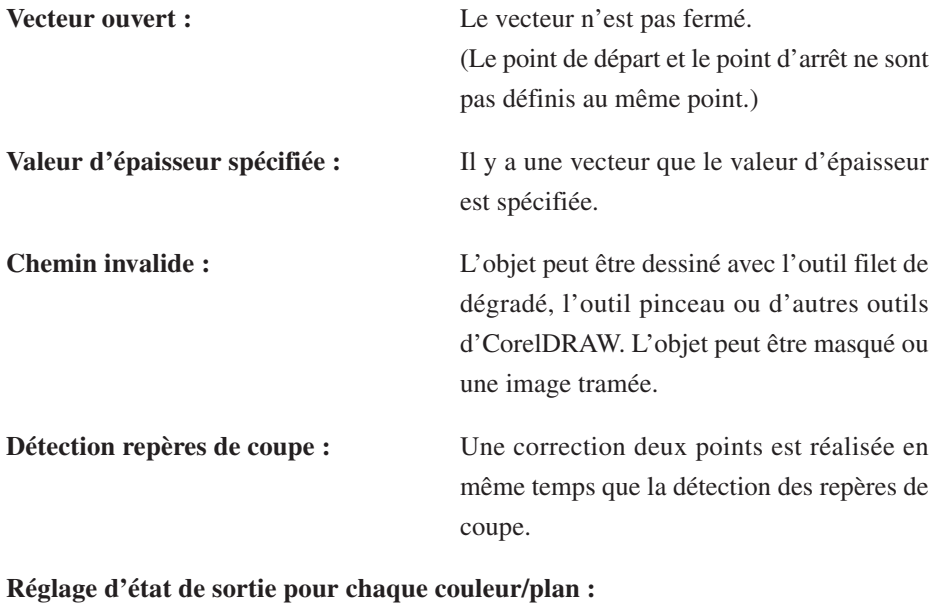

Les états de sortie définis sont différents pour chaque couleur ou plan.

# **Boîte de dialogue Découpe**

Ce qui suit décrit la boîte de dialogue Découpe.

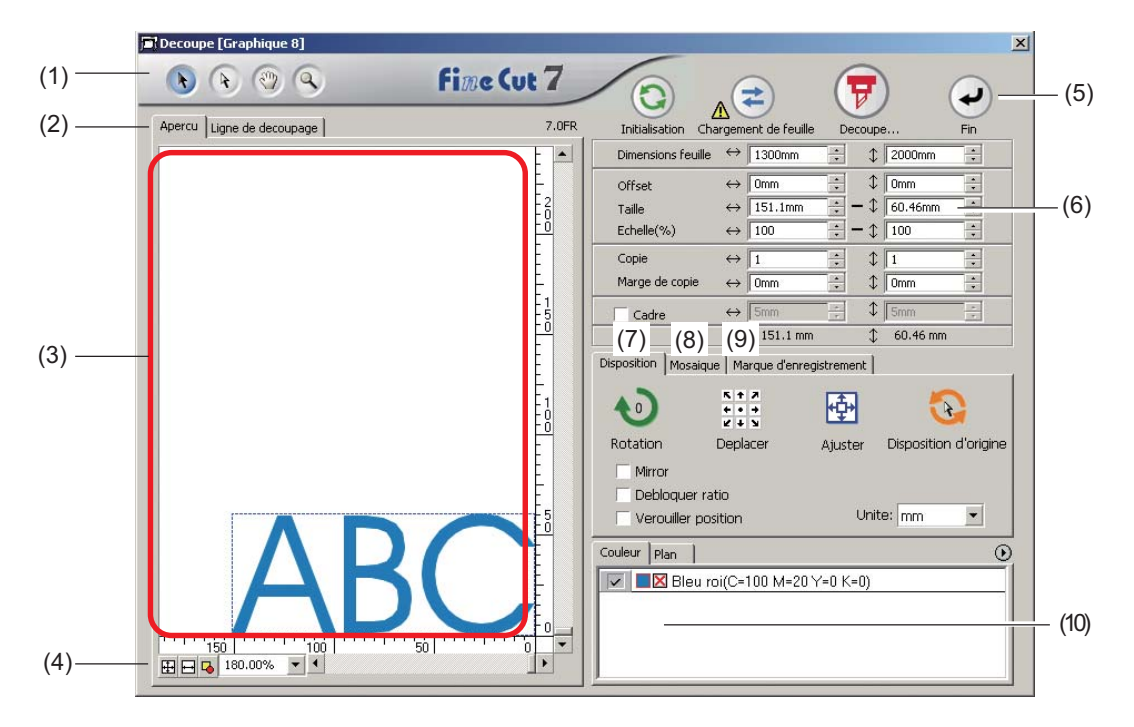

○○○○○○○○○○○○○○○○○○○○○○○○○○○○○○○○○○○○○○○○○○○○○○○○○○○○○○○○○○○○○○○○○

## **(1) Boîte à outils**

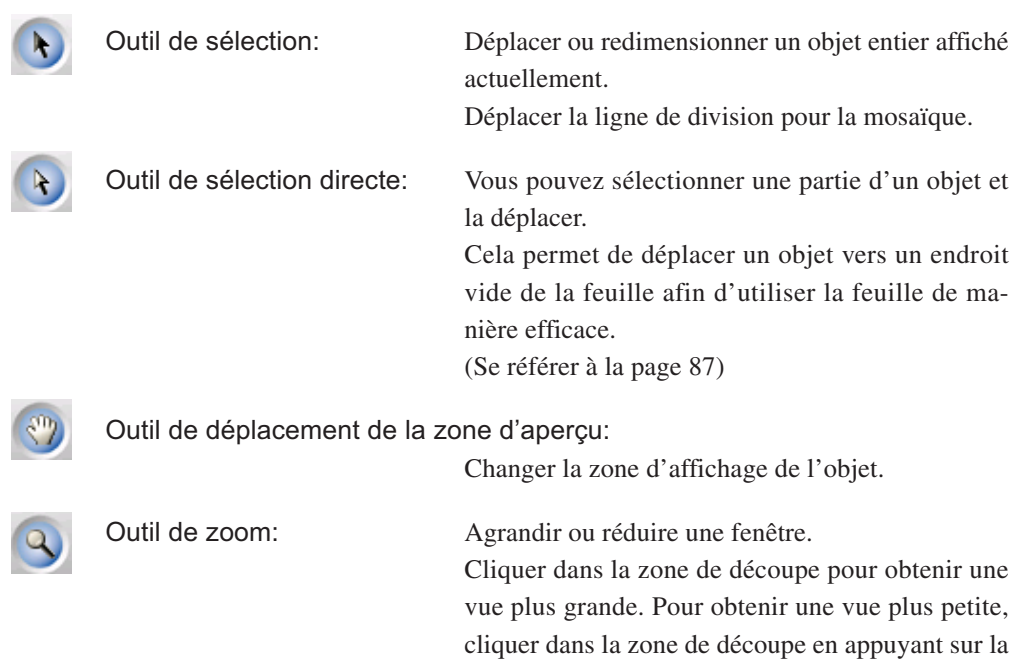

touche  $\text{Alt}$  (sous Windows).

#### **(2) Mode d'affichage de l'écran**

Permet de changer le mode d'affichage. Les objets sont affichés en couleur dans le mode aperçu et sous forme de tracés dans le mode Artwork.

○○○○○○○○○○○○○○ ○○○○○○○○○○○○○○○○○○○○○○○○○○○○○○○○○○○○○○○○○○○○○○○○○○○

**Mode Aperçu :** Donne un aperçu de l'affichage en couleurs.

(L'ordre des objets se chevauchant peut être changé)

#### **Mode ligne de découpage :**

Affiche l'objet avec le tracé (contour).

Permet de confirmer un objet blanc et la ligne de découpe facilement.

#### **(3) Zone de mise en page**

La portion blanche est la zone de découpe effective chargée depuis la feuille. Dans cette zone, la largeur de la feuille est affichée le long de l'axe horizontal et la longueur de la feuille le long de l'axe vertical.

Si l'objet déborde de la zone de coupe, la marque  $\bigwedge$  apparaît à gauche de la touche Découpe  $\left(\frac{1}{\sigma}\right)$ . Cliquer sur le repère  $\Lambda$  pour afficher le détail de l'erreur.

#### **(4) Taille du zoom**

La taille de zoom actuelle est affichée.

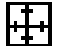

Remplir les dimensions de la feuille :

Affiche la feuille toute entière.

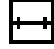

Remplir la largeur de la feuille :

Affiche la largeur de la feuille.

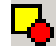

Remplir la taille de l'objet :

Affiche l'objet agrandi pour qu'il remplisse l'écran.

100.00%

 % : Permet de changer la taille d'affichage en sélectionnant ou saisissant un pourcentage.

#### **(5) Touche**

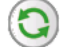

**Initialisation** : Réserver la disposition d'origine en la sélectionnant avec la touche de sélection directe. **Chargement de feuille** : Charge les dimensions de la feuille définies dans le plotter. Lorsque le repère  $\bigwedge$  est affiché à gauche de la touche Chargement de feuille , la taille de feuille du plotter ne peut pas être chargée. Mettre le plotter en mode REMOTE en cliquant sur la touche Chargement de feuille pour charger la taille de la feuille. **Découpe** : Affiche la boîte de dialogue "Sortie d'impression". (Se référer à la page 120) Lorsque la marque  $\bigwedge$  est affichée à gauche de la touche  $Dé$ coupe , l'objet déborde de la zone de découpe. Déplacer l'objet pour qu'il rentre dans la zone de découpe. **Fin** : Ferme la boîte de dialogue Découpe.

#### **(6) Zone de saisie de la taille**

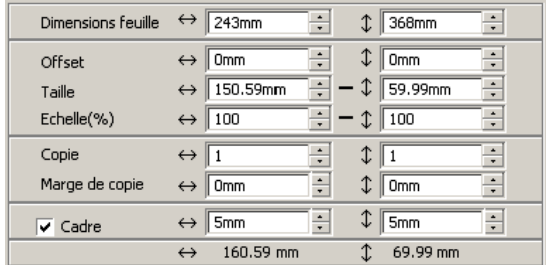

#### **Dimensions feuille**

Affiche la zone de découpe basée sur les dimensions de la feuille placée dans le plotter. Clicquer sur la touche Chargement de feuille pour afficher la taille de la feuille chargée. Alternativement, saisir la taille de la feuille (largeur et longueur de la zone de découpe).

○○○○○○○○○○○○○○○○○○○○○○○○○○○○○○○○○○○○○○○○○○○○○○○○○○○○○○○○○○○○○○○○○

#### $(NOTE!)$

Lorsque [CF3 (Fraisage)] est sélectionné dans la section [Modèle] de la boîte de dialogue Plotter/config.utilisateur, la largeur et la longueur sont inférieures de 5 mm à la découpe originale du plotter, en tenant compte du diamètre final de la fraise. La largeur et la longueur affichées dans [Dimensions feuille] sont donc inférieures de 10 mm au réglage du plotter.

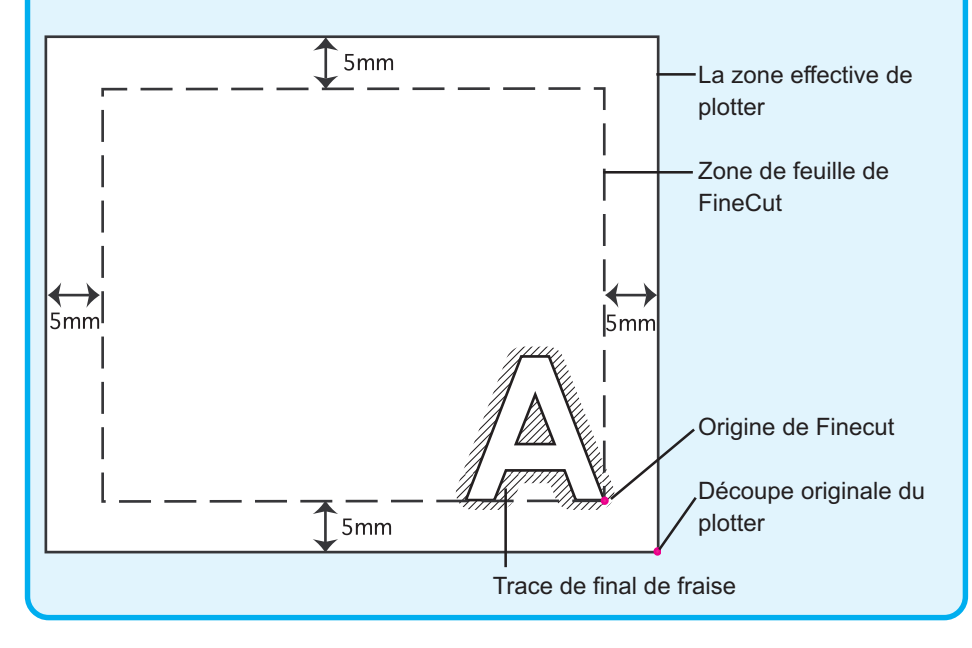

#### **Offset**

Le point d'origine est défini dans le coin inférieur droit (série Mimaki CG/CF3) ou le coin gauche (série Mimaki CF/CF2/DC) de la zone de mise en page. Le point d'origine par défaut est positionné à 0 mm (verticalement et horizontalement) de la zone de mise en page. Changer la valeur de l'origine pour déplacer l'objet.

○○○○○○○○○○○○○○ ○○○○○○○○○○○○○○○○○○○○○○○○○○○○○○○○○○○○○○○○○○○○○○○○○○○

Lors de l'utilisation des commandes MGL-IIc, il se peut qu'un objet de grandes dimensions déborde.

Série Mimaki CG/CJV30/TPC/CF3 Série Mimaki CF/CF2/DC

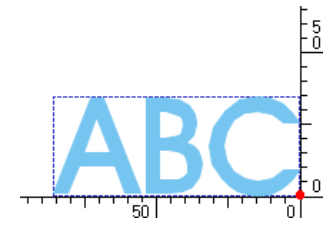

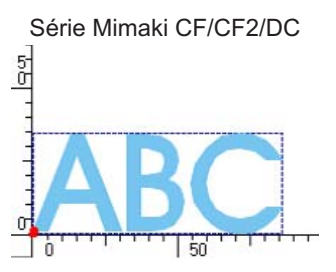

#### **Taille**

Permet de changer les longueurs verticale et horizontale d'un objet. Lorsque les valeurs des longueurs verticale et horizontale sont verrouillées (le repère - est situé en bas du paramètre Taille), le ratio d'aspect est gardé. Cocher la case d'option [Débloquer ratio] pou changer les longueurs verticale et horizontale séparément.

#### **Echelle** (Se référer à la page 16)

Définir l'agrandissement des longueurs verticale et horizontale. Lorsque les valeurs des longueurs verticale et horizontale sont verrouillées (le repère - est situé en bas du paramètre Taille), le ratio d'aspect est gardé. Cocher la case d'option [Débloquer ratio] pou changer les longueurs verticale et horizontale séparément.

#### **Copie** (Se référer à la page 18)

Saisir le nombre de copies dans la direction verticale et la direction horizontale.

#### **Marge de copie** (Se référer à la page 18)

Définir la marge entre les objets dans la direction verticale et la direction horizontale.

#### **Cadre**

Couper un cadre autour d'un objet cible. De plus, on peut régler la distance entre l'objet et le cadre. Cela permet d'enlever la partie utile de la feuille de découpe facilement. Marquer le centre et les coins pour aligner facilement et apposer un sceau de découpe.

#### **Longueur totale**

Habituellement, la largeur et la hauteur d'un objet sont affichés. Lorsque l'on saisit le nombre de copies pour la fonction copie, les longueurs totales le long des directions verticale et horizontale pour toutes les sont affichées. Si des marges et des cadres sont définis, leurs valeurs de longueur sont inclues.

# **(7) Option de Disposition**

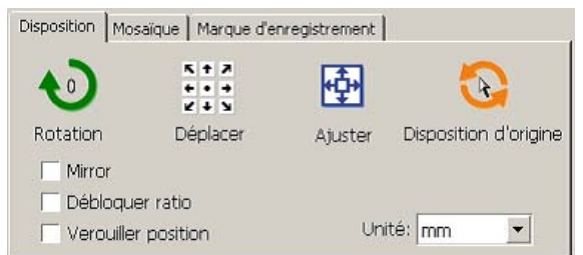

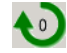

Rotation : Permet de tourner un objet dans le sens des aiguilles d'une montre de 90 degrés à chaque fois.

 $5 + 7$ <br> $5 + 7$ <br> $7 + 7$ Déplacer : Cliquer sur la flèche de direction souhaitée pour déplacer l'objet jusqu'à la position cible.

○○○○○○○○○○○○○○○○○○○○○○○○○○○○○○○○○○○○○○○○○○○○○○○○○○○○○○○○○○○○○○○○○

Ajuster : Ajuster l'objet à la largeur de feuille détectée.

## Disposition d'origine :

Réserver la dispositif d'origine à l'aide de l'outil de sélection directe. (Se référer à la page 88)

#### **Mirror**

Inverse l'objet en image miroir pour le couper.

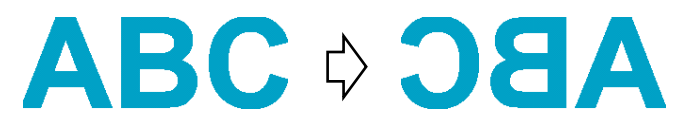

#### **Débloquer ratio (Se référer à la page 16)**

La taille de l'objet peut être changée avec un ratio d'aspect variable.

#### **Verouiller position (Se référer à la page 34)**

Verrouiller la position d'origine pour garder la position de l'objet. Déverrouiller la position d'origine pour couper un objet avec la couleur sélectionnée (ou le plan sélectionné) sans gaspiller de feuilles.

## **Unité**

Régler l'unité d'affichage dans la boîte de dialogue Découpe. Régler l'unité au choix en cm, mm, inch, ou pt.

**(8)Mosaïque (Se référer à la page 20)**

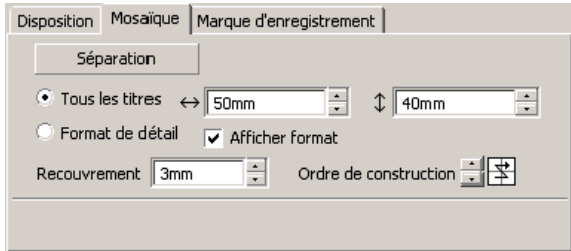

#### **Séparation**

Après avoir divisé un objet, cliquer sur cette touche pour séparer le bloc divisé.

○○○○○○○○○○○○○○ ○○○○○○○○○○○○○○○○○○○○○○○○○○○○○○○○○○○○○○○○○○○○○○○○○○○

#### **Tous les titres**

Saisir ici la taille de la mosaïque. Diviser l'objet en morceaux de mosaïque de la même taille.

#### **Format de détail**

Cliquer ici pour réaliser la mosaïque en option. Déplacer la ligne de division en utilisant l'outil de sélection  $\left\| \cdot \right\|$ 

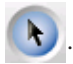

#### **Afficher format**

Cliquer ici pour afficher la taille de chaque mosaïque.

#### **Recouvrement**

Définir la marge de recouvrement de la mosaïque.

#### **Ordre de construction**

Sélectionner l'ordre à suivre pour coller ensemble les objets découpés.

Recouvrement

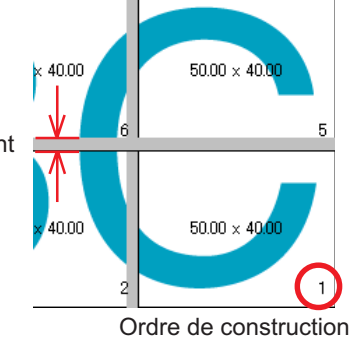

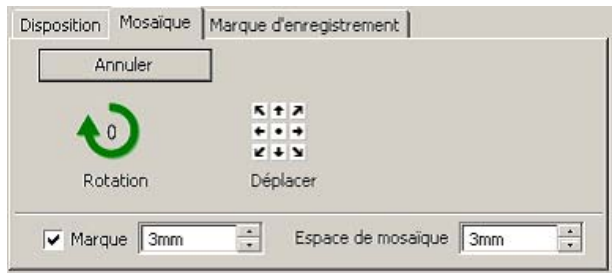

○○○○○○○○○○○○○○○○○○○○○○○○○○○○○○○○○○○○○○○○○○○○○○○○○○○○○○○○○○○○○○○○○

#### **Marque**

Marquer l'objet divisé. Faire correspondre les marques pour reconstituer l'objet.

#### **Espace de mosaïque**

Définir l'intervalle de découpage de la mosaïque.

#### **(9) Marque dénegistrement**

### **Touche Détection Repère**

Cette fonction n'est effective que lorsqu'un plotter est indiqué comme [(avec détection repères)] dans le [Modèle] de l'écran [Plotter / Config utilisateur].

**Marque** 

Espace de mosaïque

En effectuant la détection du repère sur les plotters de coupe avec détection repères, la correction d'angle et la correction de taille s'effectuent à la lecture du résultat du repère.

#### **Touche Quitter la détection**

Annuler une détection des repères de coupe.

#### **<Réglage de la découpe continue>**

Lors de l'utilisation des séries Mimaki CG-FX, Mimaki CJV30/TPC, Mimaki CG-75ML ou Mimaki CG-60SR/CG-SRII, Mimaki CF2/DC/CF3, il est possible de régler la méthode de détection respective pour paquet de feuilles (multi-mode) ou feuille séparée (mode simple). (Voir pages 58 et 82)

○○○○○○○○○○○○○○ ○○○○○○○○○○○○○○○○○○○○○○○○○○○○○○○○○○○○○○○○○○○○○○○○○○○

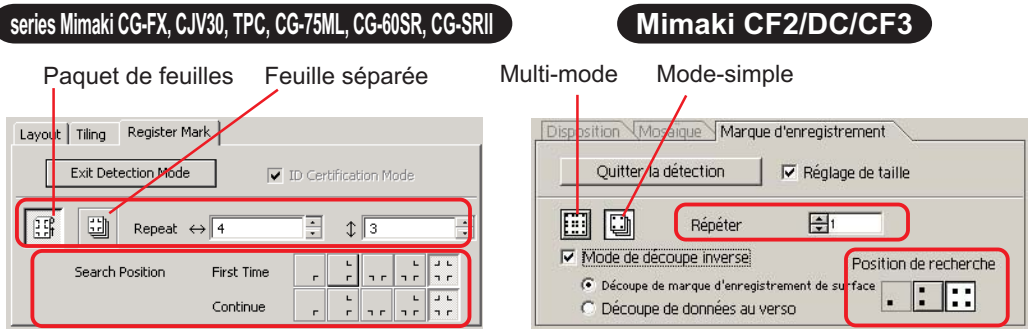

### **Répéter**

Définir le nombre de détections en continu.

En mode feuilles en rouleau ou multi-mode, définir la quantité de données pour chaque sens d'une feuille. (Voir pages 59 et 82)

Pour une feuille séparée ou mode simple, définir le nombre de feuilles à échanger. (Voir pages 64 et 82)

## **Position de recherche (1, 2, ou 4 points pour CF2/DC/CF3)**

Sélectionner l'endroit pour détecter la marque d'enregistrement.

#### **Mode de découpe inverse (Voir page 85)**

Lors de l'utilisation de la série Mimaki CF2/DC/CF3 (sauf CF3 (Fraisage)), il est possible de sélectionner le mode de découpe inverse pour lequel le support peut-être découpé depuis le verso.

## **Découpe de repères de surface**

Le repère est découpé en croix depuis le recto.

#### **Découpe de données au verso**

Les données sont découpées depuis le verso.

# **Position de recherche**

Sélectionner la position pour rechercher le repère.

Lors de la [Découpe de repères de surface], il est possible de sélectionner 2 points ou 4 points, et lors de la découpe de données au verso, il est possible de sélectionner 1 point, 2 points ou 4 points.

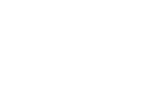

118

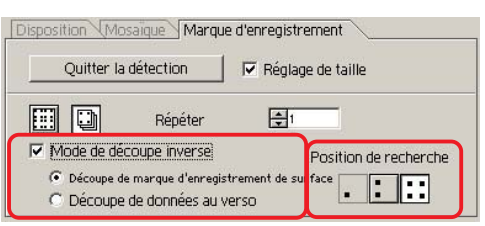

#### **Séparation de marque (Voir page 83)**

Lors de l'utilisation de la série Mimaki CF2/DC/CF3, il est possible d'utiliser la [Séparation de marque] qui découpe les données en plusieurs fois ( 2 - 5 fois) séparément.

○○○○○○○○○○○○○○○○○○○○○○○○○○○○○○○○○○○○○○○○○○○○○○○○○○○○○○○○○○○○○○○○○

**Zone de découpe** Disposition Mosaique Marque d'enregistrement Sélectionner la zone à découper. Quitter la détection V Réglage de taille **Position de recherche** N° de zone de découpe 日<br>1 Sélectionner la position à rechercher  $\Box$  Mode de découpe inverse C Découpe de manque d'ennegistrement de pour le repère. C Découpe de données au verso

# Position de recherche **. . .**

## **(10) Liste de sélection (Se référer à la page 38)**

Sélectionner le type de découpe d'objet basé sur les couleurs ou basé sur les plans. L'option sélectionnée est affichée dans la liste du bas. Exécuter la fonction mosaïque pour afficher la liste de mosaïque.

Seuls les objets cochés sont coupés. Dans la liste des couleurs, sélectionner la couleur de remplissage et la couleur de contour pour afficher les informations de chaque objet. (Se référer à la page 42)

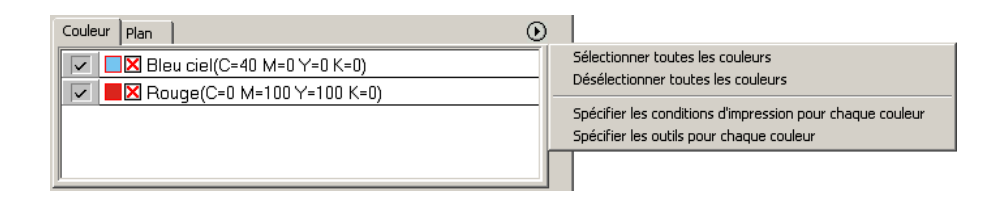

# **Boîte de dialogue Sortie d'impression**

○○○○○○○○○○○○○○ ○○○○○○○○○○○○○○○○○○○○○○○○○○○○○○○○○○○○○○○○○○○○○○○○○○○

Lorsque l'on clique sur la touche  $\left(\frac{1}{V}\right)$  Découpe, la boîte de dialogue Sortie d'impression apparaît. Sortie d'in Etat de l'impression 1 3Decoupe  $\bullet$  Etat du plotter  $\subseteq$  Etat de choix CUT1-Panel Setup  $\boxed{\mathbf v}$   $\boxed{\phantom{\text{1.16}}\phantom{\text{1.16}}\phantom{\text{1.16}}\mathbf v}$ Annuler Personnaliser outil  $\overline{\mathbf{r}}$ Aperçu...  $\begin{bmatrix} \frac{1}{2} & \frac{1}{2} \\ \frac{1}{2} & \frac{1}{2} \end{bmatrix}$  $\overline{\mathbf{w}}$  vitesse  $\overline{\nabla}$  Appuye Enregistrer Sous...  $\overline{\mathbf{w}}$  Offset Options  $|\overline{\mathbf{v}}|$  Trier  $\overline{\mathbf{v}}$  Avance feuille 2  $\sigma$  Tous  $\Box$  Coupe Auto  $\cap$  Chaque couleur Définir. Ⅳ Retirer la tête après l'impression Définir... ⊣

#### **1) Etat de l'impression**

Sélectionner l'état de sortie.

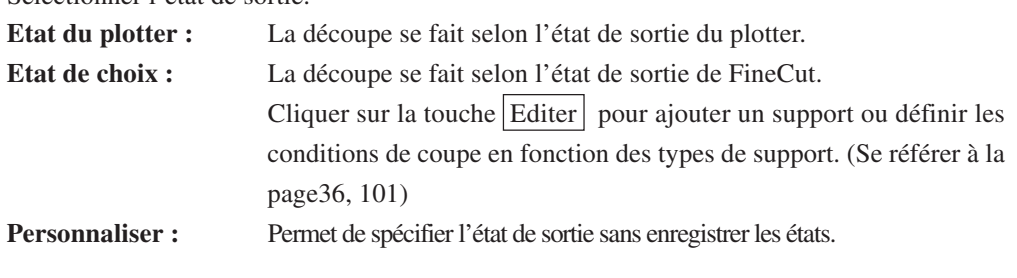

 $(NOTE!)$ 

Si les outils ou l'état de sortie ont été spécifiés pour chaque couleur ou calque, il est impossible d'éditer sur cet écran.

#### **(2) Options**

Permet de sélectionner les options. Les réglages diffèrent d'un modèle sélectionné à l'autre (Se référer à la Page 101 "Réglage Plotter/Utilisateur").

○○○○○○○○○○○○○○○○○○○○○○○○○○○○○○○○○○○○○○○○○○○○○○○○○○○○○○○○○○○○○○○○○

#### Série CG/CJV30/TPC

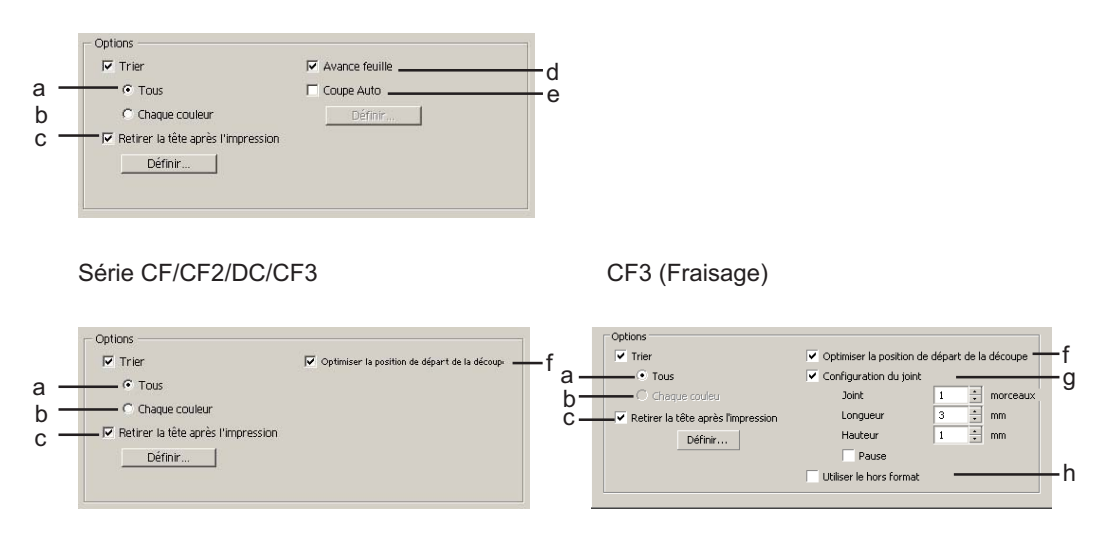

a Trier- Tous: Les réglages définis sur le plotter deviennent valides.

b Trier- Chaque couleur/Calque/Mosaïque:

Permet de découper la sortie dans l'ordre des réglages Couleur/ Calque/Mosaïque.

Les modèles de la série CG/CJV30 ou TPC effectuent le tri pour minimiser le déplacement de la tête afin d'assurer une découpe efficace.

Les modèles de la série CF/CF2/DC/CF3 effectuent le tri pour réduire au maximum les déplacements inutiles de la tête et pour découper les objets situés à l'intérieur de préférence. De plus, dans le cas où l'on spécifie les conditions de sortie ou les outils pour chaque couleur ou couche, ils effectuent le tri pour chaque couleur et chaque couche et découpent de manière séquentielle en partant des couleurs et couches du haut de la liste.

c Retirer la tête après l'impression:

Après la sortie des données, la tête se déplace vers la position définie. Pour plus de détails, se référer à la section "Définir la position de départ et d'origine de la tête". (Page 42)

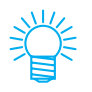

Cette fonction n'est pas disponible lorsque [Coupe Auto] est coché.

d Avance feuille (MGL-IIc pour la série CG uniquement)

Avant la découpe, confirmer le résultat en faisant avancer la feuille pour vérifier si toutes les données peuvent être découpées.

(NOTE !

Si le découpage échoue, une erreur est affichée sur le plotter. Arrêter la découpe, remettre la feuille en place puis recommencer la découpe.

○○○○○○○○○○○○○○ ○○○○○○○○○○○○○○○○○○○○○○○○○○○○○○○○○○○○○○○○○○○○○○○○○○○

e Coupe Auto (Série CG-FX ou CG-75ML/CJV30/TPC uniquement):

Lors de la découpe en continu d'une feuille en rouleau, cette fonction coupe automatiquement la feuille une fois la découpe terminée. Pour plus de détails, se référer à la section "En cas de Coupe auto" (Page 60).

f Optimiser la position de départ de la découpe:

Cocher cette case pour optimiser la position de départ de la découpe pour obtenir une finition précise à partir de cette position. Si la case n'est pas cochée, la découpe commence à partir de la position que les données ont commencé à dessiner.

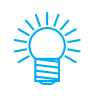

Lorsque l'on utilise la machine CF3 (avec fraisage), après le réglage, s'assurer de vérifier la position de départ de découpe à l'aide de l'aperçu. Lors de l'optimisation, la position de départ peut être placée en dehors de l'objet. Si la ligne de découpe va sur l'objet suivant, insérer de l'espace entre les objets dans CorelDRAW.

g Configuration du joint:

Permet de laisser une partie de la ligne de découpe visible et de la découper à la fin. Cela évite que le travail soit mal aligné et affine la surface de découpe.

[Joint] : Définit le nombre de joints (parties à laisser).

Cela permet de placer les joints sur la ligne de découpe de manière régulière.

[Longueur/Hauteur]: Permet de définir la longueur et la hauteur à laisser. [Pause]: Permet de retirer la tête et de fixer le support avec du scotch.

h Utiliser le hors format:

Cocher cette case pour découper l'intérieur de l'objet et utiliser le contour. Si la case est cochée, la direction de décalage et la direction de découpe sont optimisées.

## **3) Enregistrer sous un fichier**

Sélectionner Enregistrer Sous pour sauvegarder les données de découpage sous forme de fichier.

○○○○○○○○○○○○○○○○○○○○○○○○○○○○○○○○○○○○○○○○○○○○○○○○○○○○○○○○○○○○○○○○○

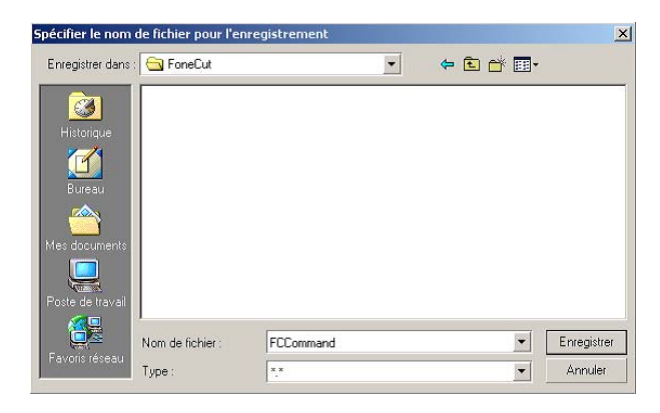

Sélectionner le dossier puis cliquer sur Enregistrer pour sauvegarder le fichier. Le fichier de découpe sauvegardé peut être ouvert depuis [FineCut] dans le menu [Outils] et en sélectionnant [Emission de fichier d'impression].

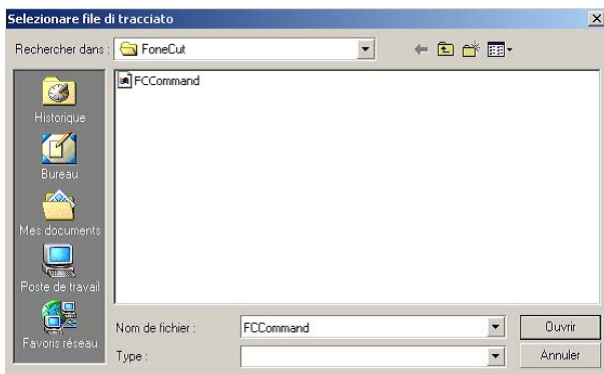

Sélectionner le fichier puis cliquer sur Ouvrir pour lancer la découpe.

# **Boîte de dialogue Extraire le contour**

Se référer à la description suivante sur la boîte de dialogue Extraction de contour.

○○○○○○○○○○○○○○ ○○○○○○○○○○○○○○○○○○○○○○○○○○○○○○○○○○○○○○○○○○○○○○○○○○○

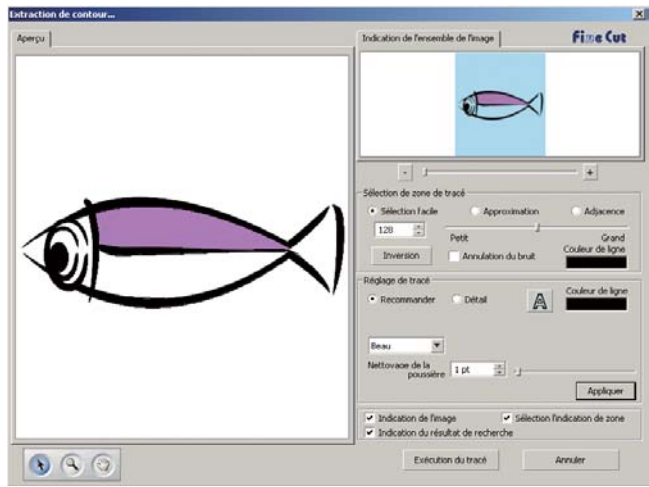

**1) Sélection de zone de tracé**

| Sélection de zone de tracé |                     |                           |
|----------------------------|---------------------|---------------------------|
| · Sélection facile         | Approximation       | Adjacence                 |
| 128                        | Petit               | Grand<br>Couleur de ligne |
| Inversion                  | Annulation du bruit |                           |

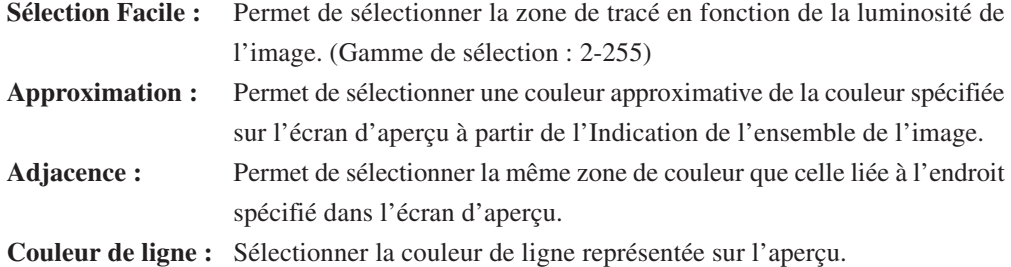

On peut atteindre une plus grande précision en diminuant la valeur de la case de défilement pour les paramètres Approximation et Adjacence dans Sélection de zone de tracé.

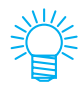

Afin d'avoir une ligne nette, cocher la case d'option Annulation du bruit.

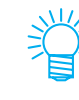

Pour inverser la zone de sélection, cliquer sur la touche Inversion.

#### **2) Réglage de la zone de tracé**

#### **Réglage Recommandé**

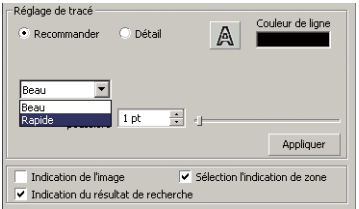

**Beau :** Le contour est élaboré dans le détail.

**Rapide :** Le processus d'extraction est rapide mais le contour est grossier dans le détail.

○○○○○○○○○○○○○○○○○○○○○○○○○○○○○○○○○○○○○○○○○○○○○○○○○○○○○○○○○○○○○○○○○

# **Réglage détaillé**

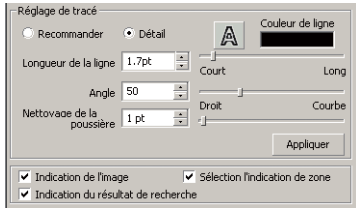

**Longueur de la ligne :** Spécifier une longueur pour une ligne. Plus la ligne est courte, plus elle apparaît élaborée dans le détail.

- **Angle :** Spécifier un angle pour la forme supérieure de la ligne. Plus l'angle devient bas, plus la ligne apparaît droite. Plus l'angle est haut, plus la ligne apparaît curviligne.
- **Nettoyage de la poussière :** La ligne est effacée à une partie plus courte que la longueur spécifiée. Les lignes supplémentaires créées par numérisation sont effacées.
- **Indication de l'image :** Affiche l'image à tracer. Permet de comparer l'image et le résultat du tracé.

**Sélection l'indication de zone :** Affiche la zone de ligne sélectionnée à tracer.

**Indication du résultat de recherche :** Affiche le résultat du tracé.

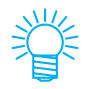

Si au lieu d'un tracé, on n'a besoin que d'un contour, cliquer sur la touche A.

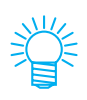

Le fait de cocher la case [Indication de l'image] permet de confirmer les contours à l'aide de l'image d'aperçu.

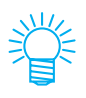

Appuyer sur la touche [Appliquer] pour visualiser un aperçu du réglage de tracé.

# **Émission vers RasterLink**

Lorsque l'on utilise une machine de la série CJV30 ou TPC, configurer cette fonction pour envoyer des données d'impression et des données de découpe à RasterLink.

○○○○○○○○○○○○○○ ○○○○○○○○○○○○○○○○○○○○○○○○○○○○○○○○○○○○○○○○○○○○○○○○○○○

Cliquer sur la touche Emission vers RasterLink dans la barre de commandes de FineCut.

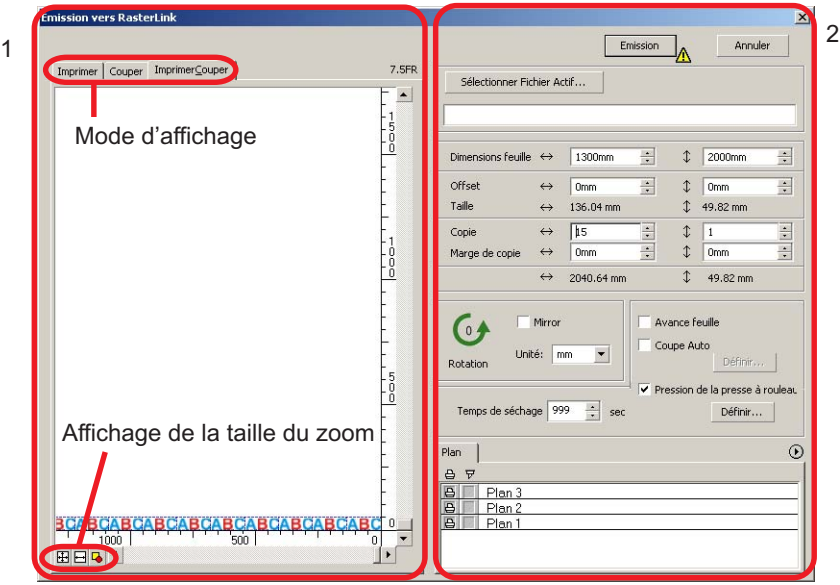

#### **1) Aperçu**

Affiche l'image de l'objet.

#### **Mode d'affichage**

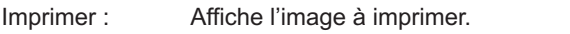

Couper : Affichage l'image à découper avec une ligne noire.

Imprimer et Couper :

Affiche l'image à découper avec l'image à imprimer qui est sous le plan de découpe avec une ligne noire.

#### **Affichage de la taille du zoom**

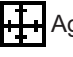

Agrandir au format de la feuille : Affiche la feuille entière.

Agrandir à la largeur de la feuille : Affiche la largeur de la feuille.

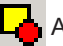

Agrandir en fonction de la taille de l'objet :

Affiche l'objet agrandi de sorte qu'il remplisse l'écran.

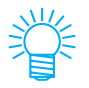

Le type d'affichage de cette boîte de dialogue peut être réglé sur "Plotter/ config.utilisateur". (Se référer à la page 109)

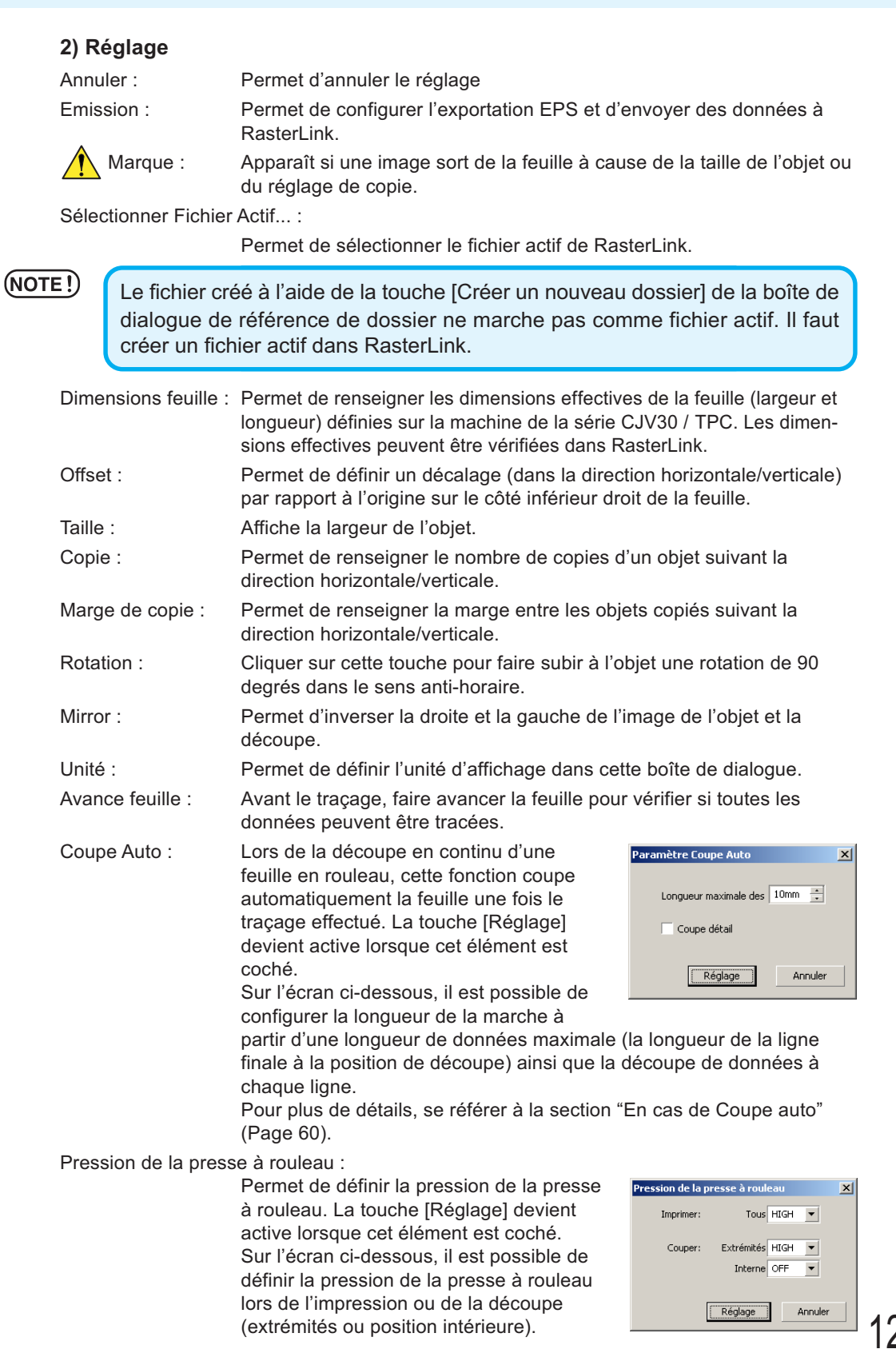

○○○○○○○○○○○○○○○○○○○○○○○○○○○○○○○○○○○○○○○○○○○○○○○○○○○○○○○○○○○○○○○○○

# 127

Temps de séchage : Permet de définir le temps de séchage du support après l'impression. Plan : Permet de sélectionner/définir le plan à imprimer ou tracer.

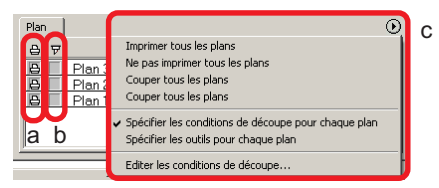

○ ○ ○○○○○○○○○○○○○○○○○○○○○○○○○○○○○○○○○○○○○○○○○○○○○○○○○○○○○○○○

a Icône Imprimante : Cliquer pour ajouter un repère sur le plan à imprimer.

b Icône Découpe : Cliquer pour ajouter un repère sur le plan à découper.

c Configuration par plan :

Cliquer sur la touche  $\bigodot$  et sélectionner [Spécifier les conditions de découpe pour chaque plan] ou [Spécifier les outils pour chaque plan].

Ensuite, sélectionner la condition de découpe ou les outils dans la colonne située à droite des noms des plans.

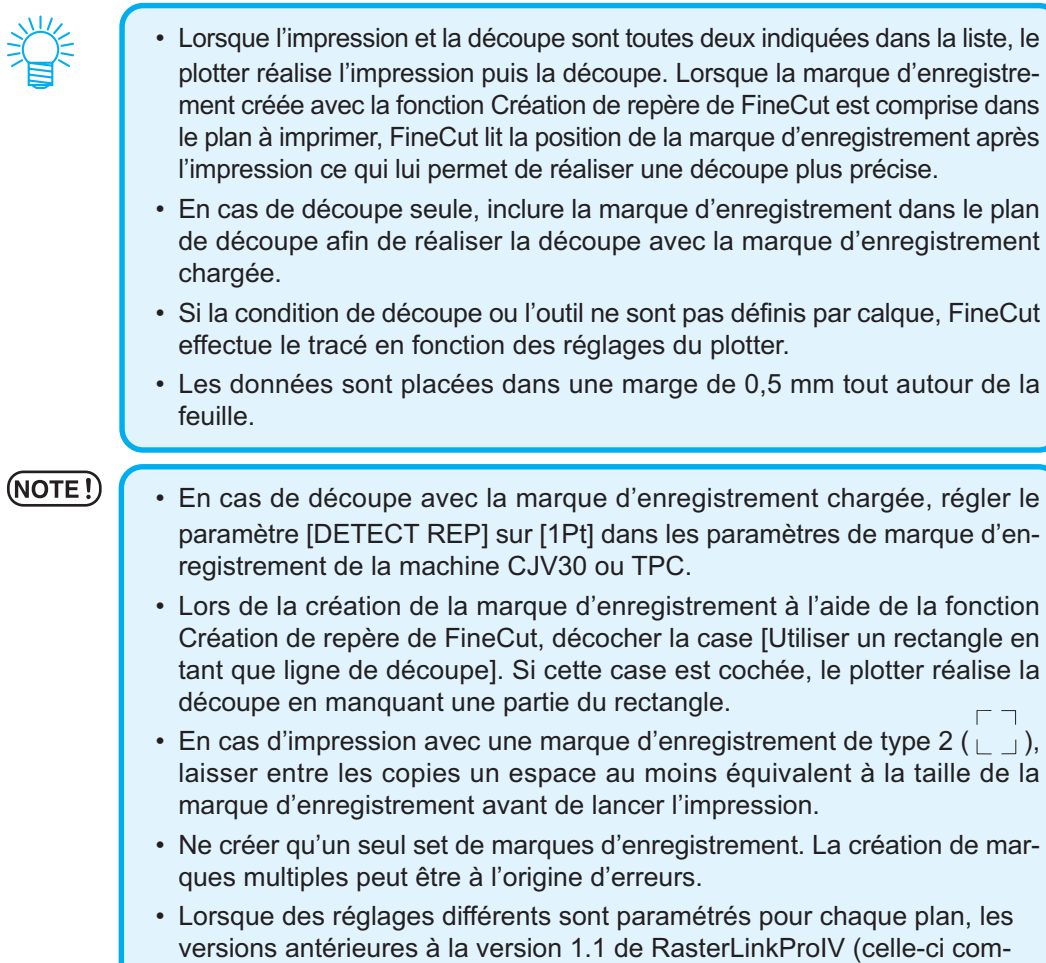

# **Une erreur de port de communication ou Erreur N**° **1 se produit pendant la découpe**

Le message d'erreur suivant apparaît lorsque l'on clique sur la touche  $\left(\frac{1}{b}\right)$  Découpe pendant l'utilisation de FineCut.

○○○○○○○○○○○○○○○○○○○○○○○○○○○○○○○○○○○○○○○○○○ ○○○○○○○○○○○○○○○ ○

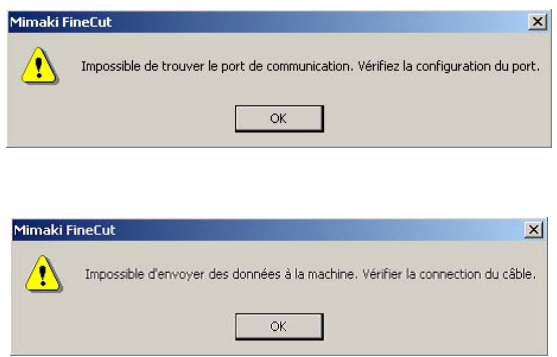

• Sur la version de Windows, une erreur de port de communication ou Erreur  $N^{\circ}$  1 se produit si l'on utilise un logiciel pilote pour le bloc-notes, un pilote d'imprimante ou d'autres périphériques qui utilisent le port série. Dans ce cas, changer le paramétrage pour utiliser un autre port.

# **Impossible de changer les dimensions de la feuille.**

- Lorsque les commandes MGL-IIc sont utilisées, la taille de la feuille reste la même même si l'on décale l'origine sur le plotter et que l'on clique sur la touche  $(2)$  Chargement de feuille. Dans ce cas, les dimensions de feuille définies sur le plotter sont toujours affichées. Même si les données rentrent dans la zone de découpe dans la zone de mise en page, il se peut qu'à la découpe les données débordent.
- Lors de l'utilisation des commandes MGL-Ic, la zone de découpe effective est affichée. Ainsi, même si l'on déplace l'origine sur le plotter, la découpe peut être faite normalement tant que les données rentrent dans la zone de découpe.

# **Une partie du contour est saillante**

Lorsqu'un contour est créé en utilisant la fonction d'extraction de contours, une partie du contour peut ressortir. Double-cliquer sur le noeud saillant pour effacer la partie saillante avec l'outil Forme de CorelDRAW.

○○○○○○○○○○○○○○ ○○○○○○○○○○○○○○○○○○○○○○○○○○○○○○○○○○○○○○○○○○○○○○○○○○○

Pour connaître d'autres fonctions d'édition de noeud, se référer au manuel d'utilisation de CorelDRAW.

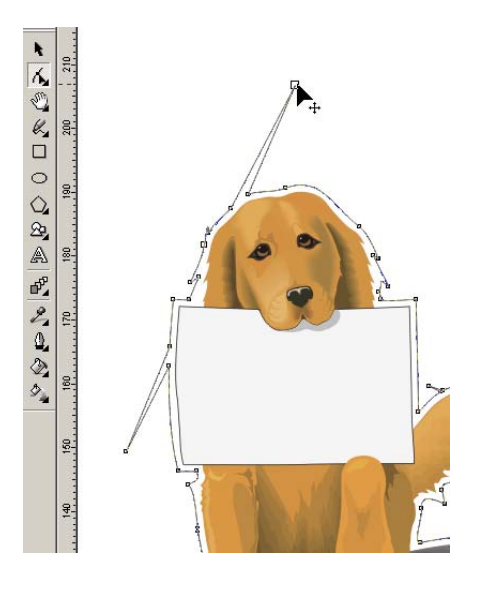

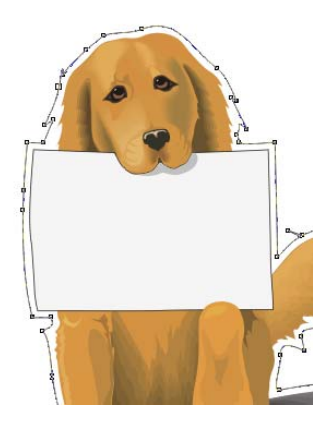

# **Remarque pour la découpe d'un objet avec un angle vif**

○○○○○○○○○○○○○○○○○○○○○○○○○○○○○○○○○○○○○○○○○○○○○○○○○○○○○○○○○○○○○○○○○

Lorsque l'on découpe un objet avec des angles vifs, en fonction du réglage du décalage, la ligne de découpage peut sortir du support (lorsque le décalage est élevé), ou peut couper à l'intérieur de l'objet (lorsque le décalage est faible). Veuillez vérifier les aperçus avant la découpe et ajuster la ligne de découpe.

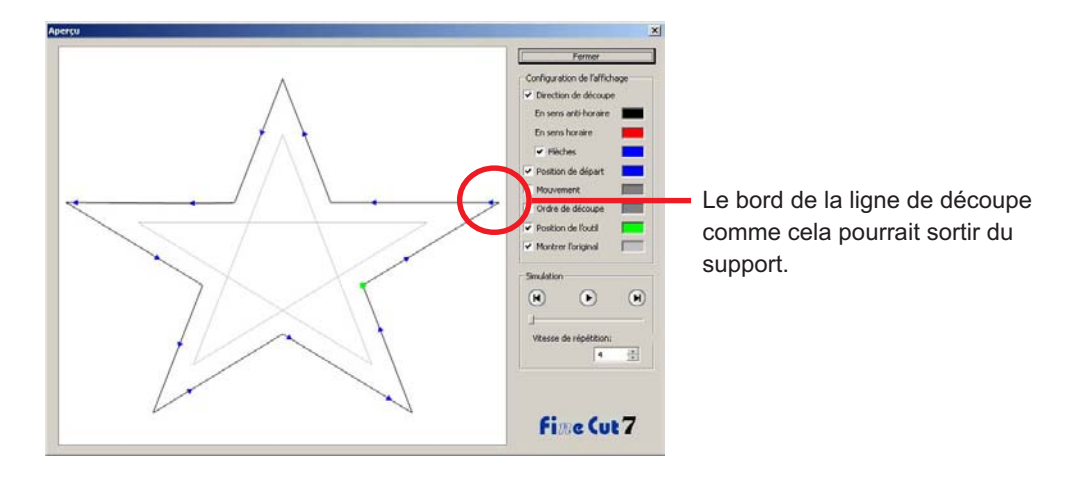

En outre, il se peut que la ligne de découpe de certains objets sorte tel que le montre la figure de la page précédente. Si cela se produit, créer un décalage à l'endroit où l'on souhaite réaliser la découpe sur une fonction [Extraction du cadre], éditer des données de découpe dans CorelDRAW puis les découper par fraisage.

(Dans ce cas, décocher la case [Diamètre final de fraise] dans la boîte de dialogue de Configuration de l'état d'impression pour découper la ligne de découpe)

# **Eviter les problèmes avec le Recouvrement**

Lors de la découpe des résultats d'un recouvrement avec le plotter, des segments supplémentaires sont parfois découpés.

○○○○○○○○○○○○○○ ○○○○○○○○○○○○○○○○○○○○○○○○○○○○○○○○○○○○○○○○○○○○○○○○○○○

Cela est dû au fait que le recouvrement laisse des segments supplémentaires.

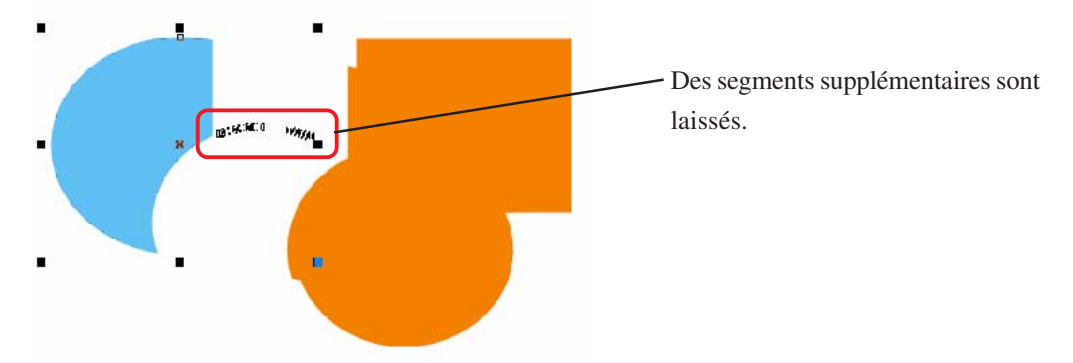

Utiliser la méthode suivante pour effacer les segments indésirables.

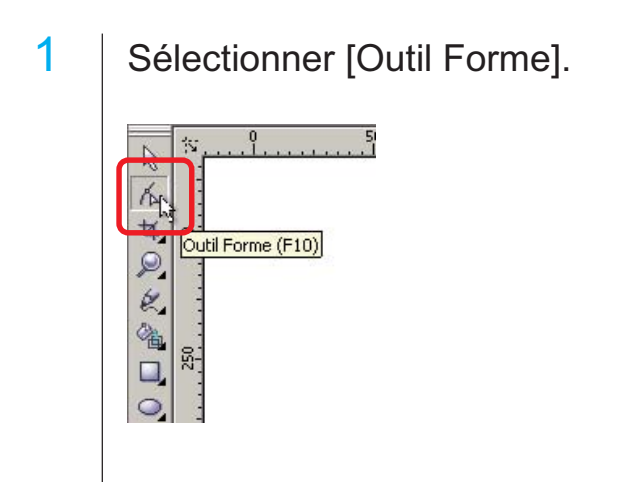

2 | Sélectionner les segments indésirables avec la souris et appuyer sur la touche Supprimer.

○○○○○○○○○○○○○○○○○○○○○○○○○○○○○○○○○○○○○○○○○○○○○○○○○○○○○○○○○○○○○○○○○

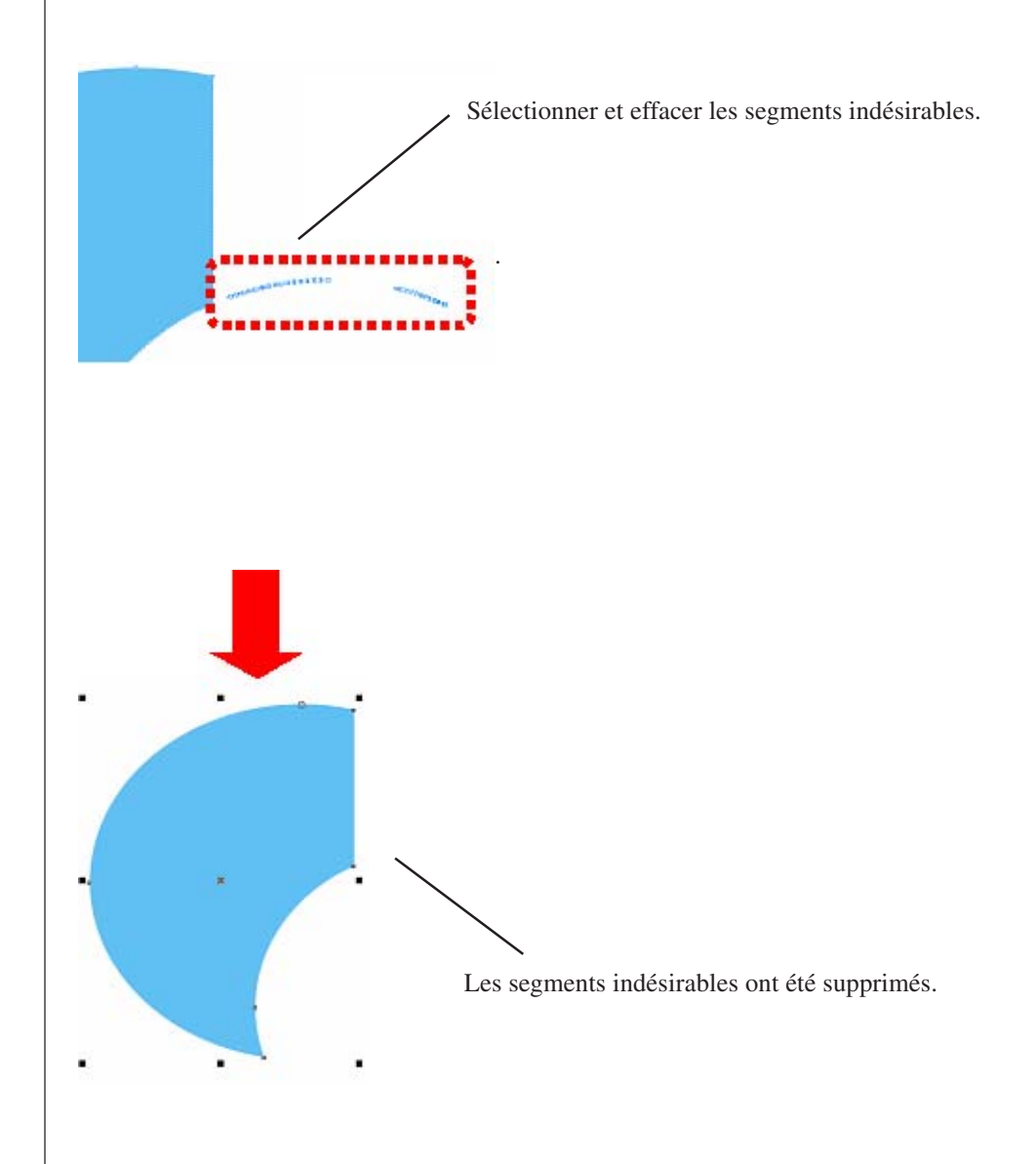

# **Liste d'objets CorelDRAW**

• Ne pas oublier de sauvegarder les données avant d'exécuter la commande [FineCut].

○○○○○○○○○○○○○○ ○○○○○○○○○○○○○○○○○○○○○○○○○○○○○○○○○○○○○○○○○○○○○○○○○○○

- L'ordre des objets se chevauchant peut être changé sur l'écran de la boîte de dialogue [Découpe]-[Aperçu].
- Lorsque de l'exécution d'une commande [FineCut] pour l'Habillage de texte courant, la création d'un retrait et d'une chaîne de caractères combinée sur un autre tracé, il se peut que vous ayez désactivé l'habillage de texte courant et la chaîne de caractère combinée.
- Si les opérations [Découpe], [Extraction du cadre], [Créer ligne fine] n'ont pas pu être réalisées normalement, il se peut que vous les réussissiez en exécutant la commande [Reconnaissance recouvrement].
- Si la commande [FineCut] ne peut pas être exécutée normalement, essayer d'utiliser les méthodes suivantes pour vous donner une autre chance de réussir.
	- Réduire le nombre de tracés de sélection. (Ou l'augmenter)
	- Dessiner le contour dans le tracé. (ou l'effacer)
	- Retirer les effets compliqués. (Casser les chaînes de caractères dans le tracé)
		- 1) Sélectionner l'objet pour le retrait des effets.
		- 2) Menu [Disposition] [Scinder], Menu [Disposition] [Convertir en courbes] ou [Disposition] - [Commande commençant par Coupure\*1] (\*1 Un nom peut être changé en fonction des types d'effets en cours)
		- 3) Répéter l'étape 2).
- 
- X : Non disponible  $\overline{X}$  : Pas de fonction
- O : Disponible ∆ : Partiellement disponible
	-

○○○○○○○○○○○○○○○○○○○○○○○○○○○○○○○○○○○○○○○○○○○○○○○○○○○○○○○○○○○○○○○○○

# **Fonction : Découpe**

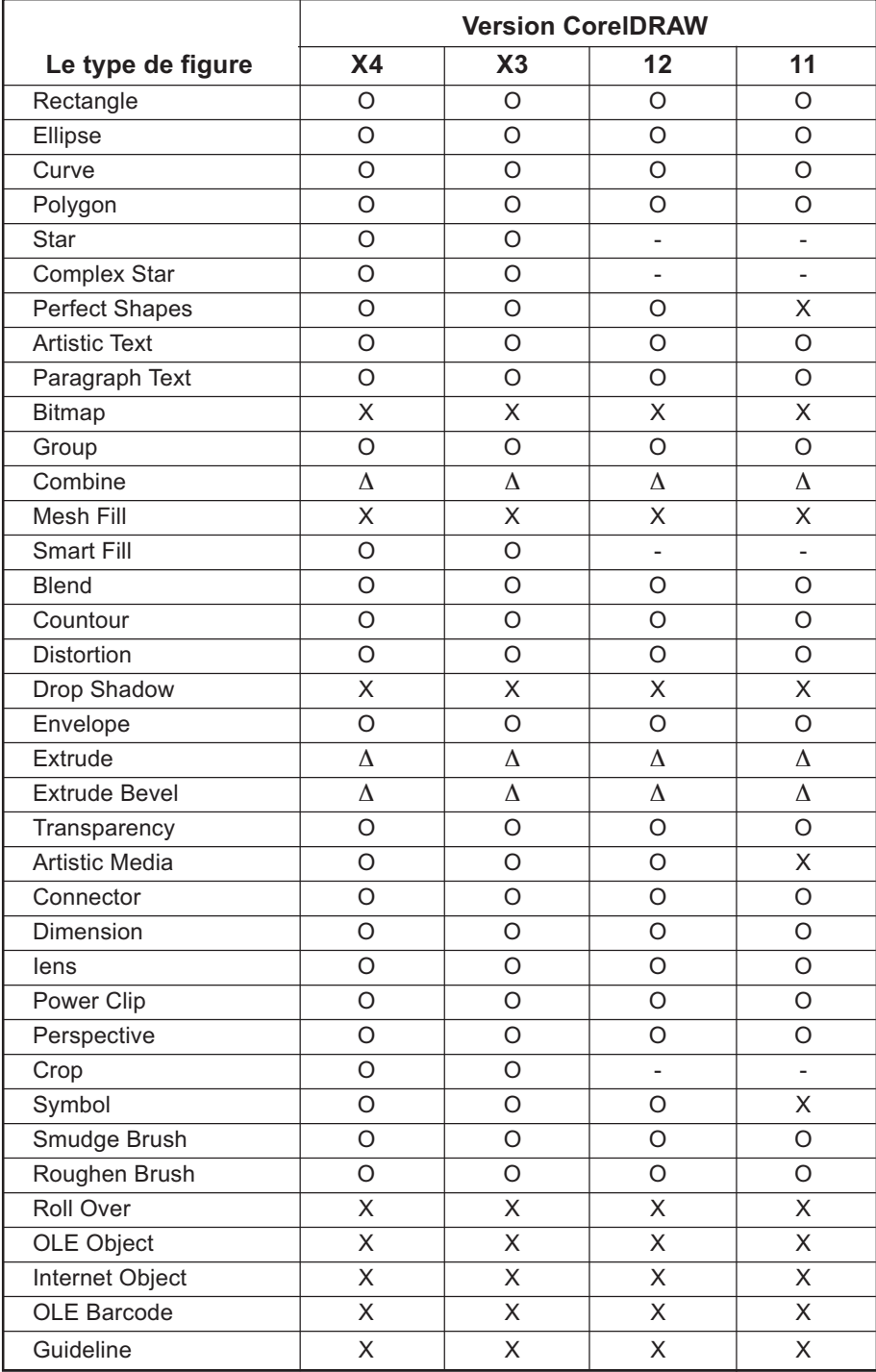

# **Fonction : Découpe parcours sélectionné**

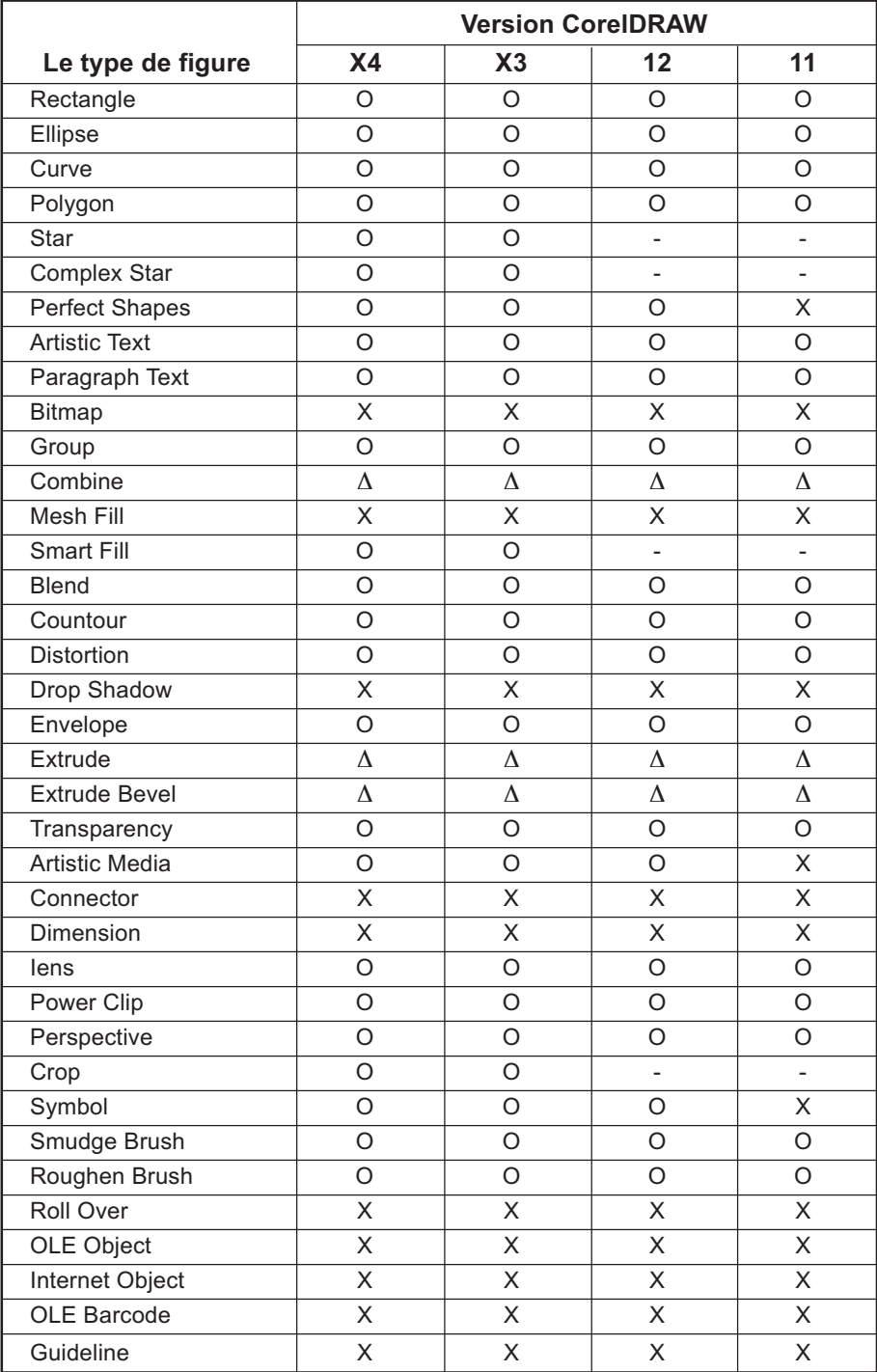

○○○○○○○○○○○○○○ ○○○○○○○○○○○○○○○○○○○○○○○○○○○○○○○○○○○○○○○○○○○○○○○○○○○

# **Fonction : Reconnaissance recouvrement**

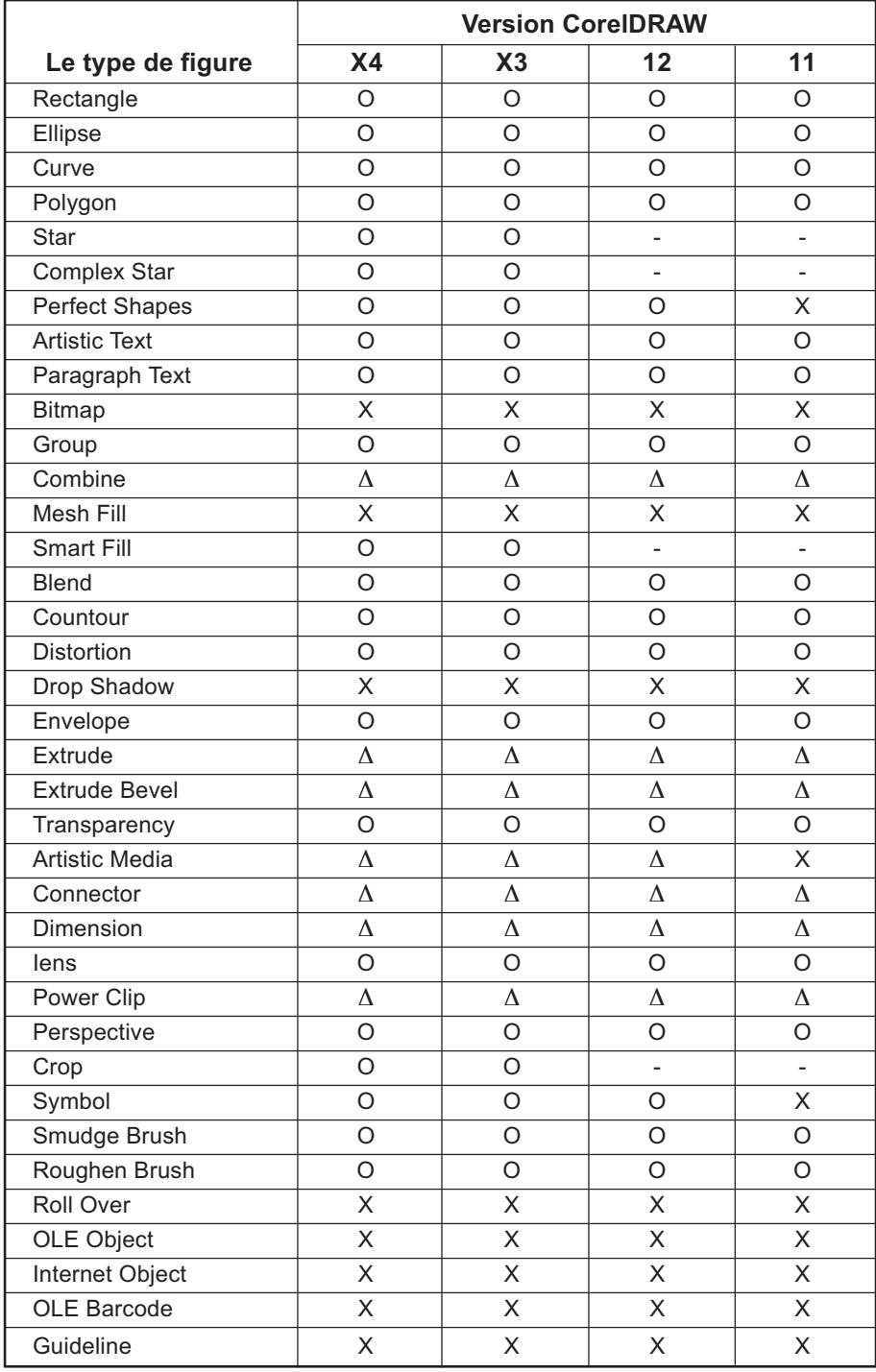

○○○○○○○○○○○○○○○○○○○○○○○○○○○○○○○○○○○○○○○○○○○○○○○○○○○○○○○○○○○○○○○○○

## **Fonction : Extraction du cadre**

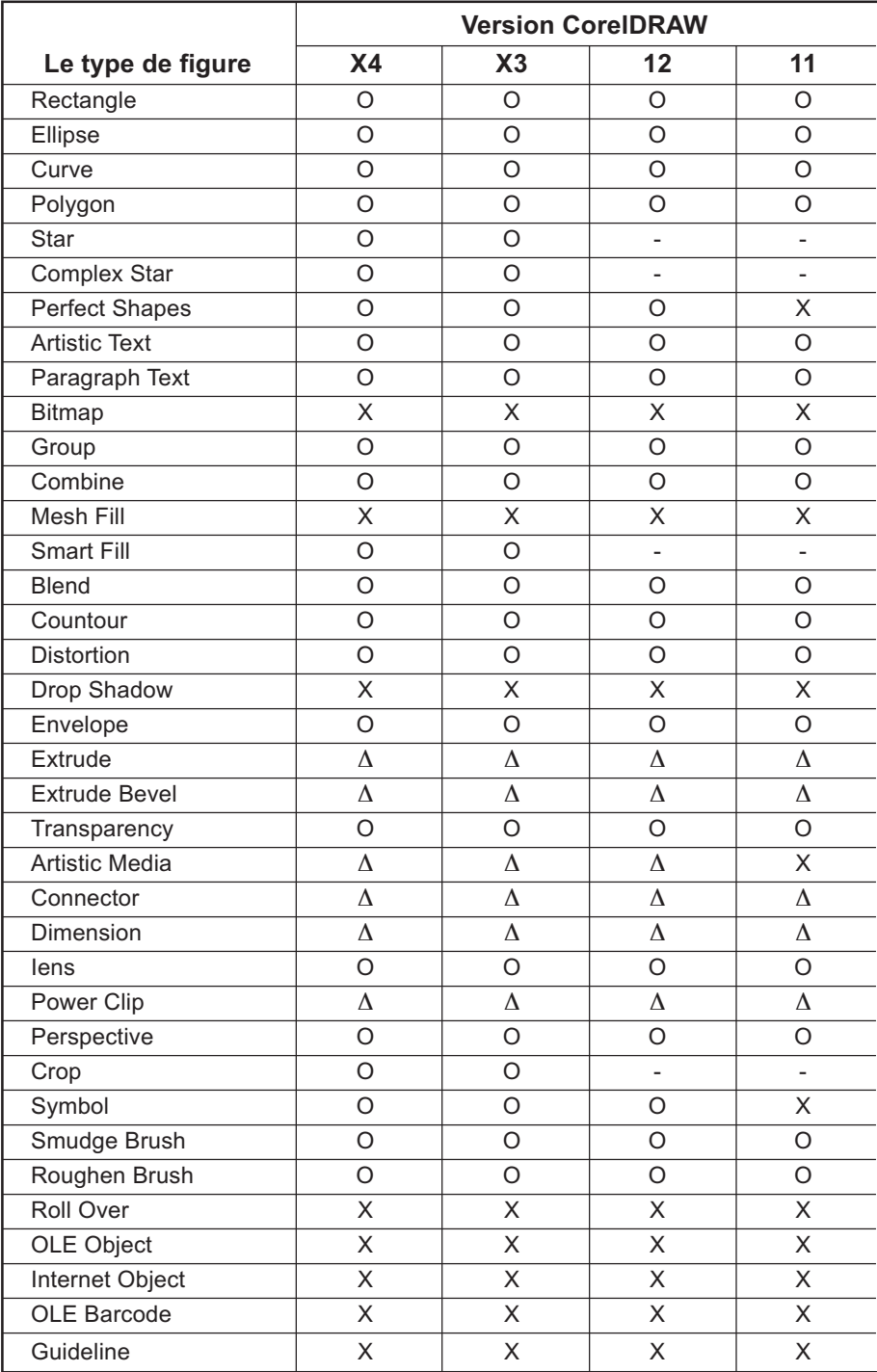

○○○○○○○○○○○○○○ ○○○○○○○○○○○○○○○○○○○○○○○○○○○○○○○○○○○○○○○○○○○○○○○○○○○

## **Fonction : Recouvrement**

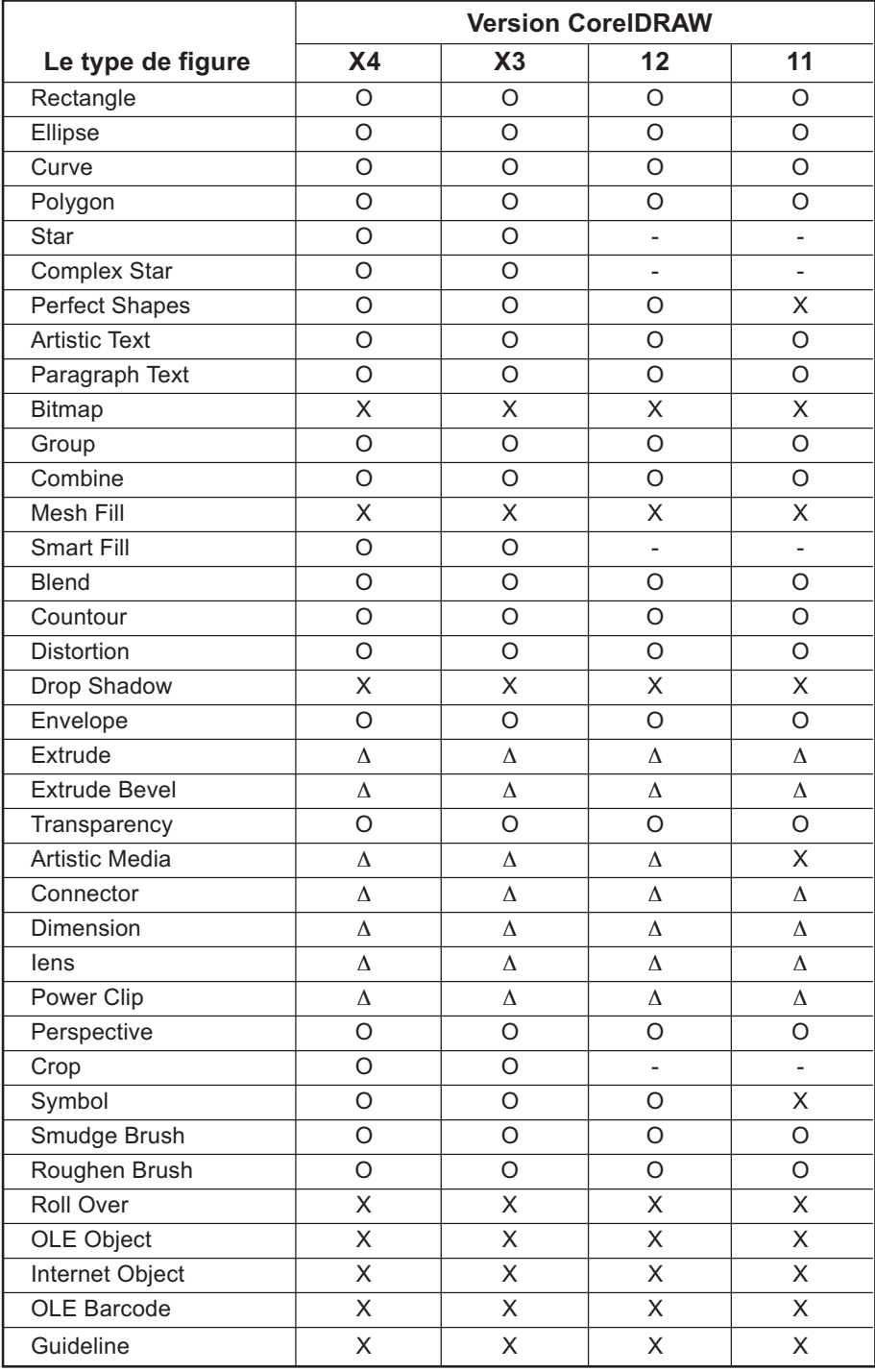

○○○○○○○○○○○○○○○○○○○○○○○○○○○○○○○○○○○○○○○○○○○○○○○○○○○○○○○○○○○○○○○○○

# **Fonction : Découpe par fraisage**

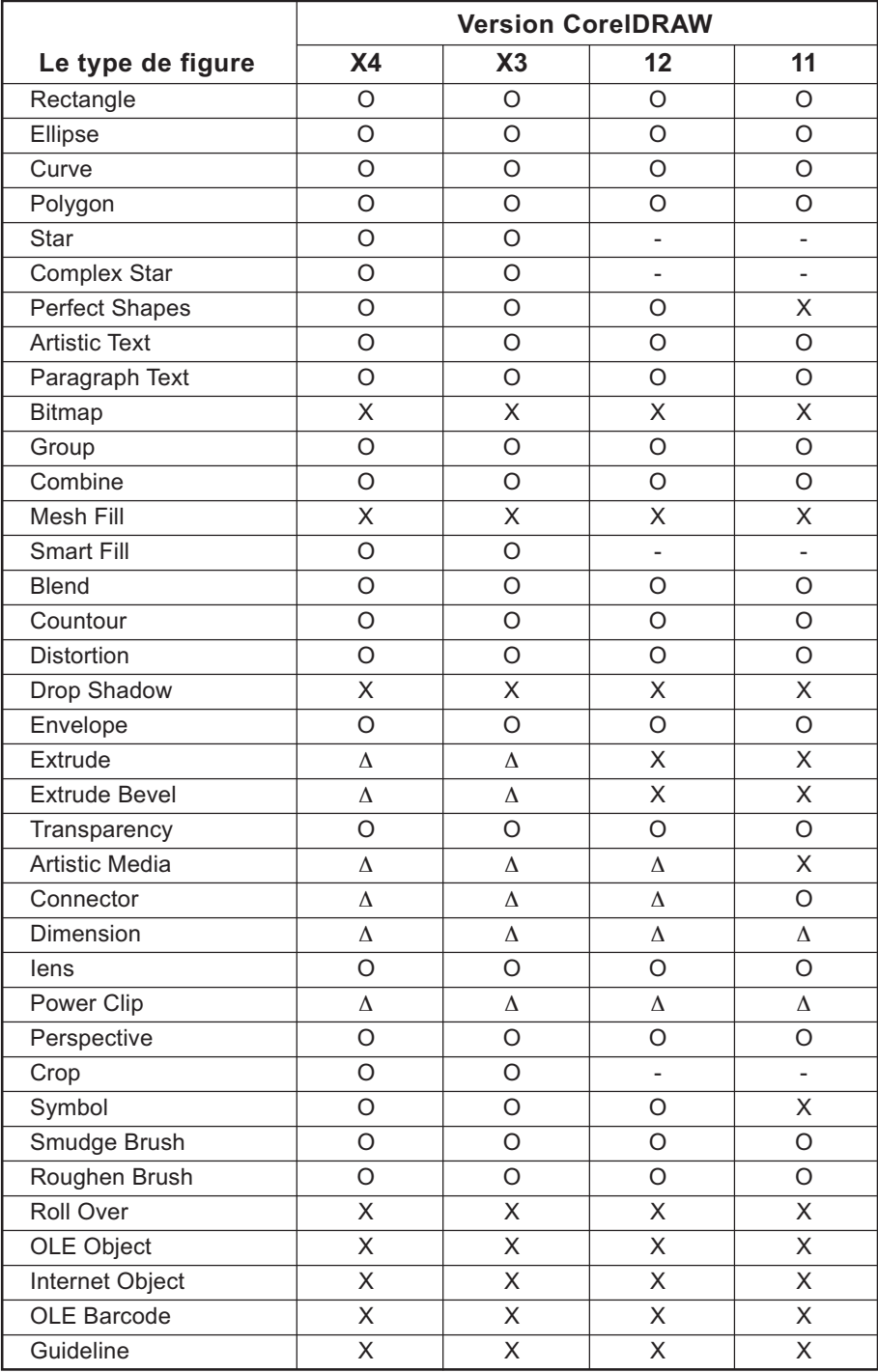

○○○○○○○○○ ○○○○○○○○○○○○○○○○○○○○○○○○○○○○○○○○○○○○○○○○○○○○○○○○○

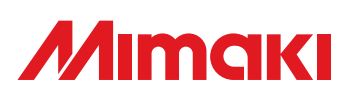

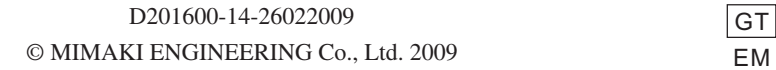

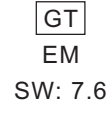